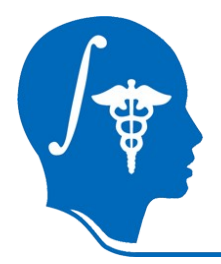

*NA-MIC National Alliance for Medical Image Computing http://na-mic.org*

#### **Diffusion Tensor Imaging tutorial**

Sonia Pujol, PhD

Surgical Planning Laboratory Harvard University

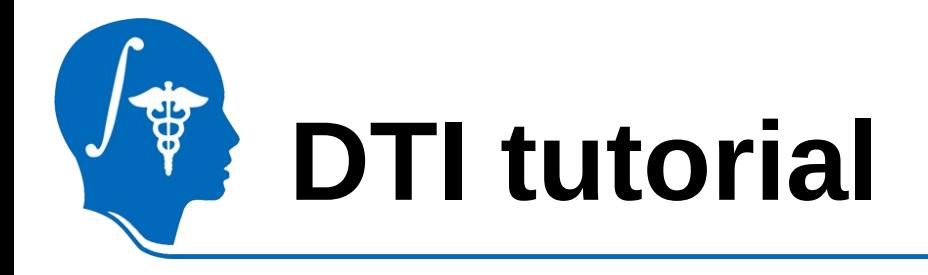

This tutorial is an introduction to the advanced Diffusion MR capabilities of the Slicer3 software for medical image analysis.

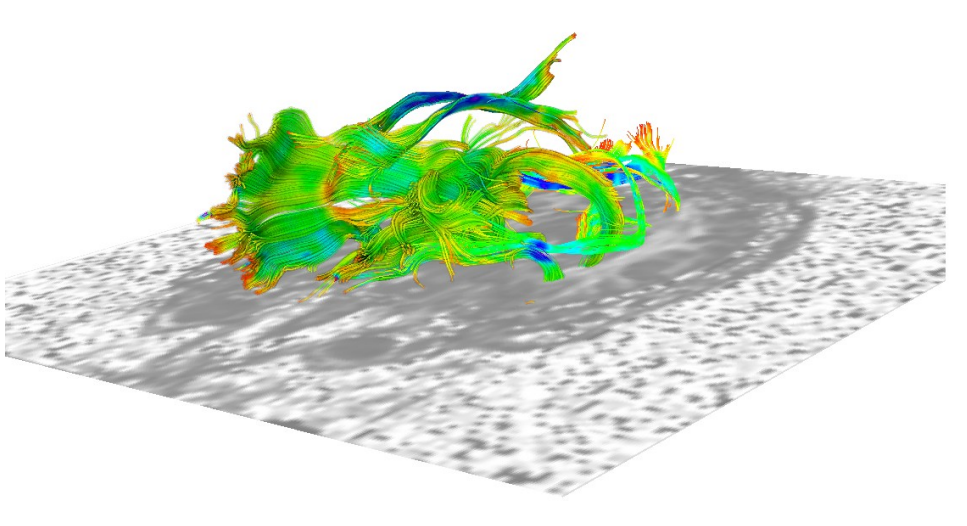

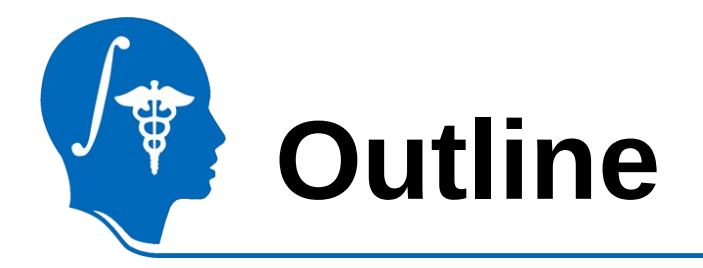

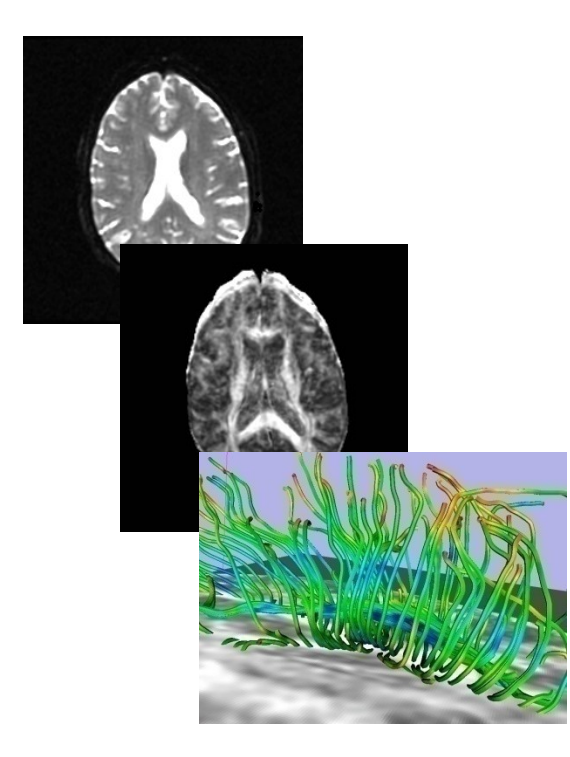

This tutorial guides you through the process of loading diffusion MR data, estimating diffusion tensors, and performing tractography of white matter bundles.

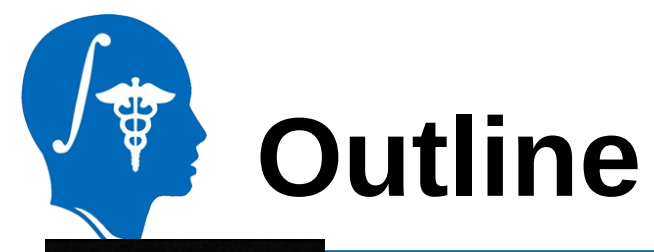

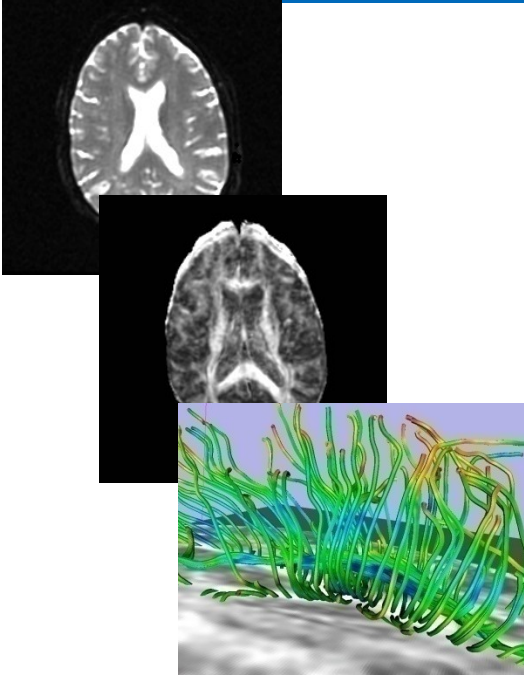

The processing pipeline uses 9 image analysis modules of Slicer3.6 1. Data

- 2. Volumes
- 3. Diffusion Tensor Estimation
- 4. Diffusion Tensor Scalar Measurements
- 5. Editor
- 6. LabelMap Seeding
- 7. Fiber Bundles
- 8. Fiducials
- 9. Fiducial Seeding

*National Alliance for Medical Image Computing [http://na-mic.org](http://na-mic.org/) © 2010, ARR*

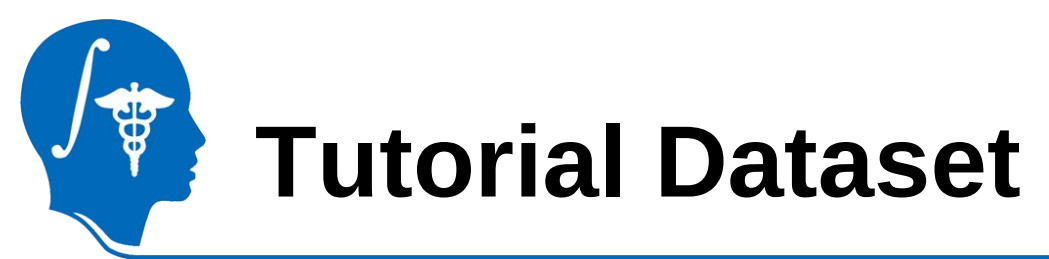

The Diffusion MR tutorial dataset is composed of a Diffusion Weighted MR scan of the brain acquired with 12 gradient directions and 2 baseline.

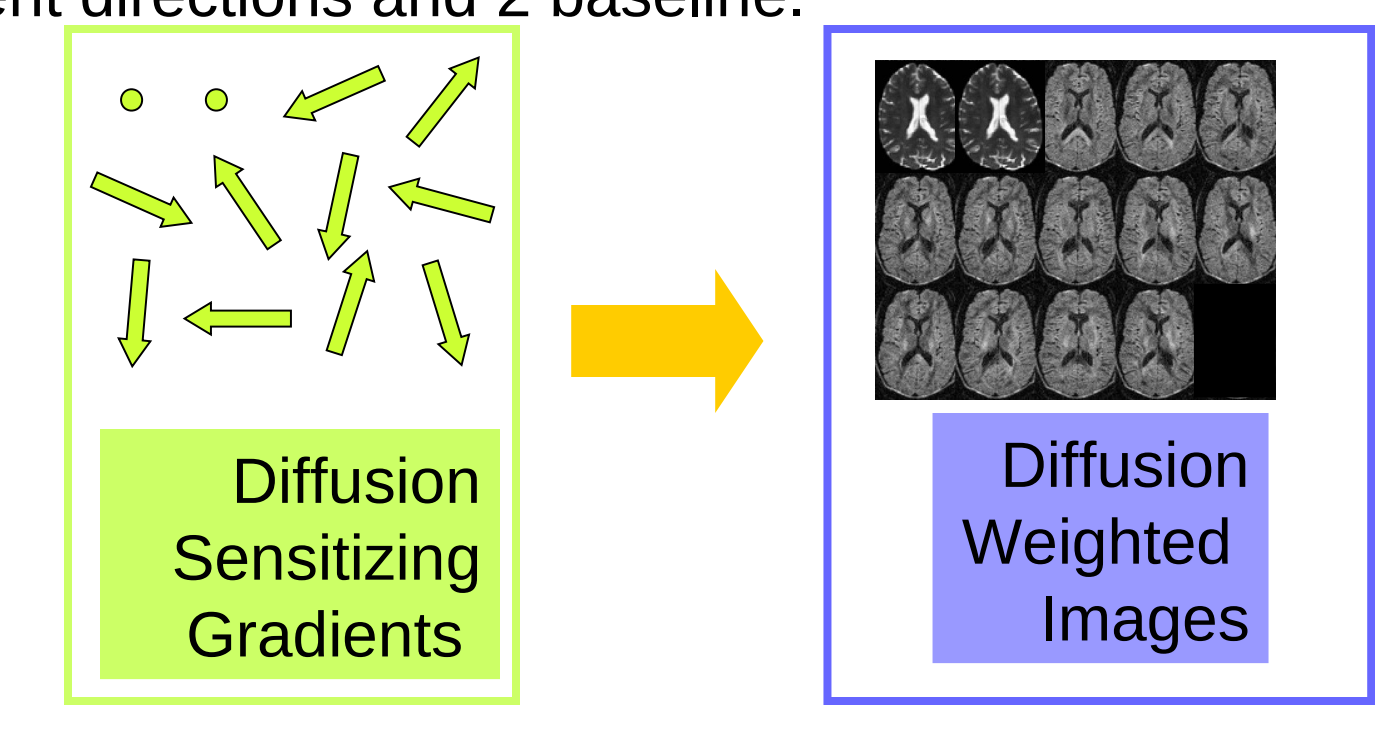

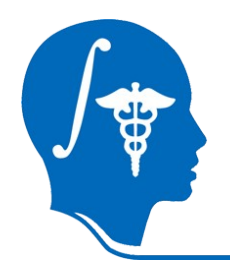

# **DTI Processing Pipeline**

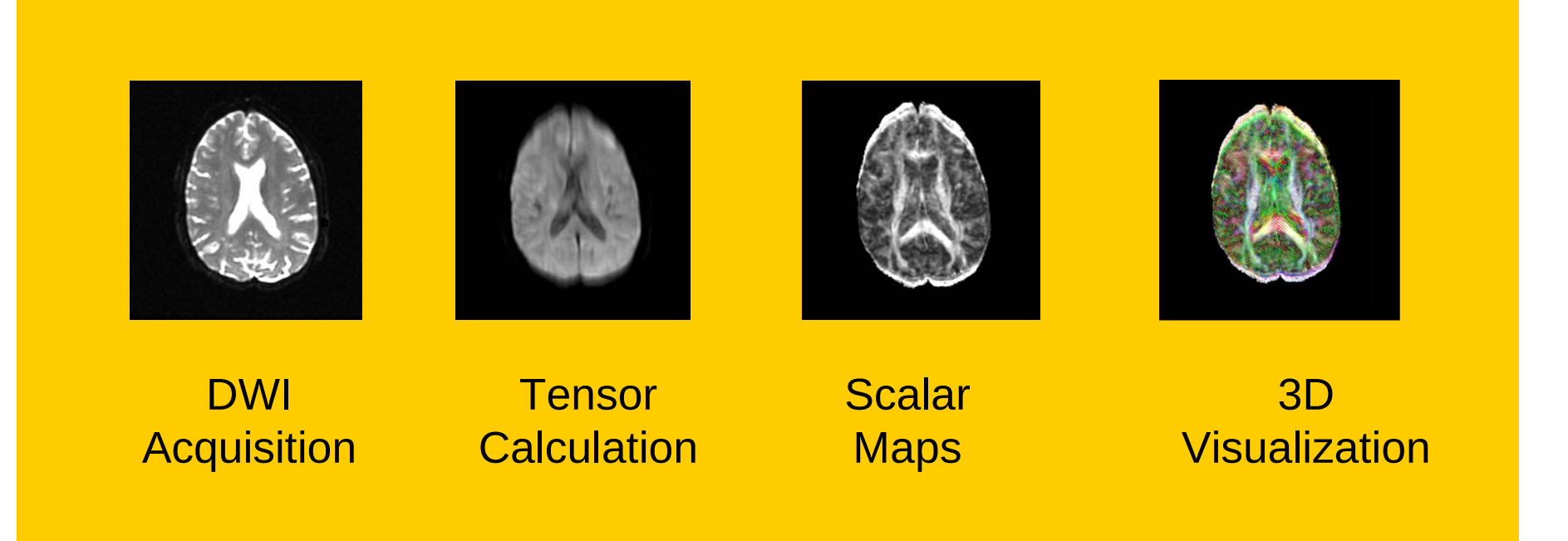

**Start Slicer3**

**Linux/Mac users** Launch the Slicer3 executable located in the Slicer3.6 directory

**Windows users Select** Start  $\rightarrow$  All Programs

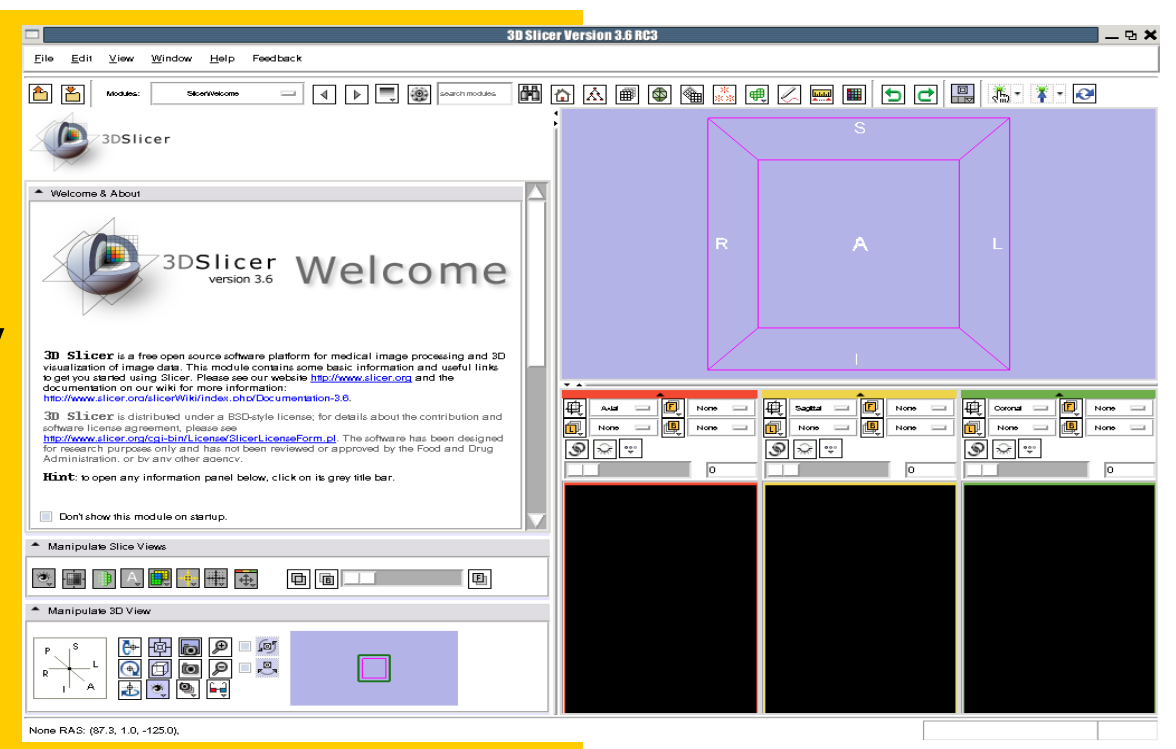

 $\rightarrow$  Slicer3-3.6-RC3-2010-06-04 $\rightarrow$  Slicer3

# **Slicer Welcome**

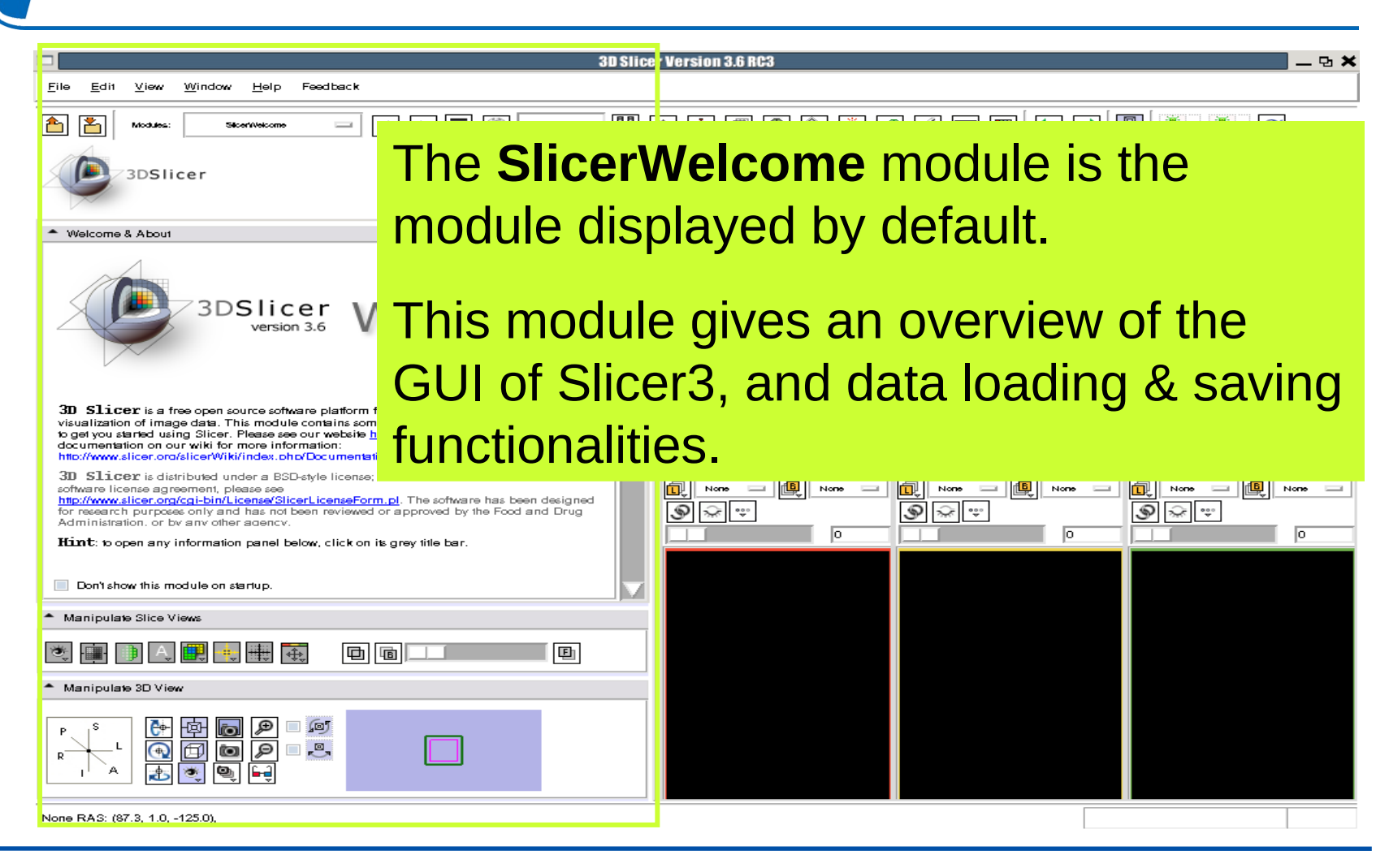

*National Alliance for Medical Image Computing [http://na-mic.org](http://na-mic.org/) © 2010, ARR*

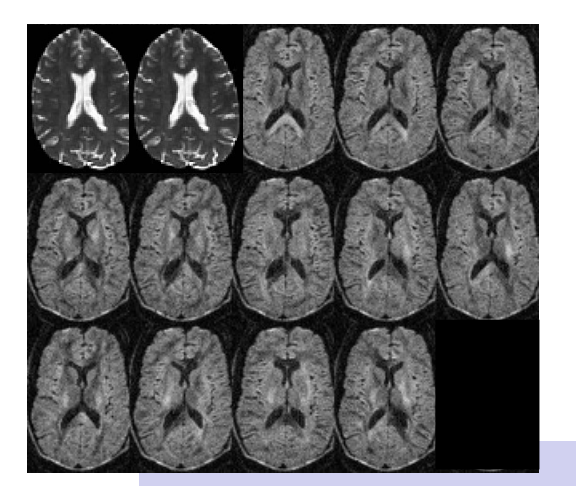

#### **Part 1:**

# **Diffusion data loading and tensor estimation**

*National Alliance for Medical Image Computing [http://na-mic.org](http://na-mic.org/) © 2010, ARR*

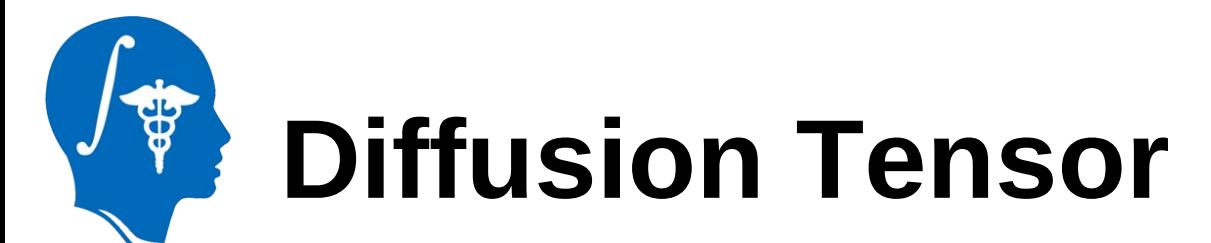

Stejskal-Tanner

\n
$$
S_{i} = S_{0}e^{-b\hat{g}i^{T}}\underline{D}\hat{g}_{i}
$$
\n
$$
\underline{D} = \begin{bmatrix}\nD_{xx} & D_{xy} & D_{xz} \\
D_{yx} & D_{yy} & D_{yz} \\
D_{zx} & D_{zy} & D_{zz}\n\end{bmatrix}
$$

# **Loading the DWI volume**

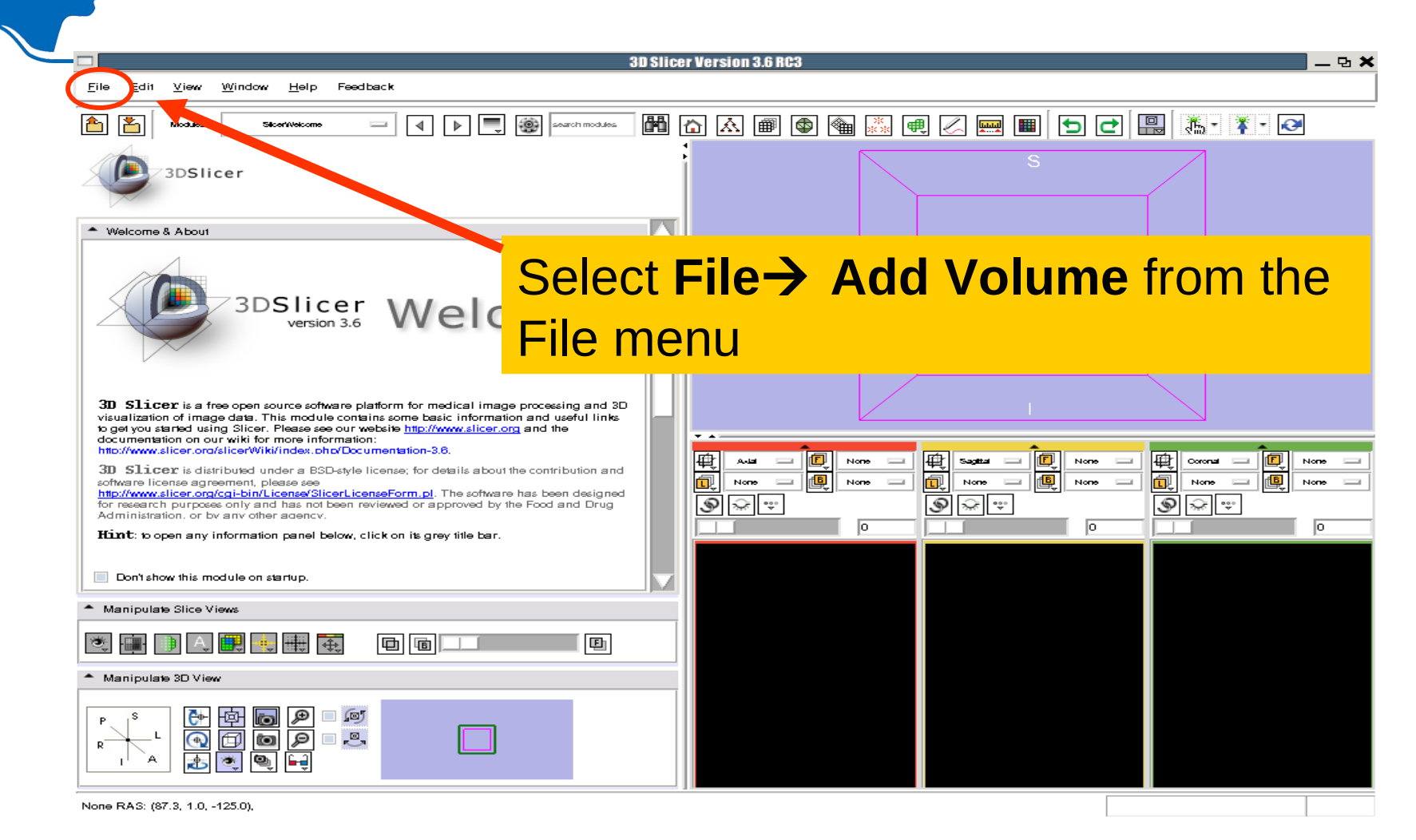

# **Loading the DWI volume**

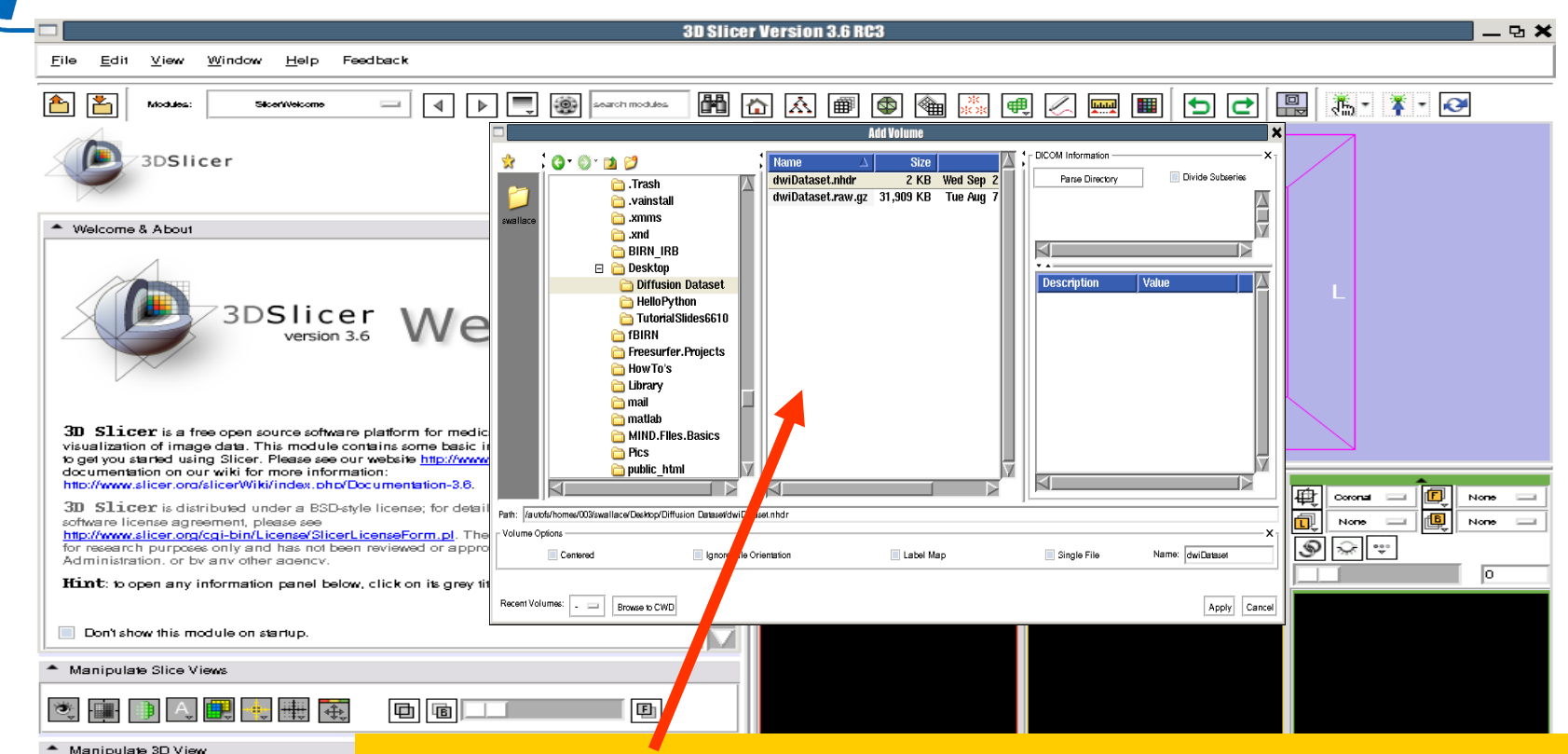

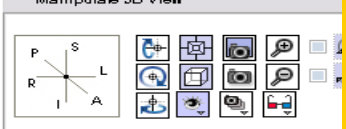

None RAS: (87.3, 1.0, -125.0),

Browse to the location of the Diffusion tutorial dataset directory and select the file **dwiDataset.nhdr**

*[http://na-mic.org](http://na-mic.org/) © 2010, ARR*

**National Alliance for Computing Light Computer Dick on Apply to load the volume** 

# **Loading the DWI volume**

Slicer displays the anatomical views of the baseline volume of the diffusion dataset in the 2D Slice Viewer.

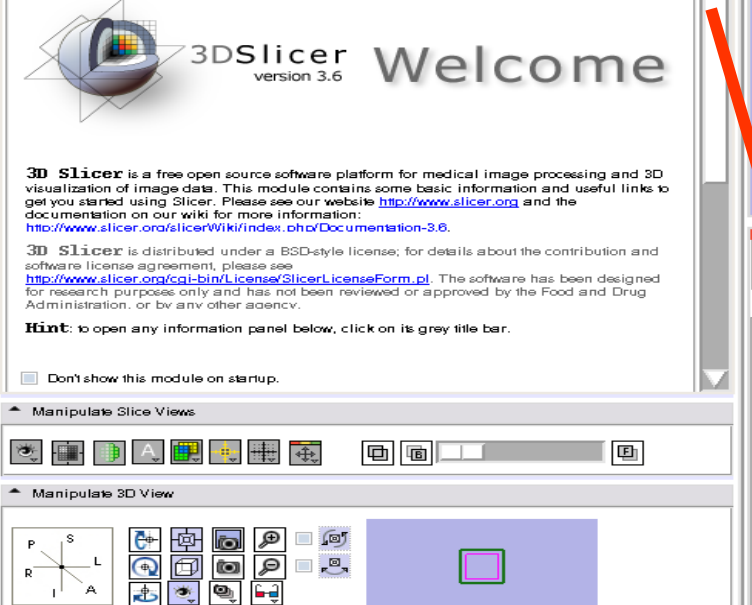

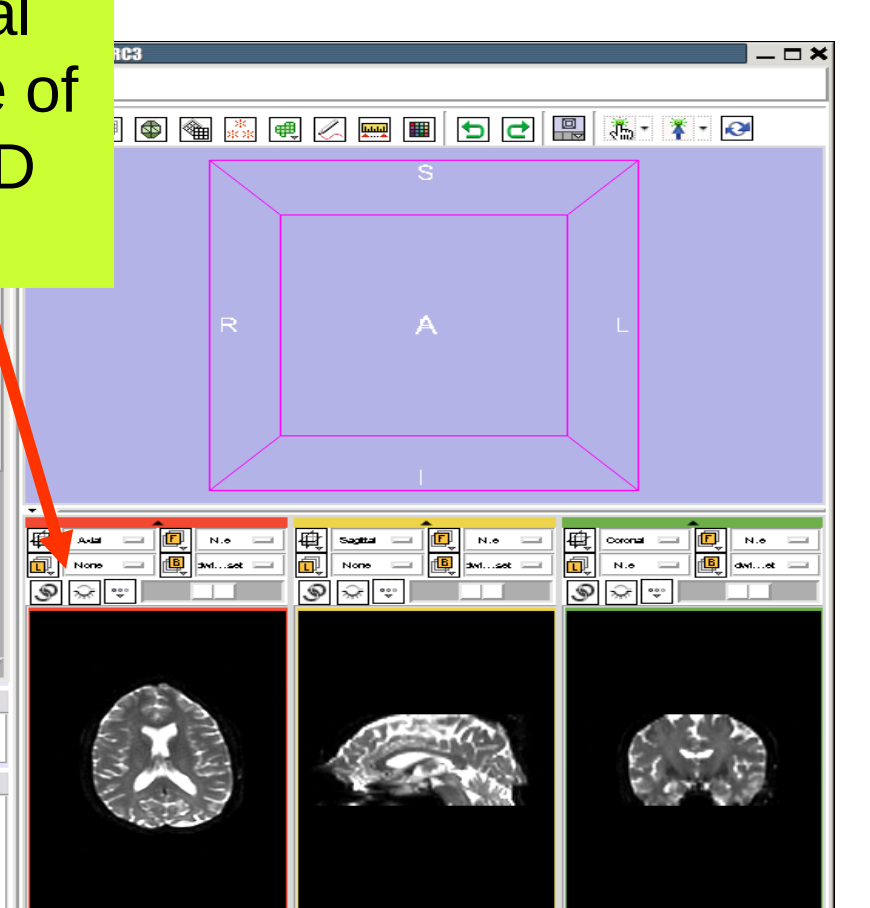

dwiDates

*National Alliance for Medical Image Computing [http://na-mic.org](http://na-mic.org/) © 2010, ARR*

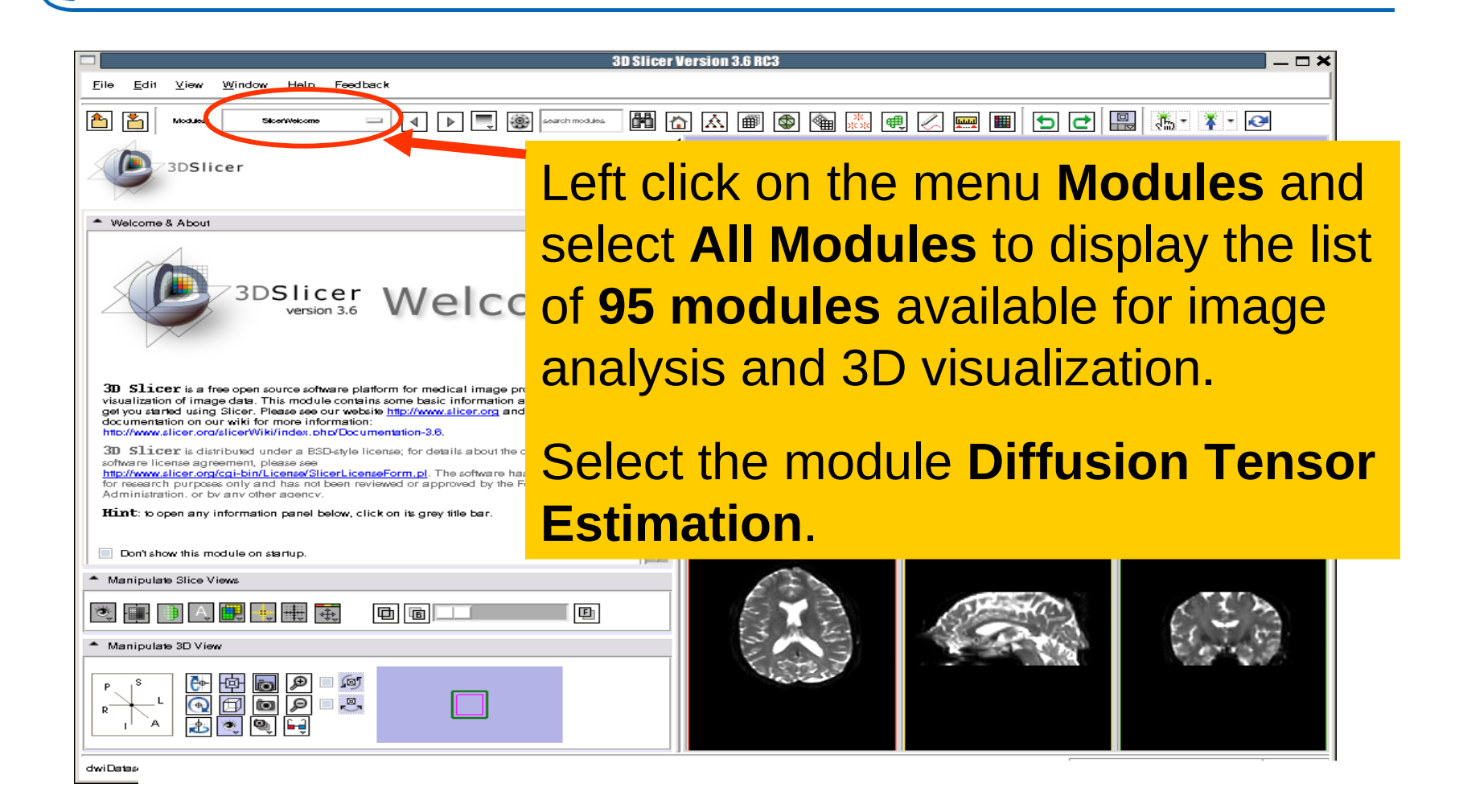

*National Alliance for Medical Image Computing [http://na-mic.org](http://na-mic.org/) © 2010, ARR*

\$

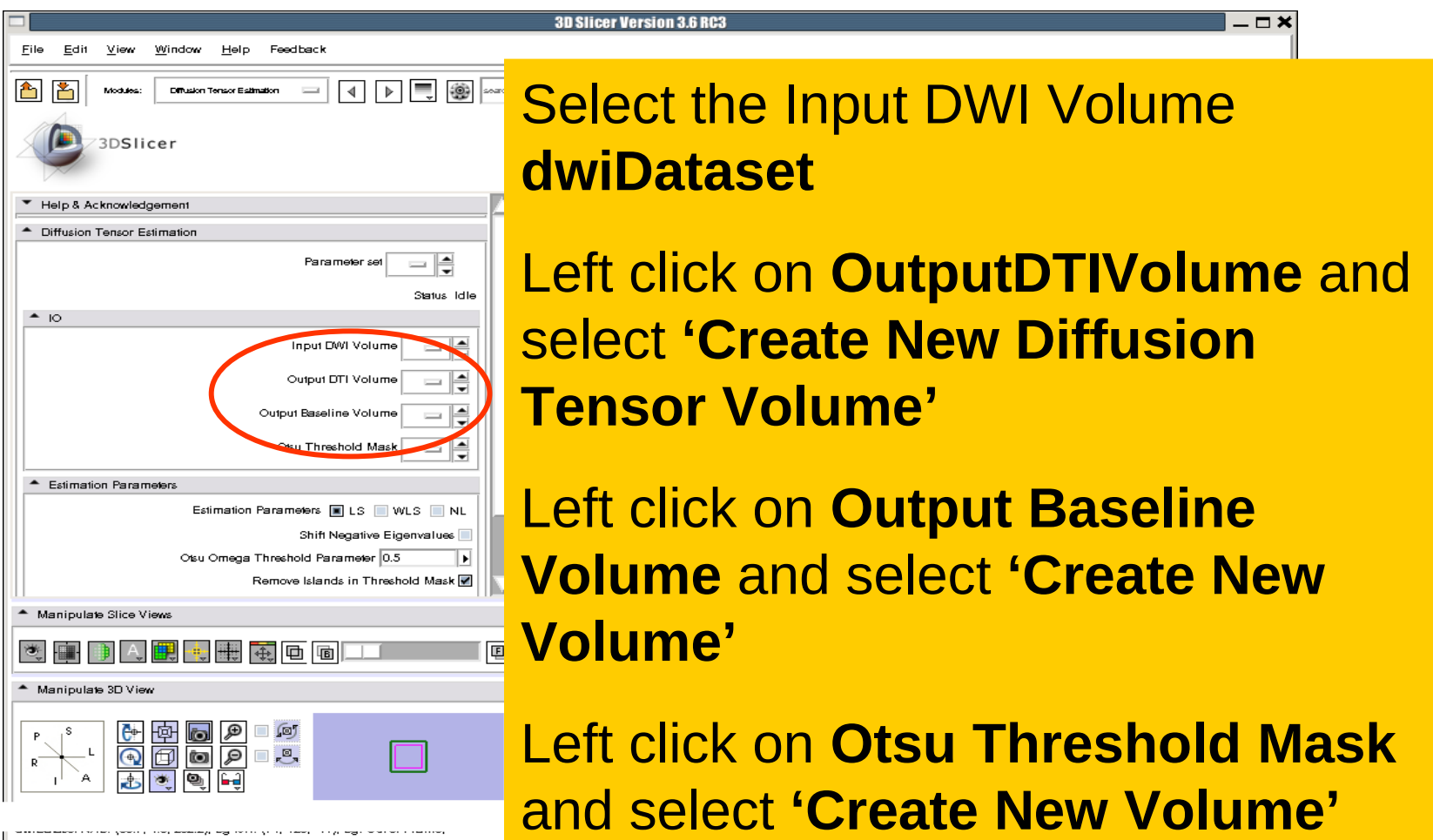

**SP** 

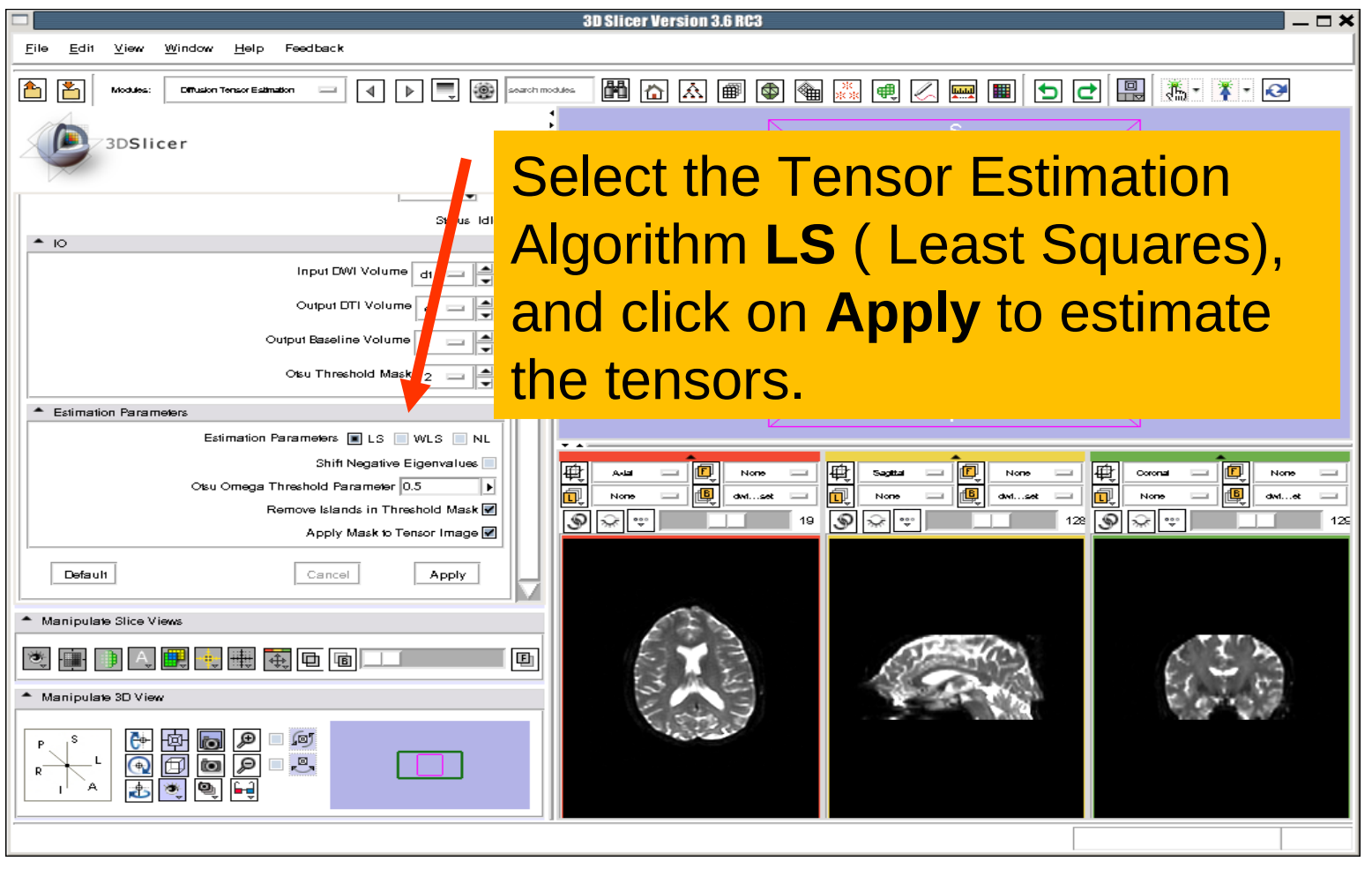

*National Alliance for Medical Image Computing [http://na-mic.org](http://na-mic.org/) © 2010, ARR*

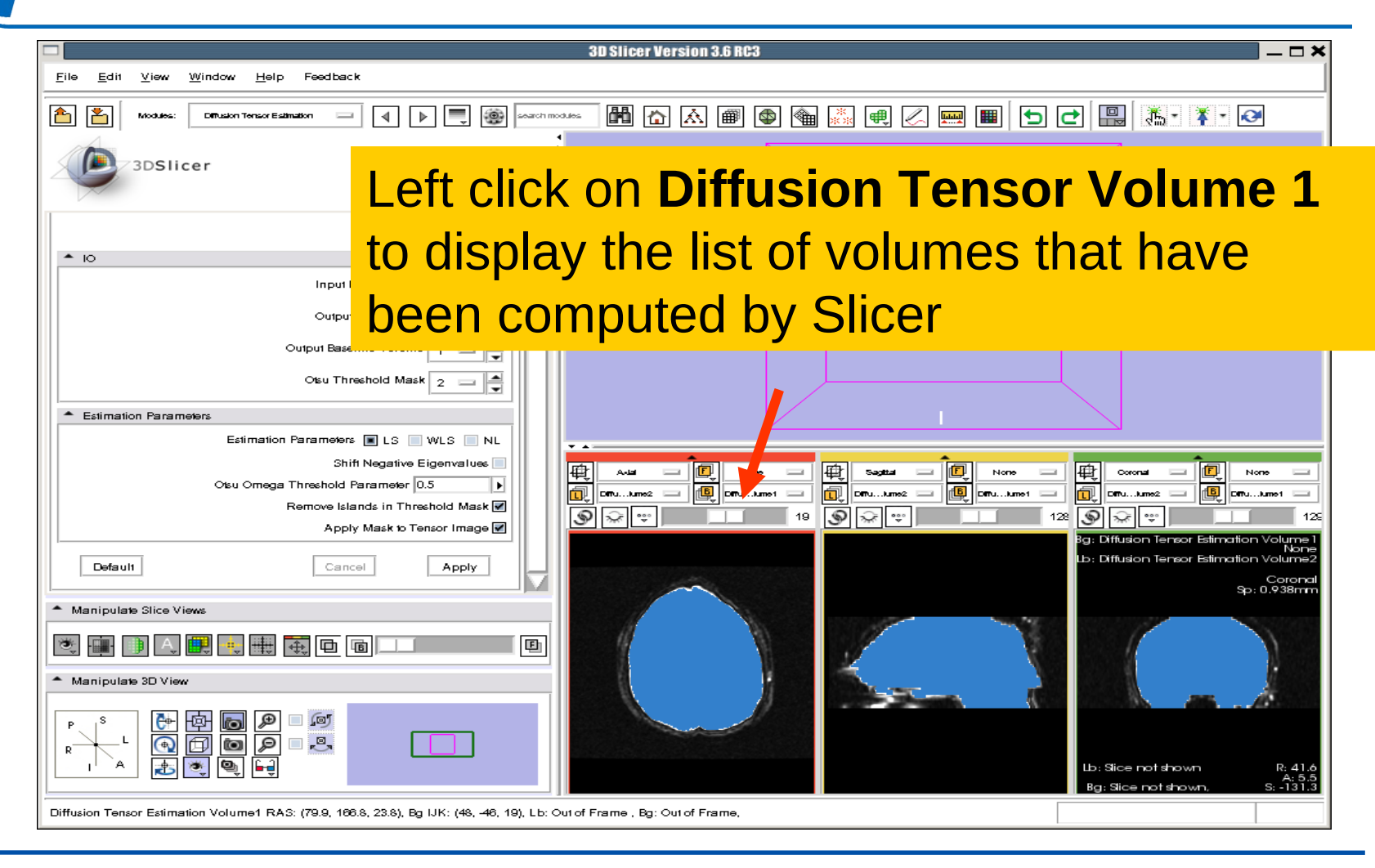

*National Alliance for Medical Image Computing [http://na-mic.org](http://na-mic.org/) © 2010, ARR*

**Diffusion Tensor Estimation Volume** is the volume of estimated tensors

**Diffusion Tensor Estimation Volume 1** is the Baseline volume

**Diffusion Tensor Estimation Volume 2** is the tensor mask (blue)

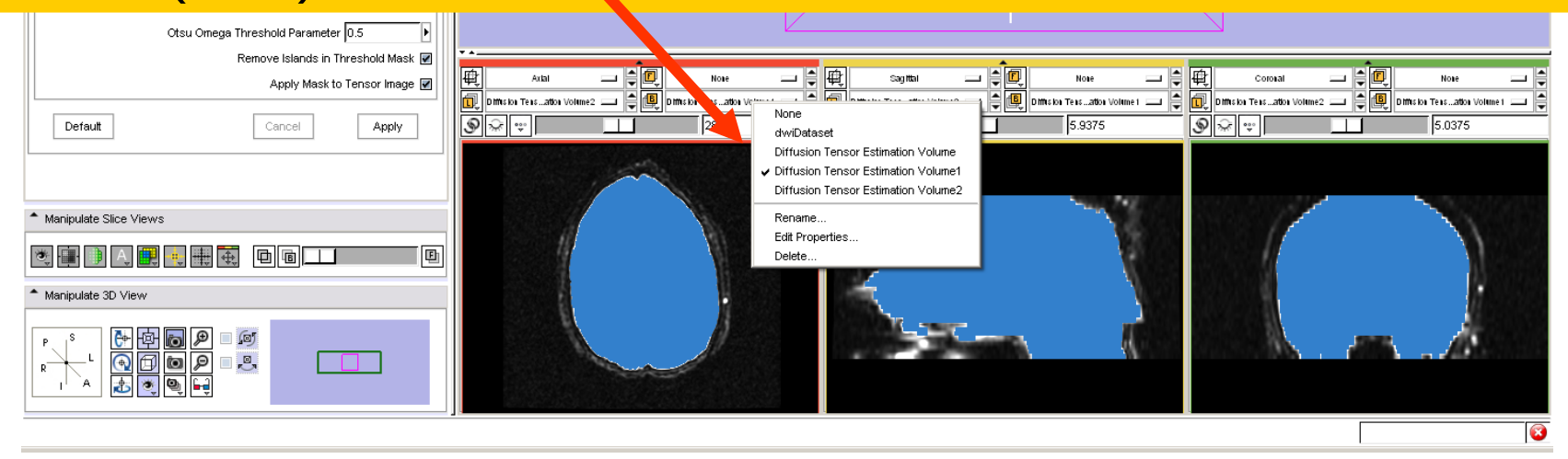

*National Alliance for Medical Image Computing [http://na-mic.org](http://na-mic.org/) © 2010, ARR*

**SP** 

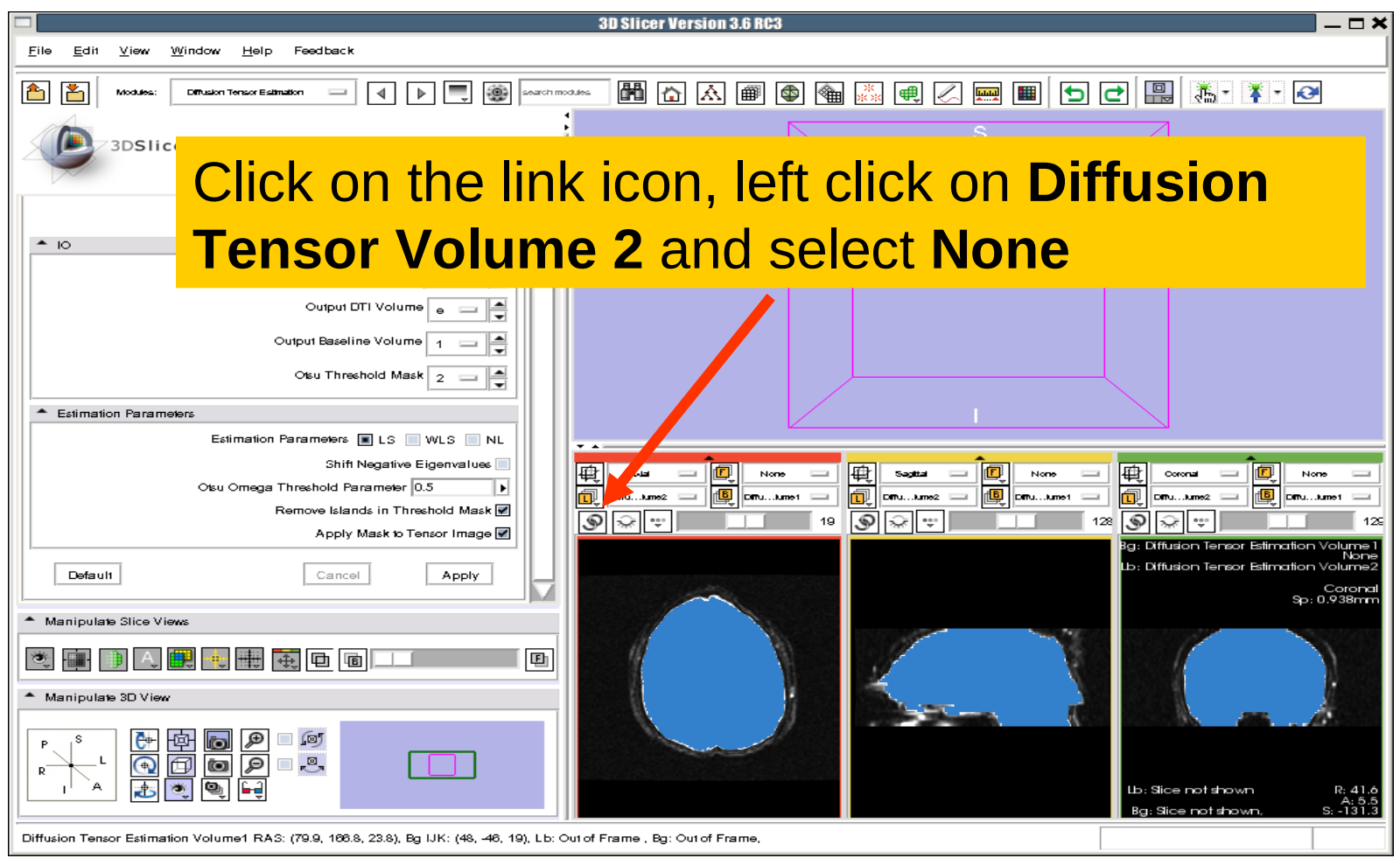

*National Alliance for Medical Image Computing [http://na-mic.org](http://na-mic.org/) © 2010, ARR*

**SP** 

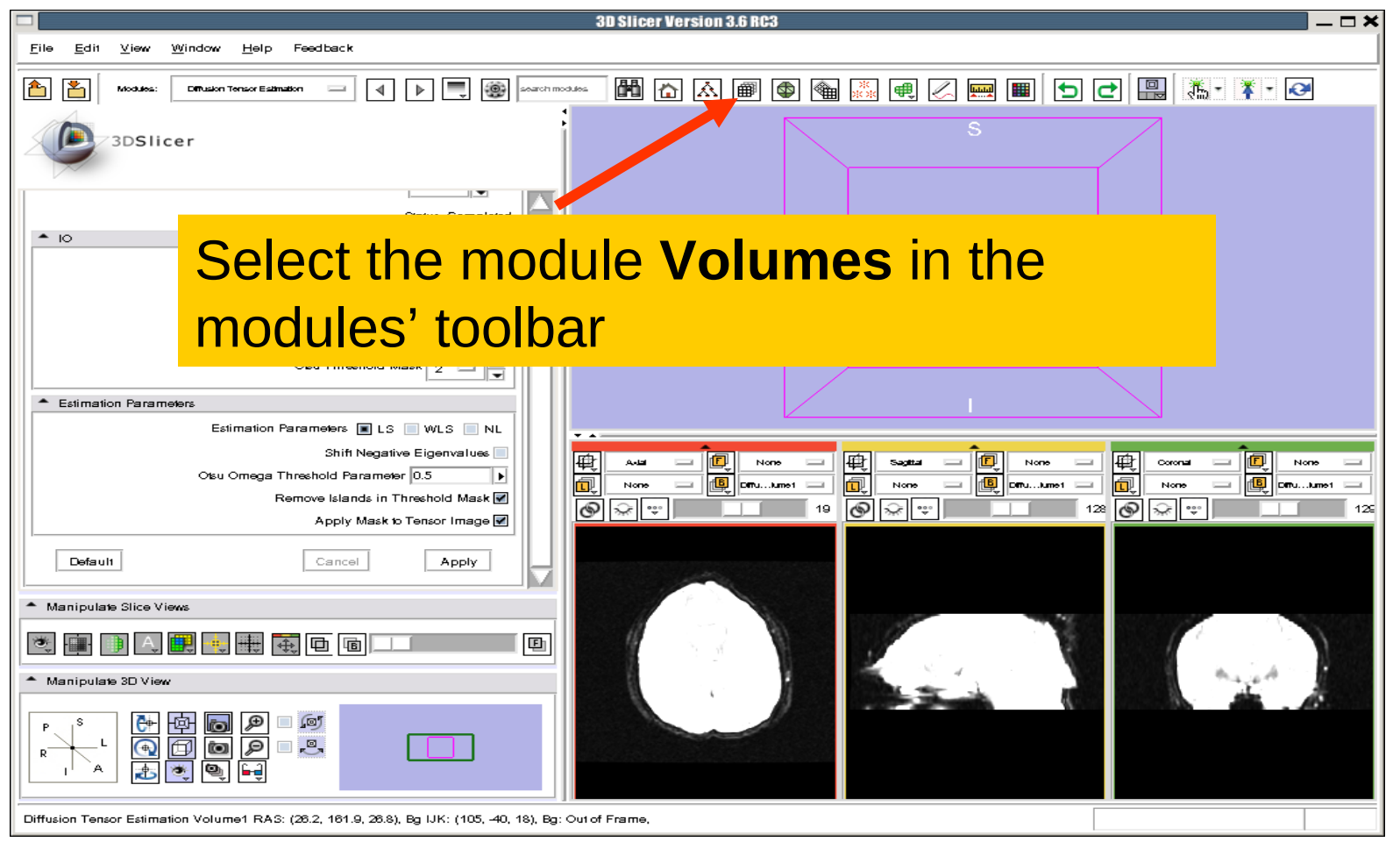

*National Alliance for Medical Image Computing [http://na-mic.org](http://na-mic.org/) © 2010, ARR*

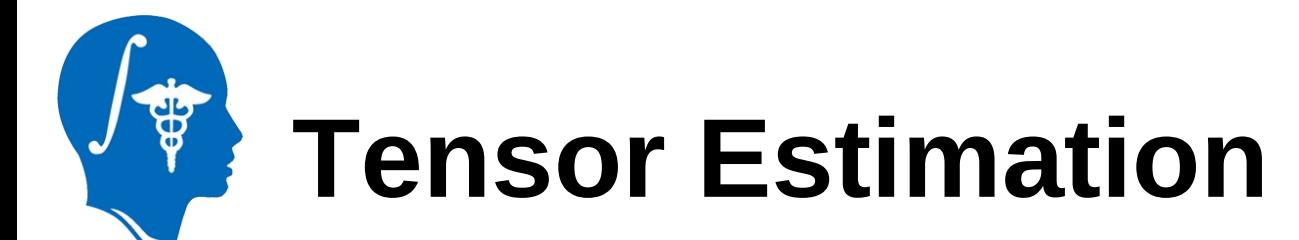

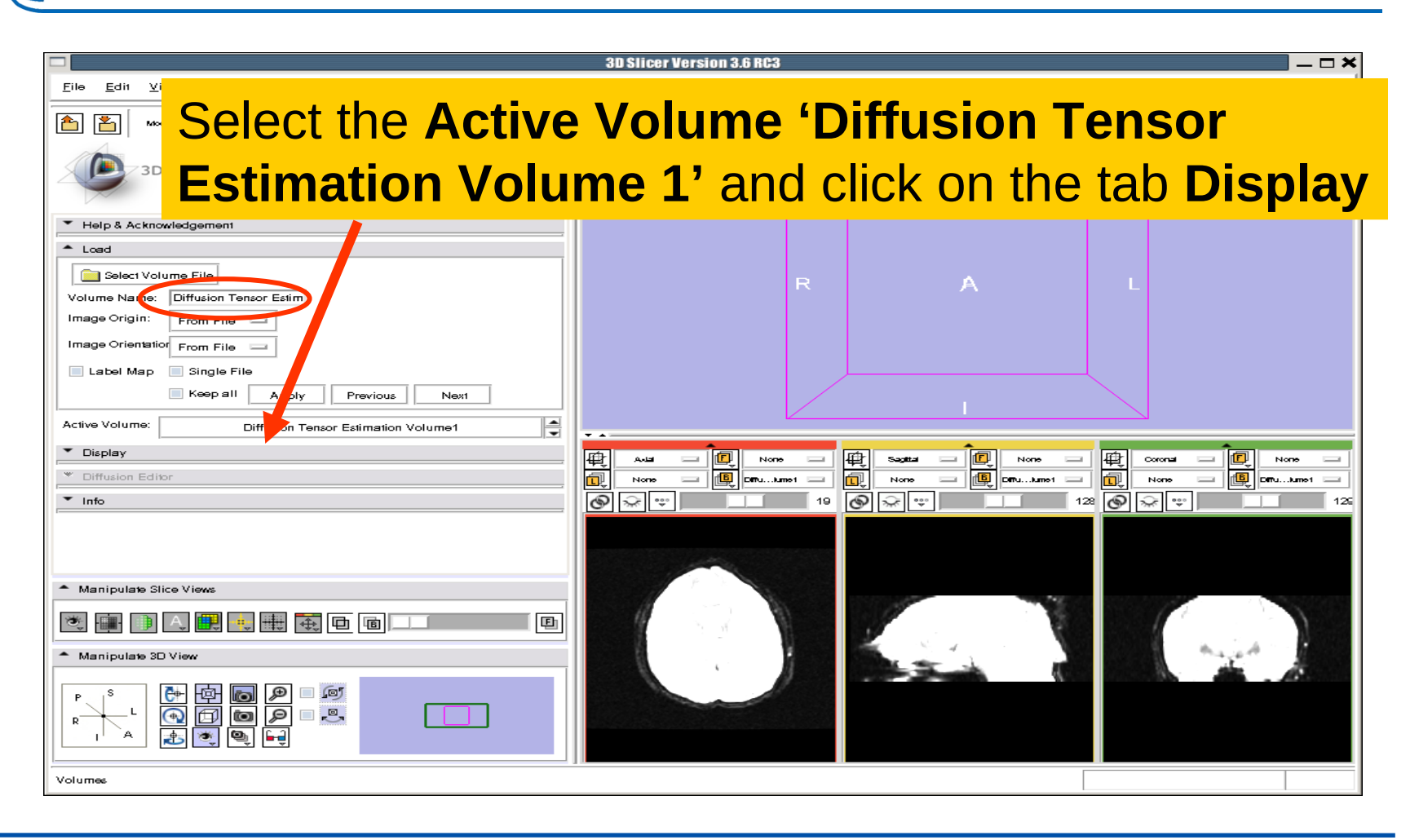

*National Alliance for Medical Image Computing [http://na-mic.org](http://na-mic.org/) © 2010, ARR*

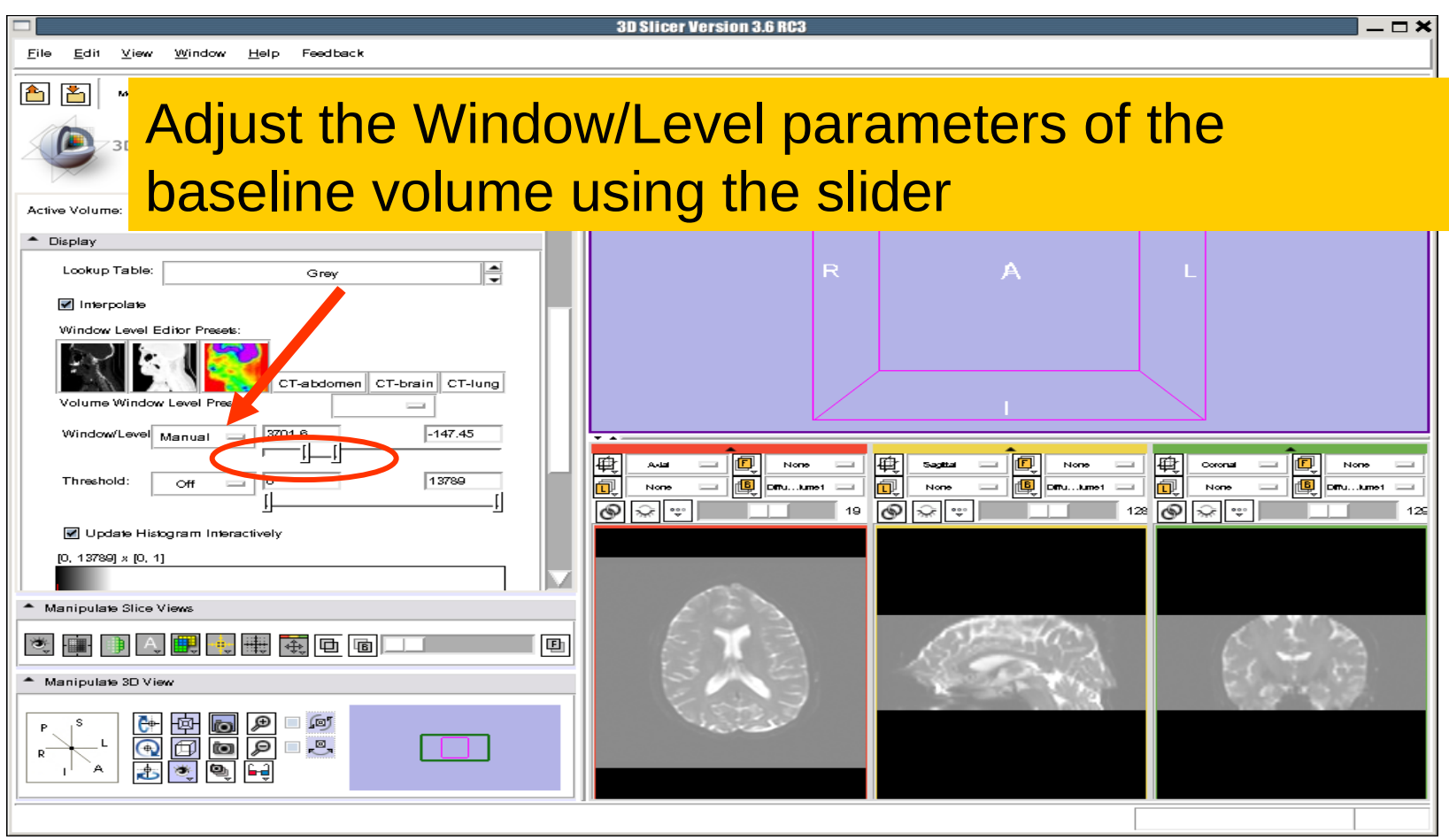

*National Alliance for Medical Image Computing [http://na-mic.org](http://na-mic.org/) © 2010, ARR*

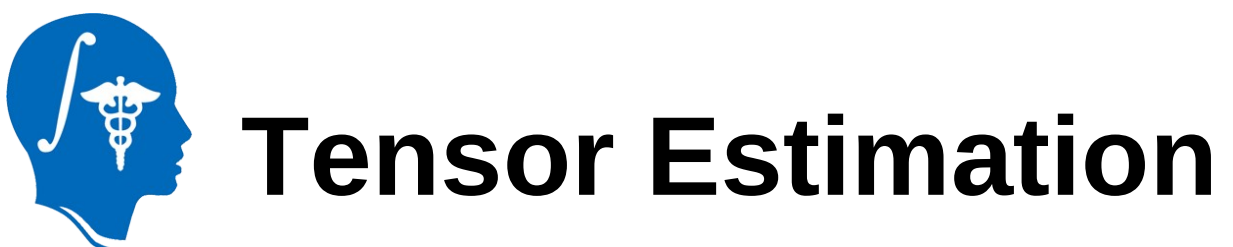

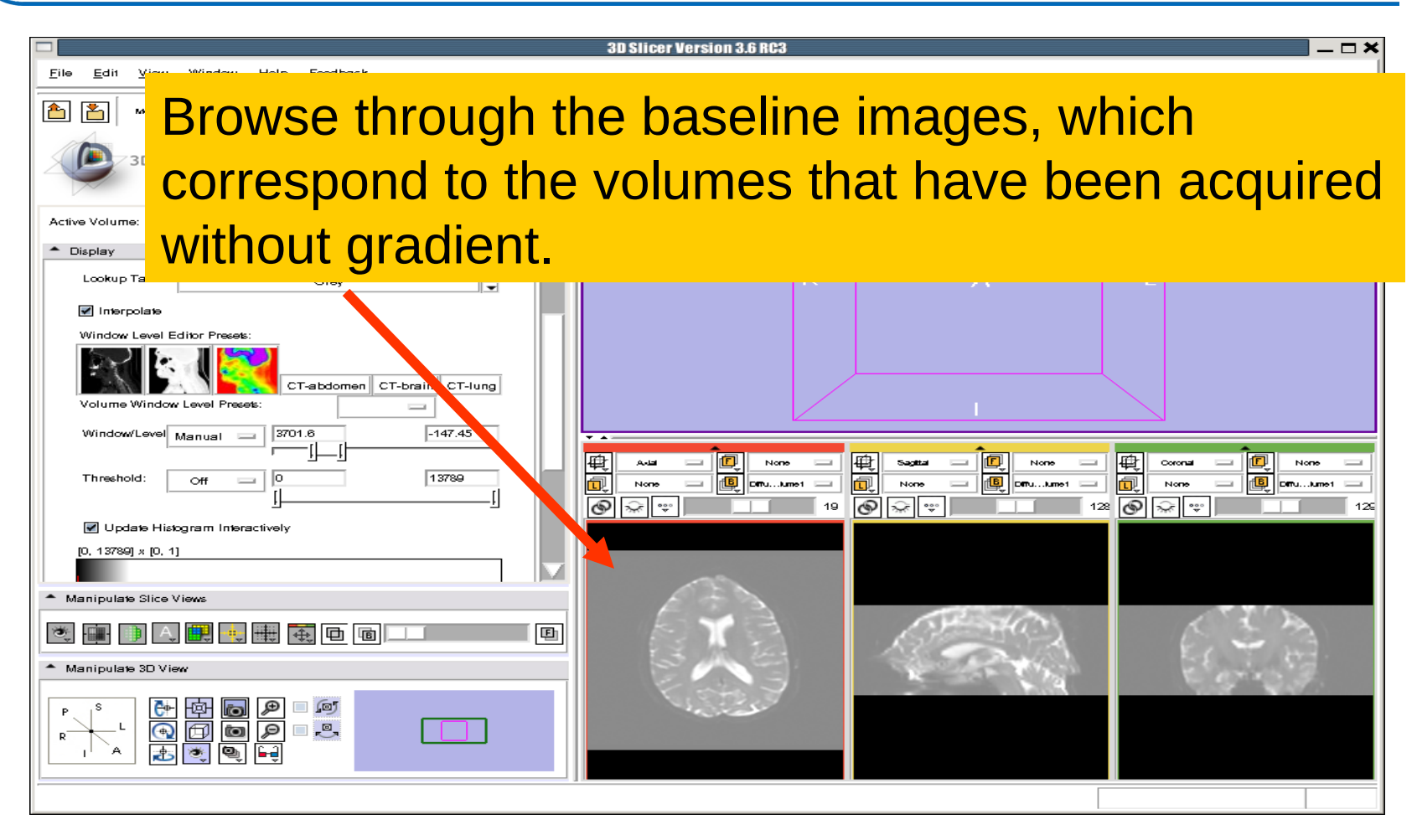

*National Alliance for Medical Image Computing [http://na-mic.org](http://na-mic.org/) © 2010, ARR*

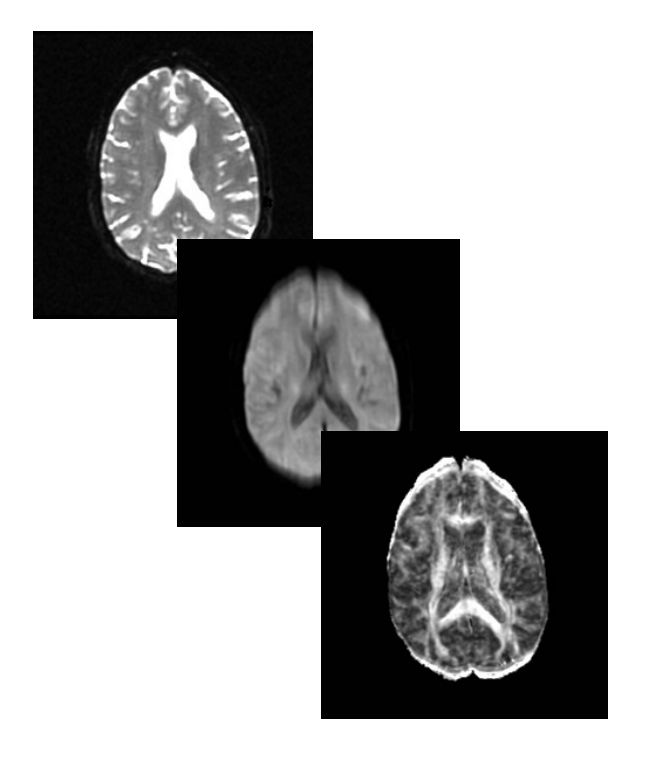

#### **Part2:**

#### **Scalar Measurements**

*National Alliance for Medical Image Computing [http://na-mic.org](http://na-mic.org/) © 2010, ARR*

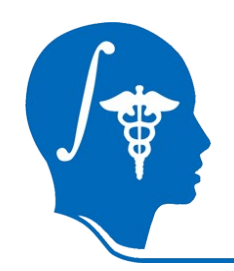

#### **Scalar Measurements**

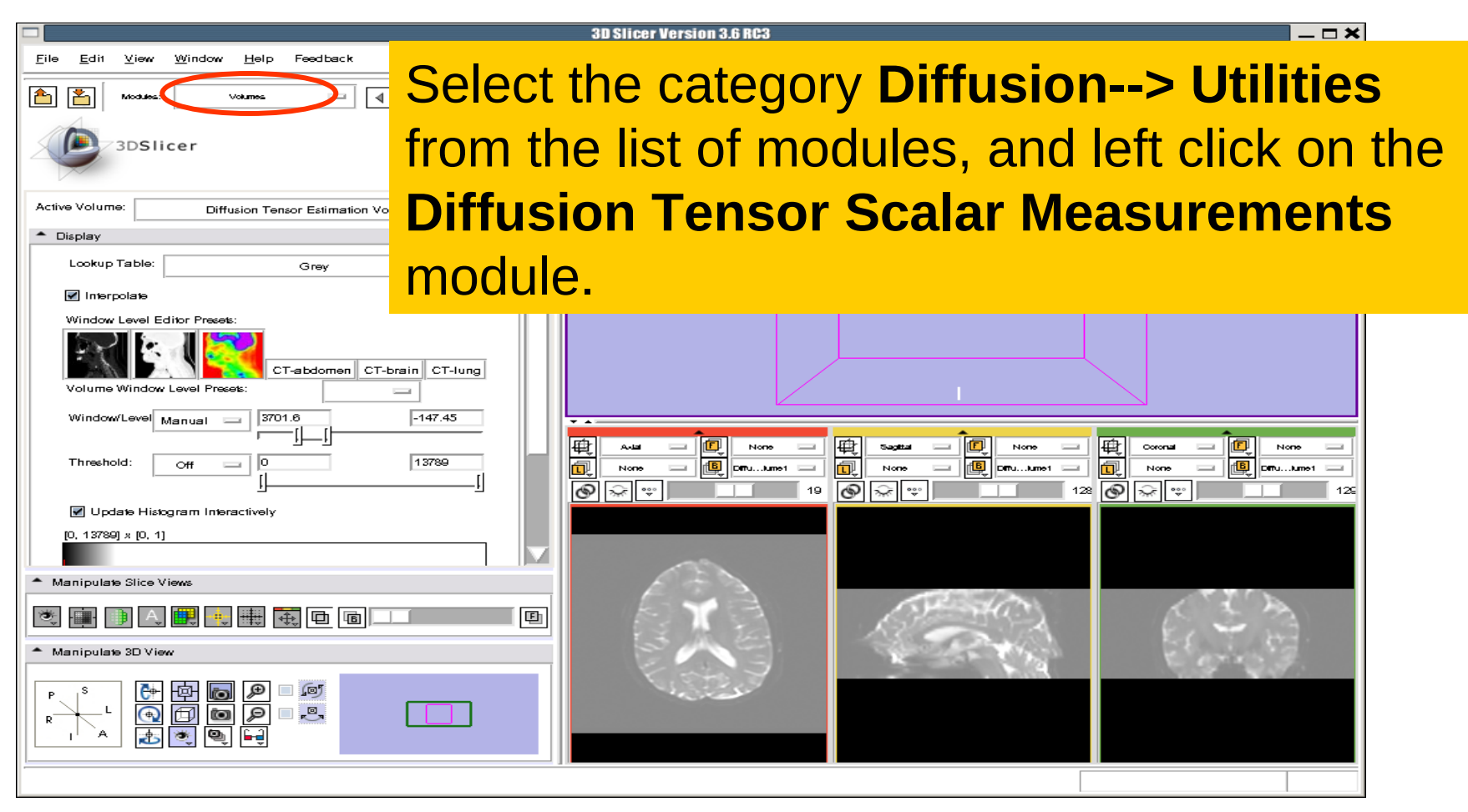

*National Alliance for Medical Image Computing [http://na-mic.org](http://na-mic.org/) © 2010, ARR*

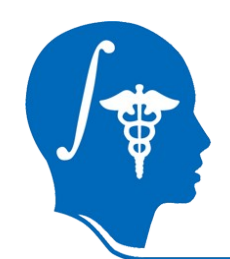

#### **Scalar Measurements**

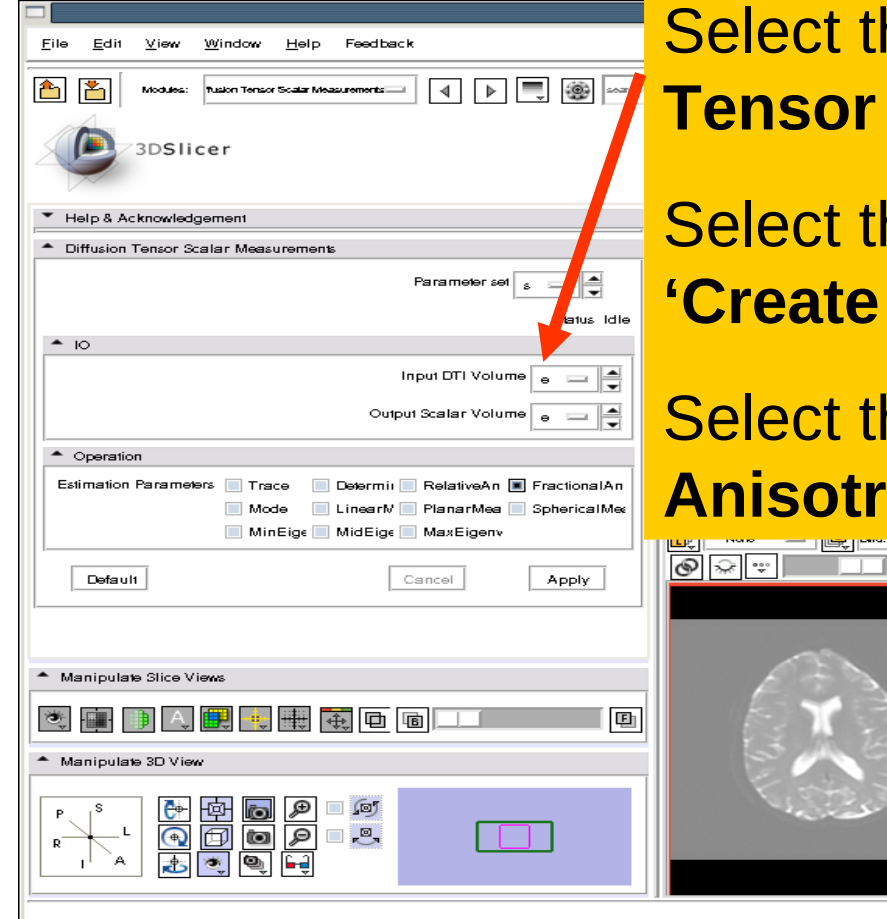

#### **he Input DTI Volume Diffusion Estimation Volume**

he Output Scalar Volume **New Volume'** 

#### **he Operation Fractional Popy, and click on Apply**

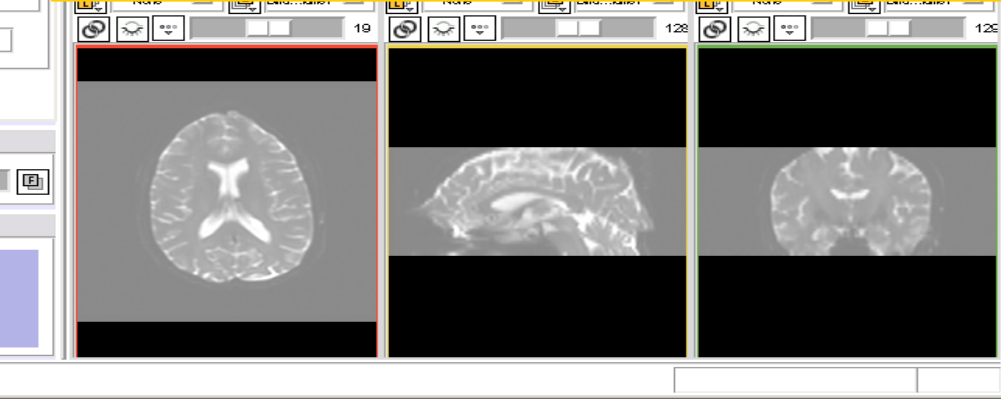

# **Fractional Anisotropy Volume**

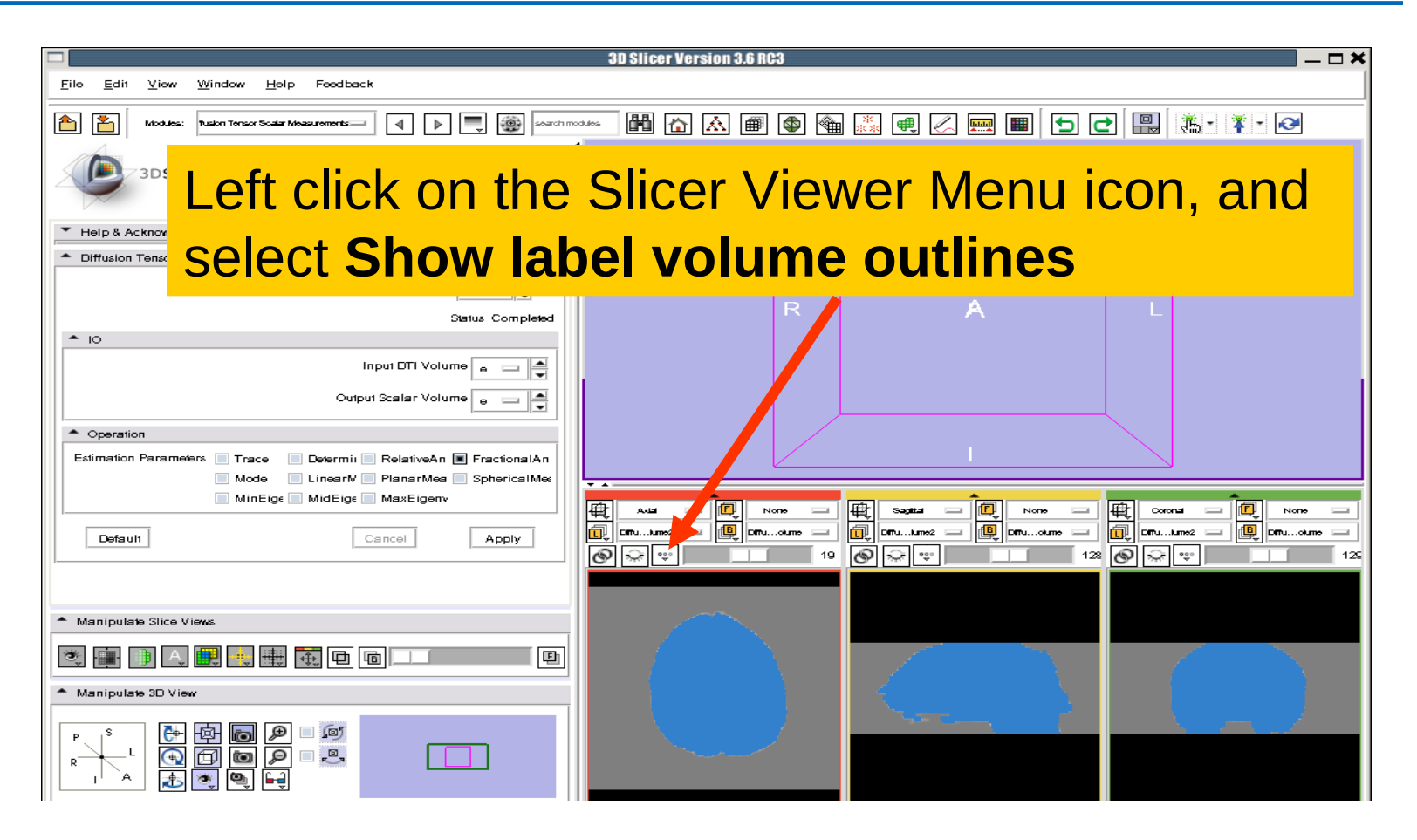

*National Alliance for Medical Image Computing [http://na-mic.org](http://na-mic.org/) © 2010, ARR*

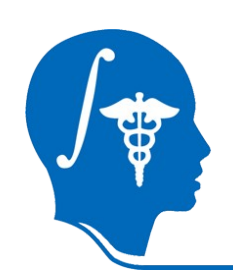

#### **Fractional Anisotropy Volume**

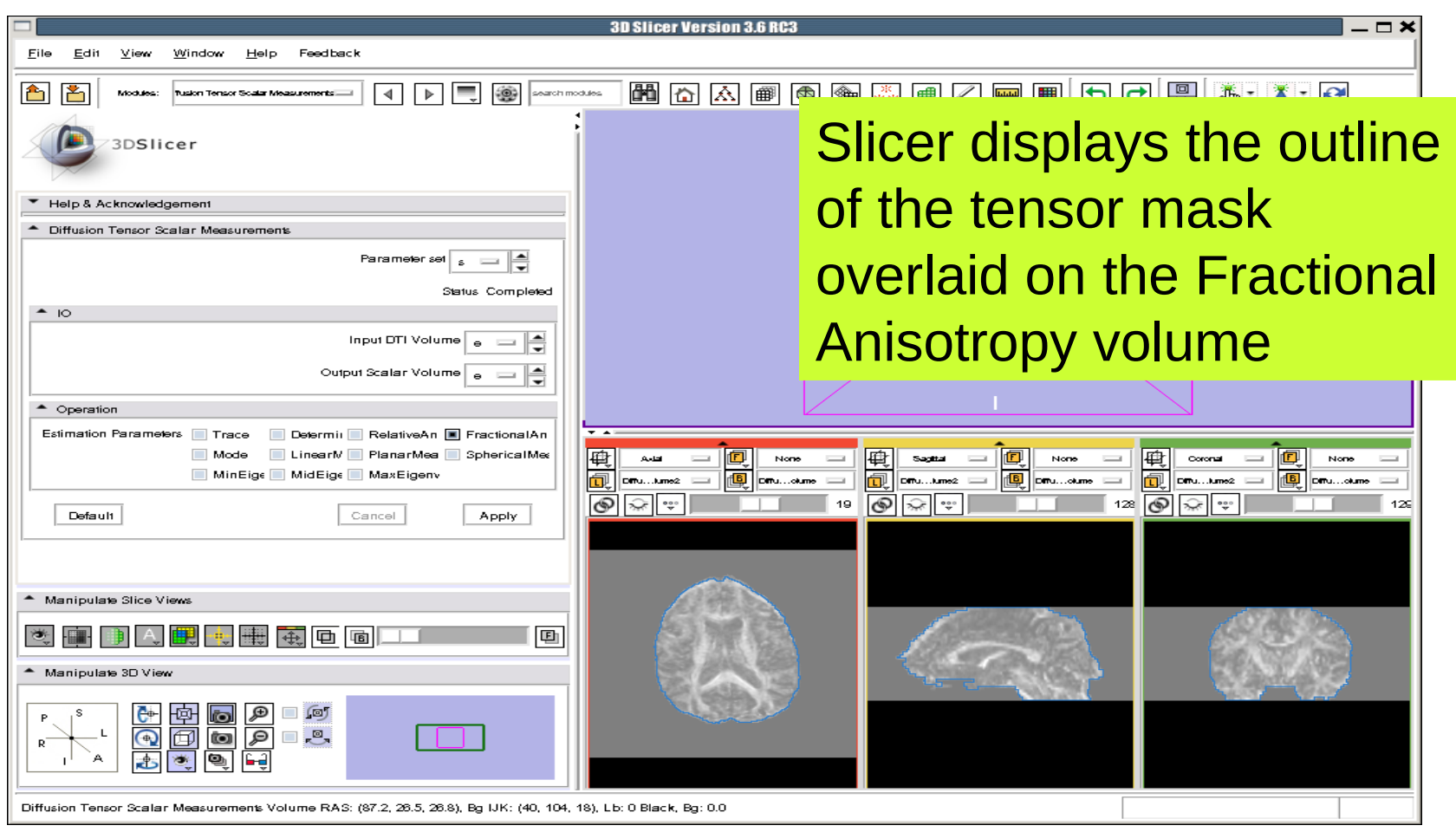

*National Alliance for Medical Image Computing [http://na-mic.org](http://na-mic.org/) © 2010, ARR*

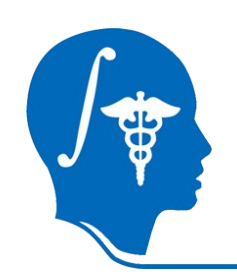

#### **Fractional Anisotropy Volume**

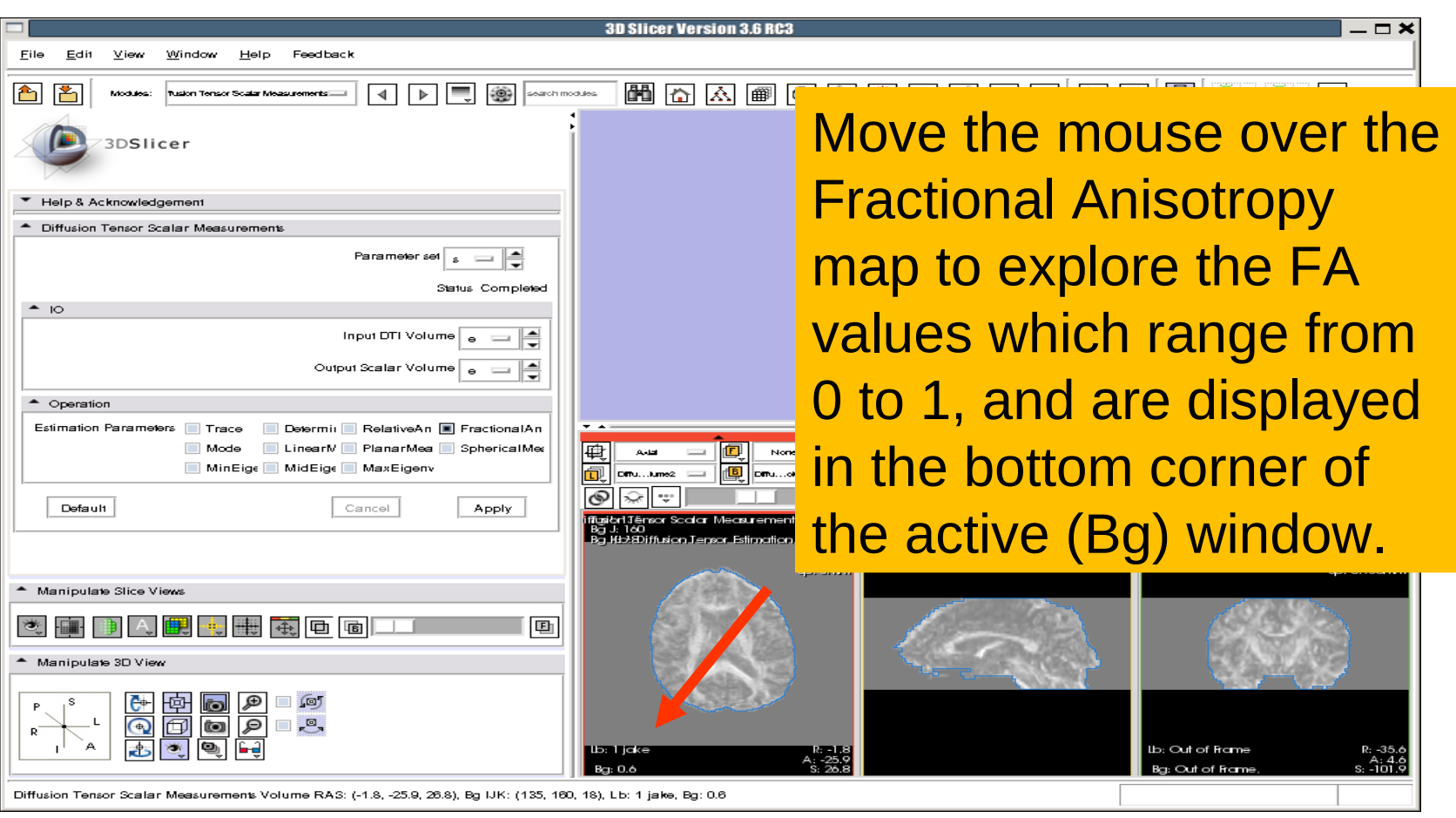

*National Alliance for Medical Image Computing [http://na-mic.org](http://na-mic.org/) © 2010, ARR*

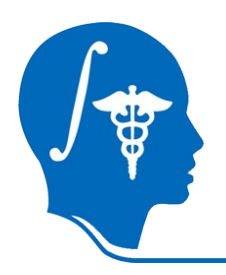

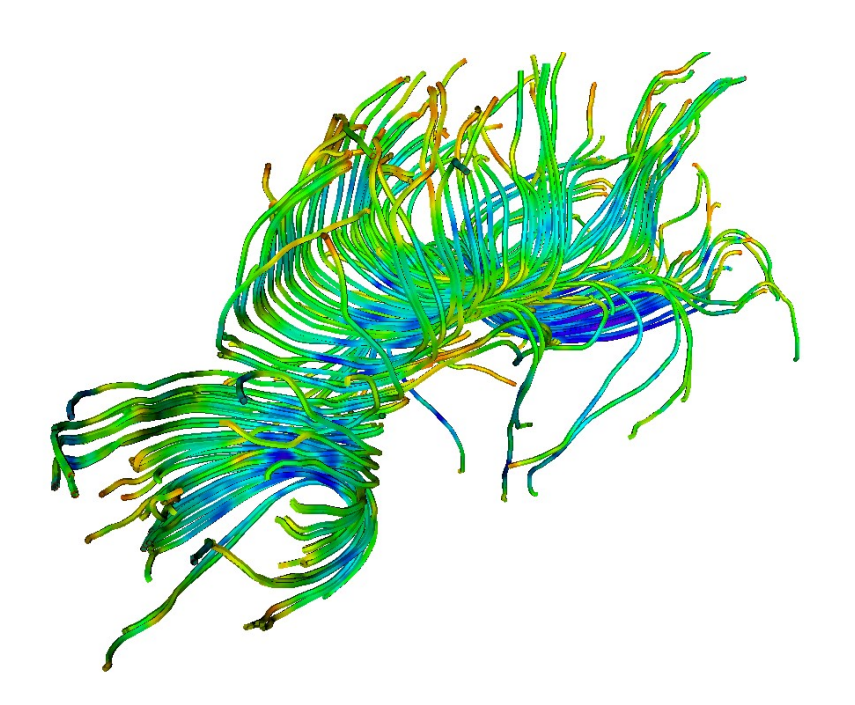

#### **Part 3:**

# **Region of Interest based Tractography**

*National Alliance for Medical Image Computing [http://na-mic.org](http://na-mic.org/) © 2010, ARR*

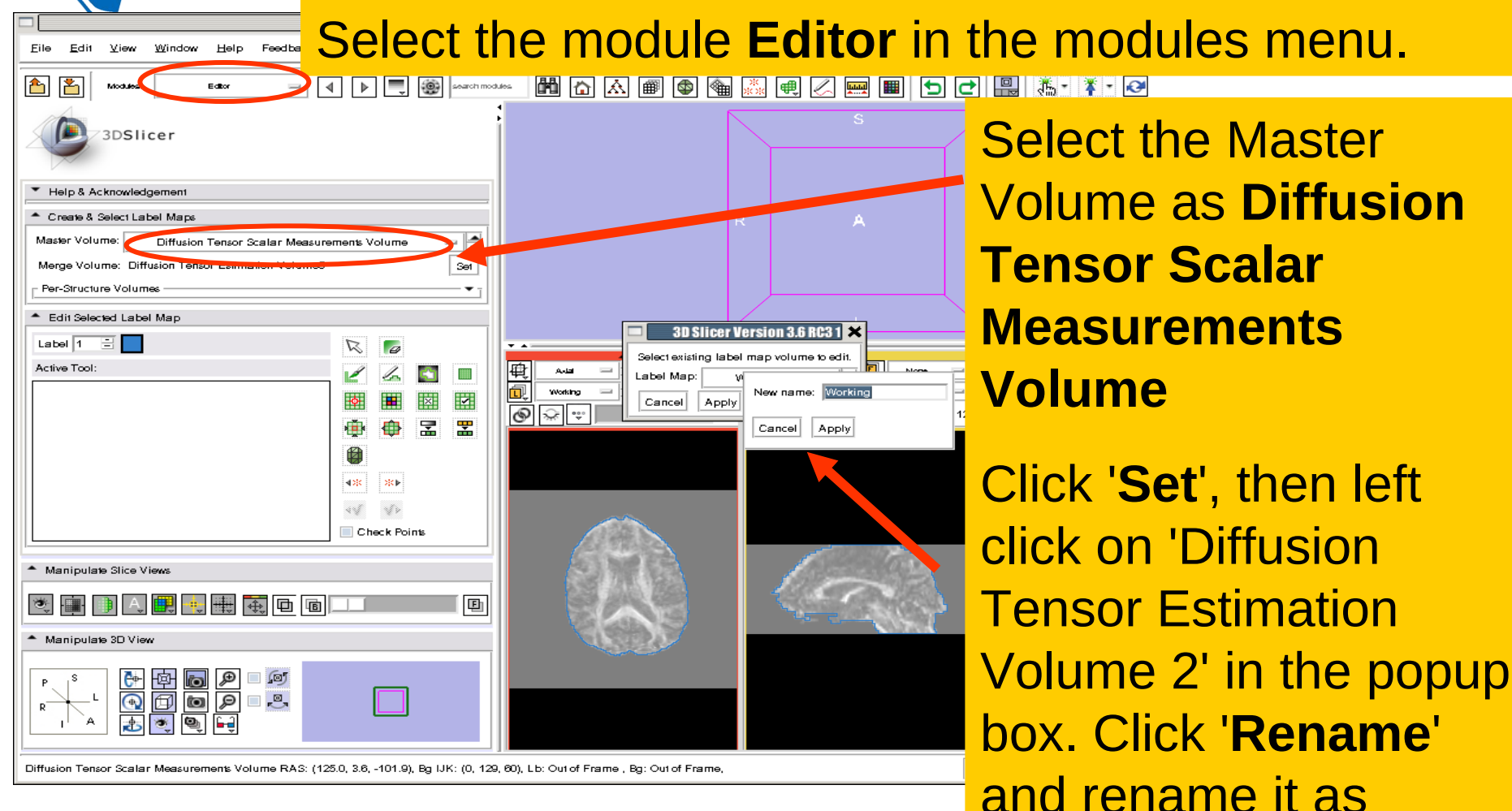

*National Alliance for Medical Image Computing [http://na-mic.org](http://na-mic.org/) © 2010, ARR*

**Morking'** Tutorial, *S.Putorial, PhpDP* 

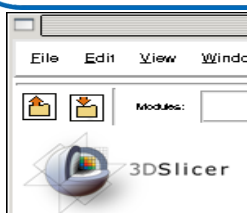

▼ Help & Acknowledgement

Now click on **Create New** in the same popup box. Left click on the dropdown box and select **Discrete** and then select **Labels**. **Click Apply.**

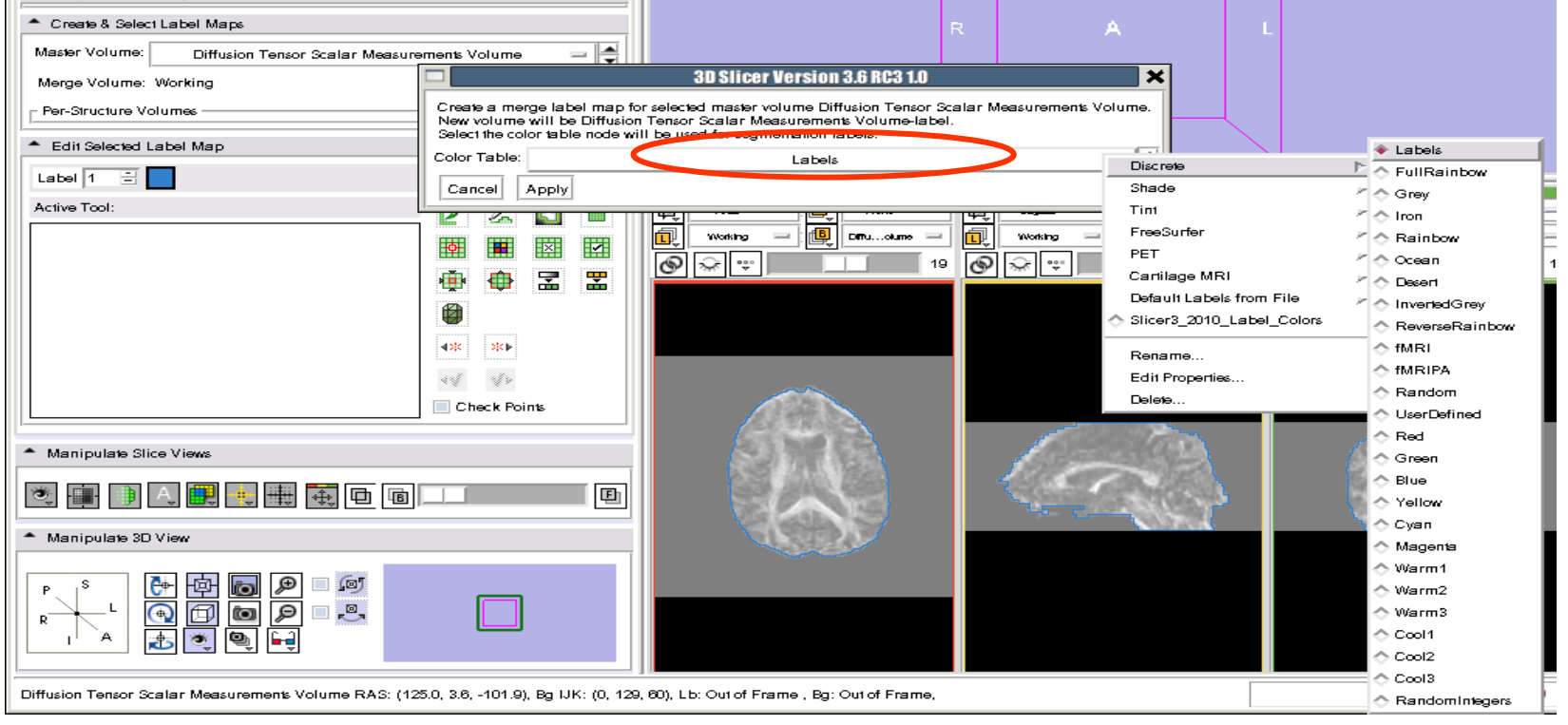

*National Alliance for Medical Image Computing [http://na-mic.org](http://na-mic.org/) © 2010, ARR*

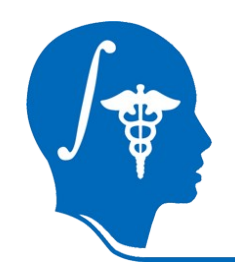

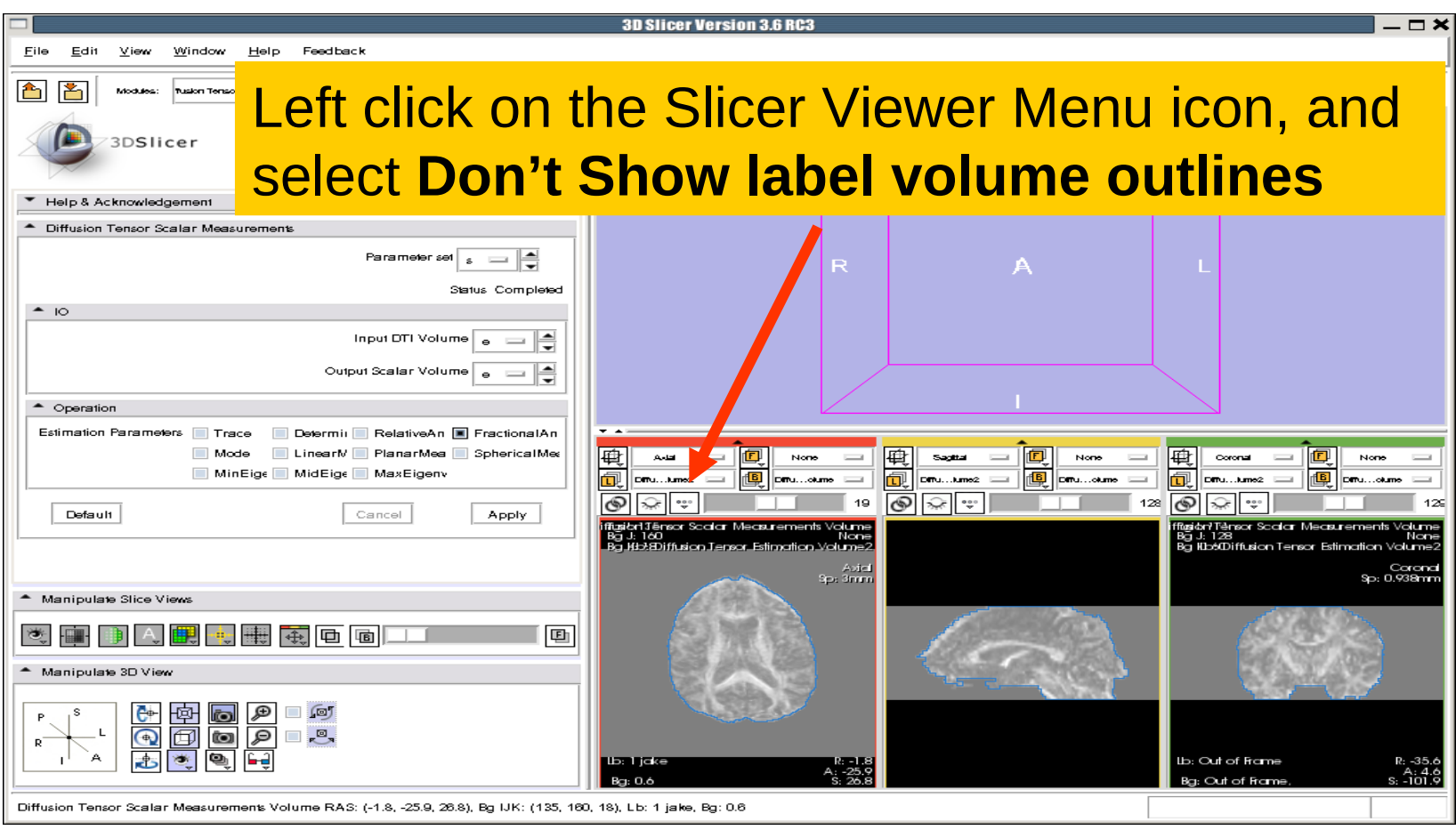

*National Alliance for Medical Image Computing [http://na-mic.org](http://na-mic.org/) © 2010, ARR*

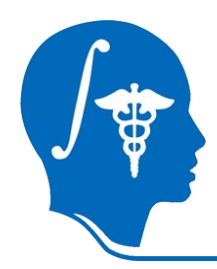

Select the label 2 (pink), click on the icon **Paint ,** set the radius to **2** and draw a region of interest within the corpus callosum in the sagittal view on a few slices

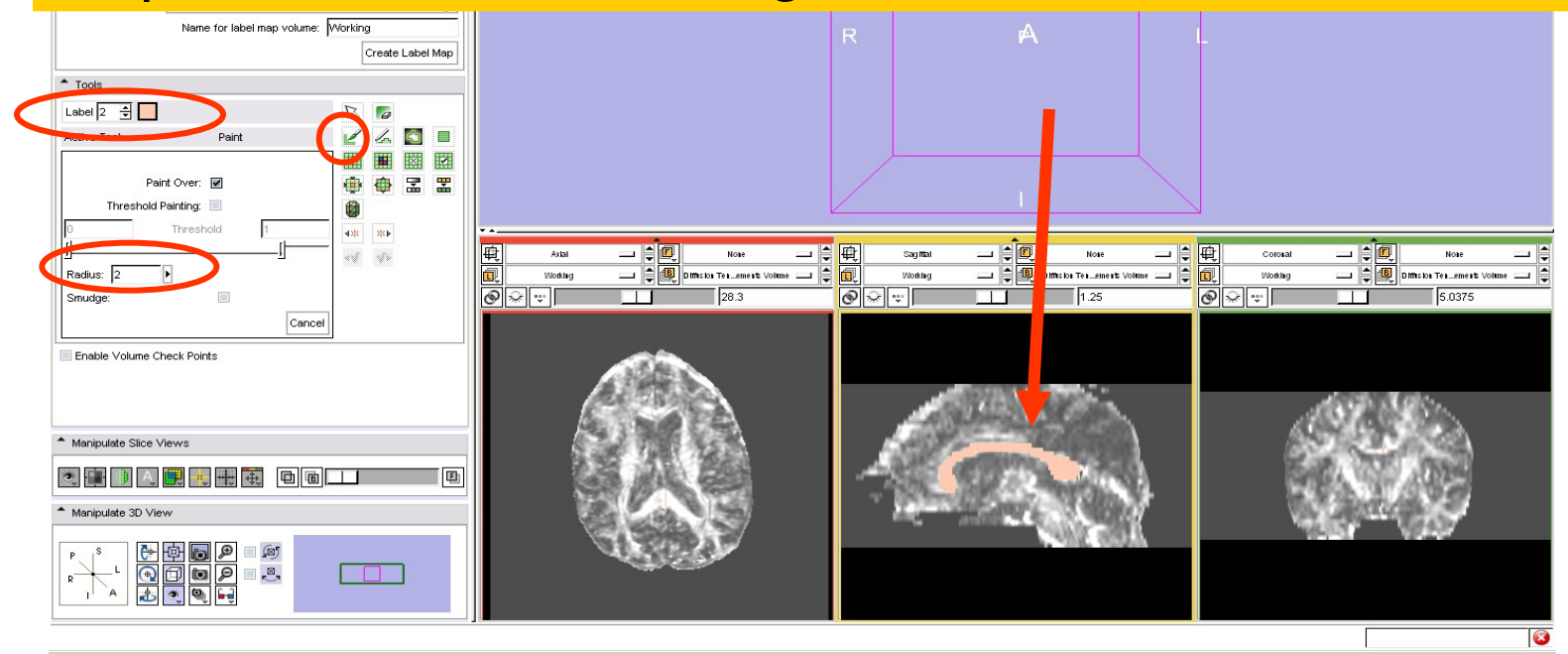

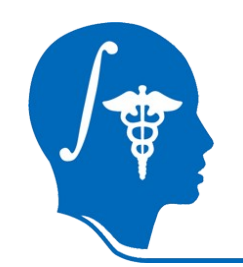

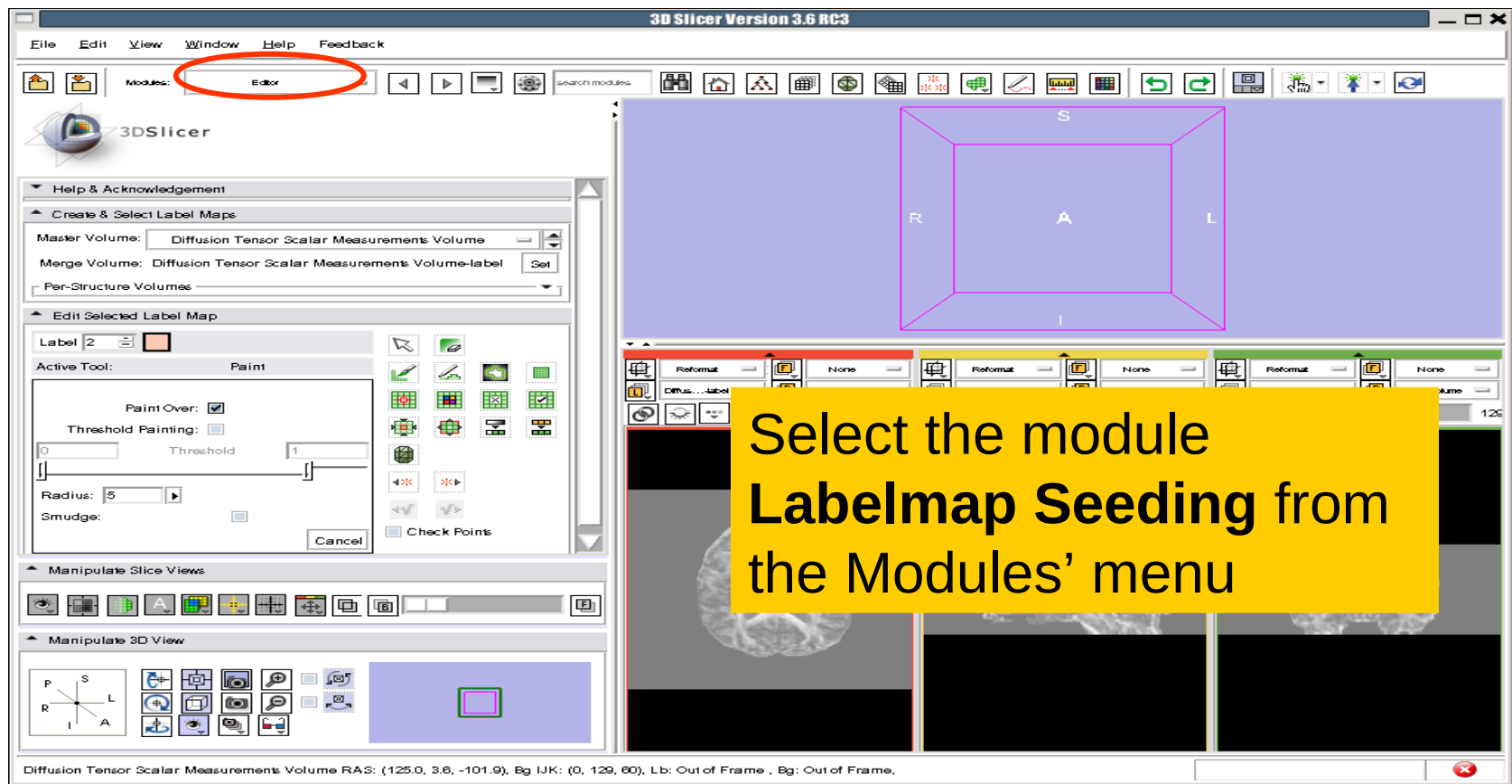

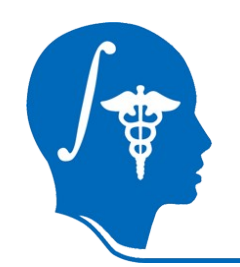

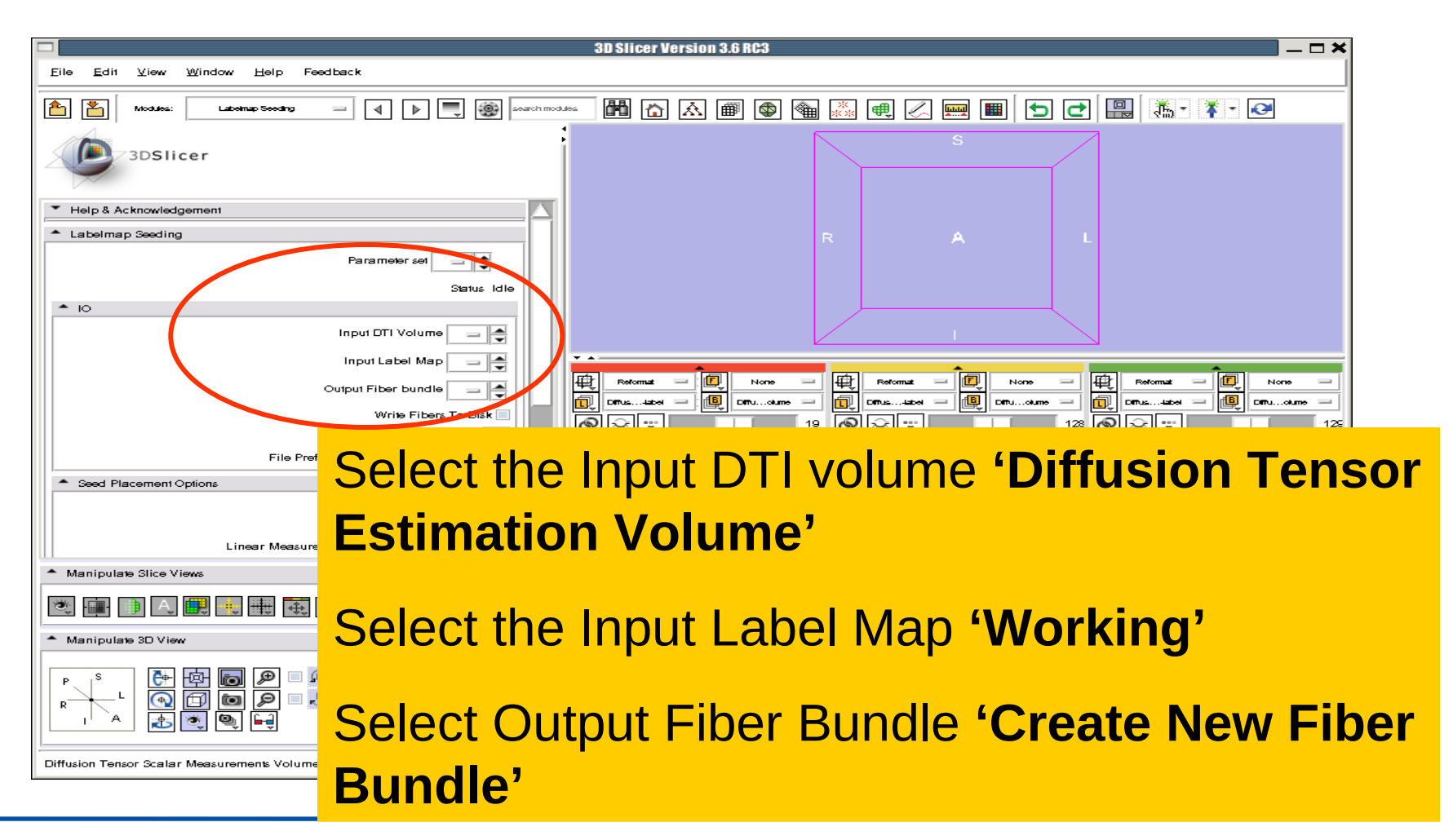

*National Alliance for Medical Image Computing [http://na-mic.org](http://na-mic.org/) © 2010, ARR*

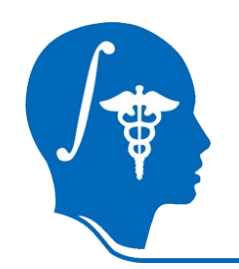

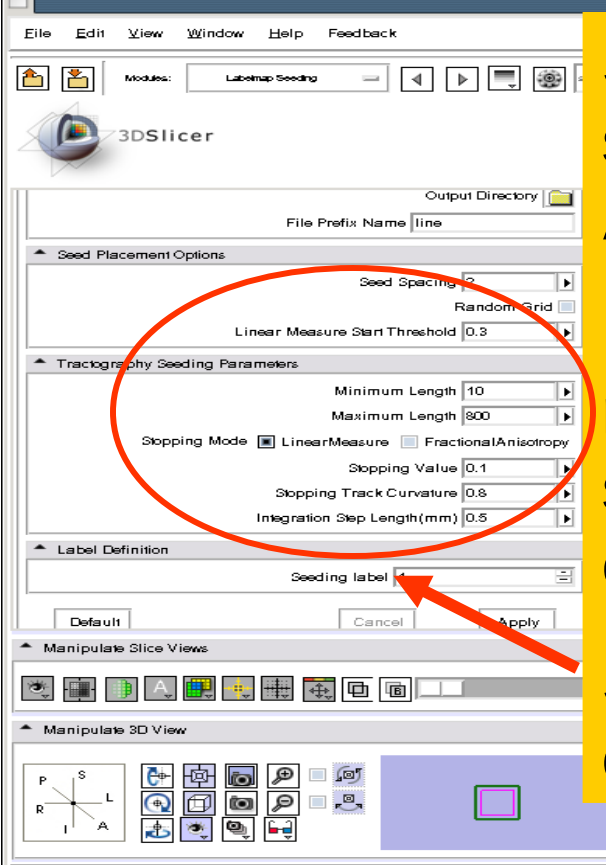

Set the Seed Spacing to **2 mm** and select the Stopping Mode **Fractional Anisotropy**

Use the default parameters for the minimum and maximum tract length, stopping value and stopping track curvature.

Set Seeding label to label 2, and click on **Apply**

Diffusion Tensor Scalar Measurements Volume RAS: (125.0, 3.6, -101.9), Bg IJK: (0, 129, 60), Lb: Out of Frame , Bg: Out of Frame

*National Alliance for Medical Image Computing [http://na-mic.org](http://na-mic.org/) © 2010, ARR*

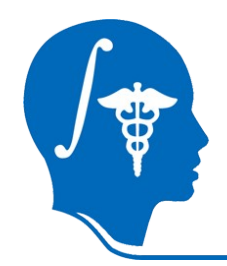

The tracts generated within the corpus callosum region appear in the 3DViewer.

The color map used represent the FA values along the tracts.

Cancel

地理我回回

∎∫⊠

d,q

**to** 

Apply

Default

- Manipulate Slice Views **参画目AID** 

\* Manipulate 3D View

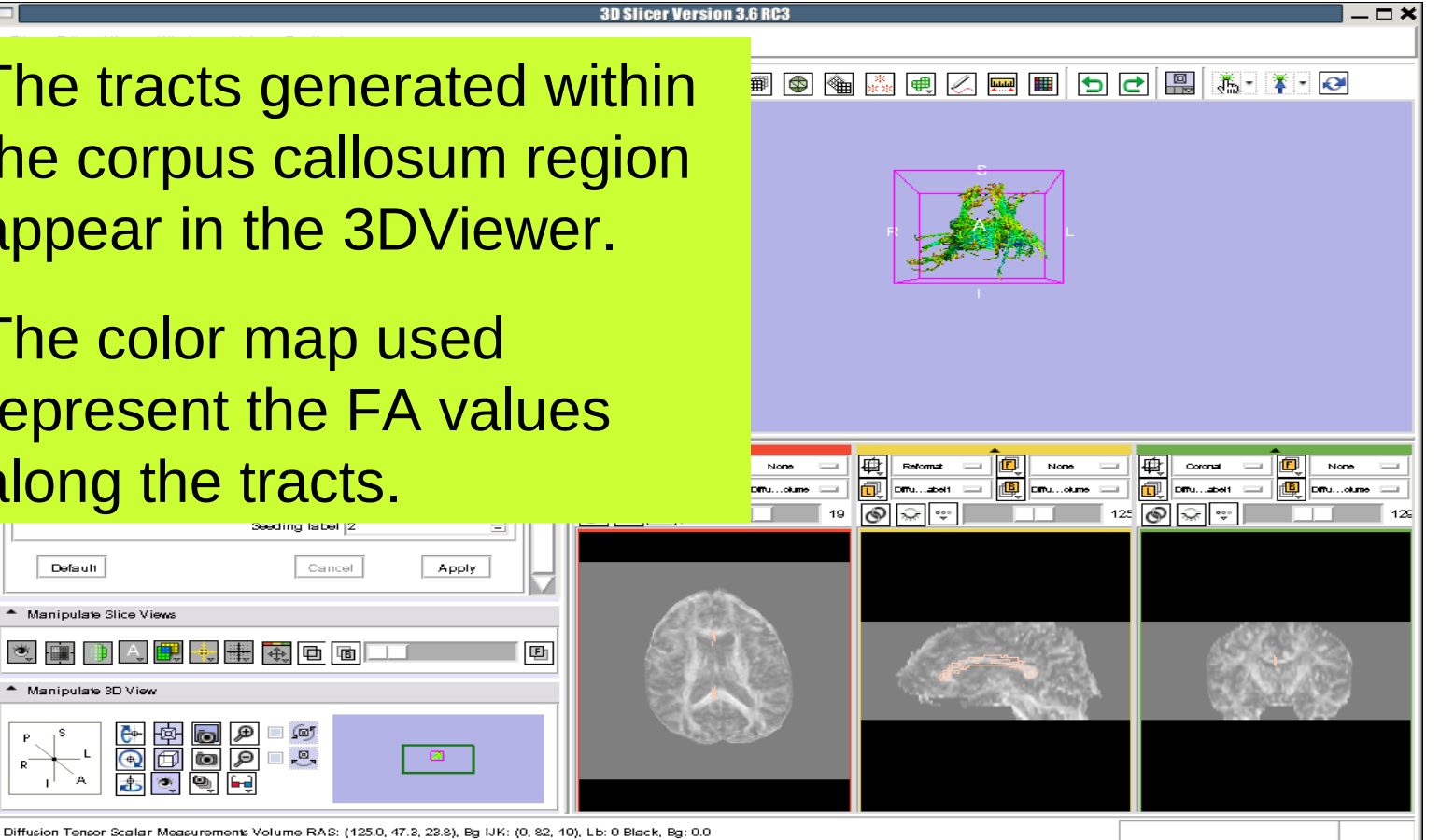

*National Alliance for Medical Image Computing [http://na-mic.org](http://na-mic.org/) © 2010, ARR*

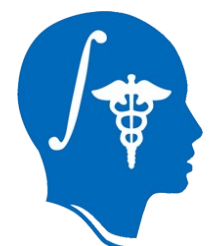

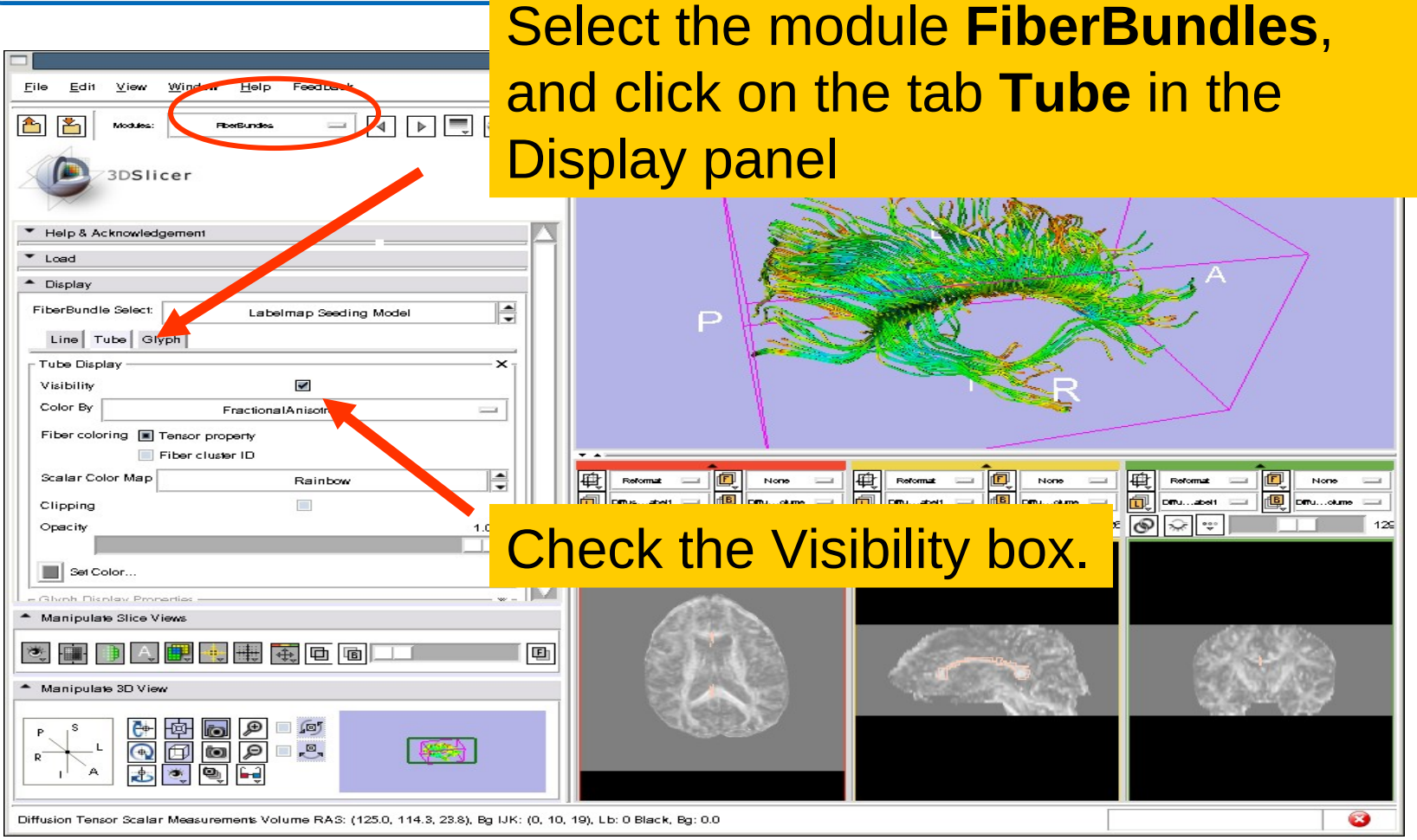

*National Alliance for Medical Image Computing [http://na-mic.org](http://na-mic.org/) © 2010, ARR*

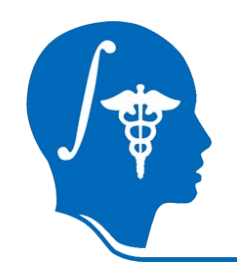

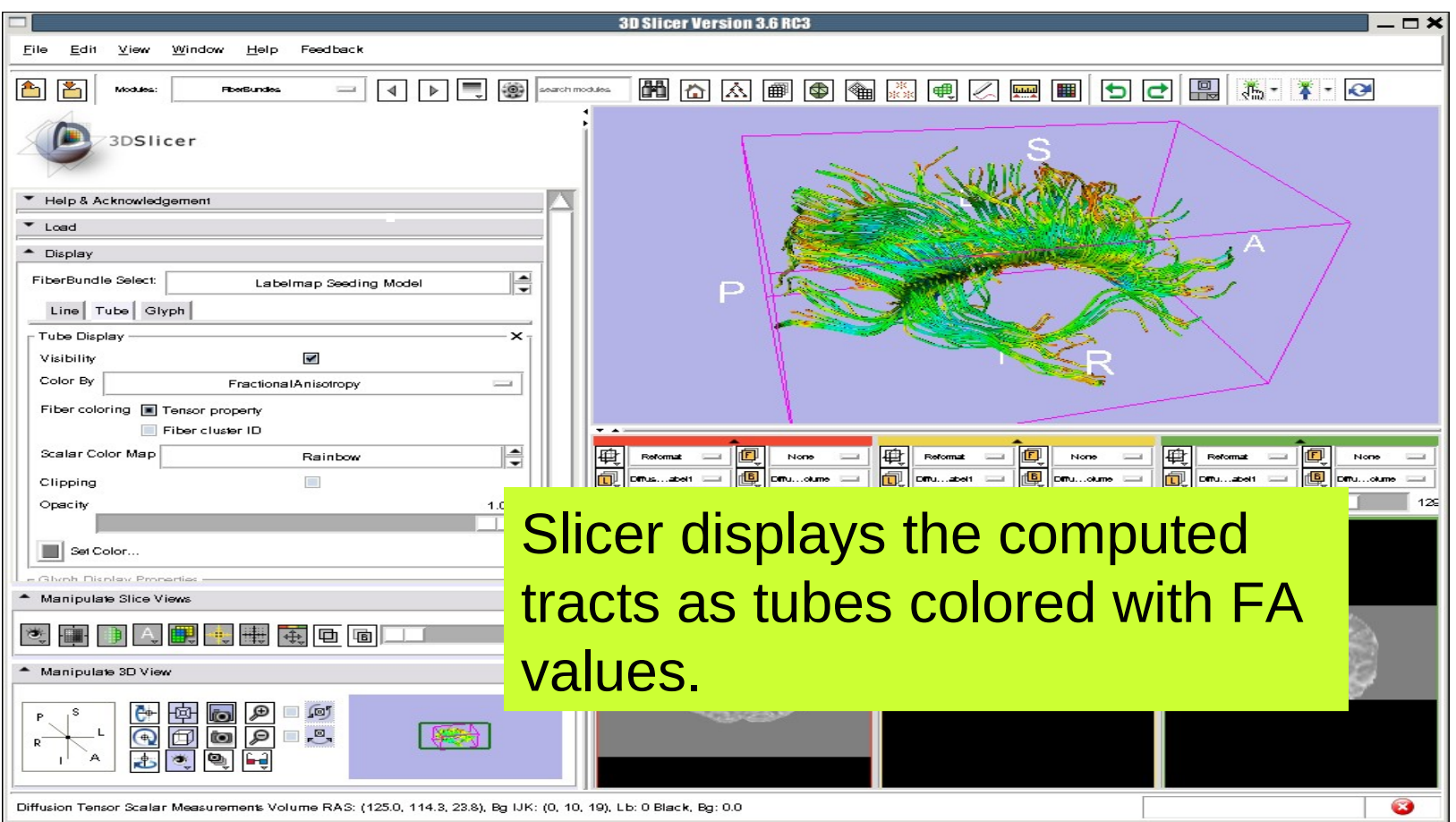

*National Alliance for Medical Image Computing [http://na-mic.org](http://na-mic.org/) © 2010, ARR*

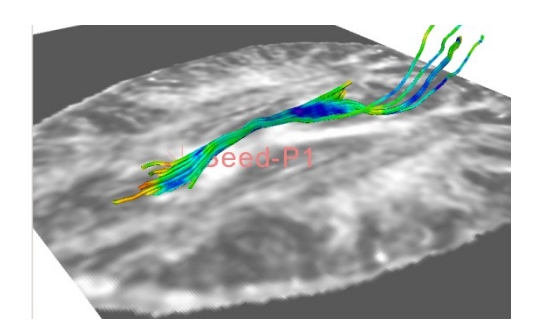

#### **Part 4:**

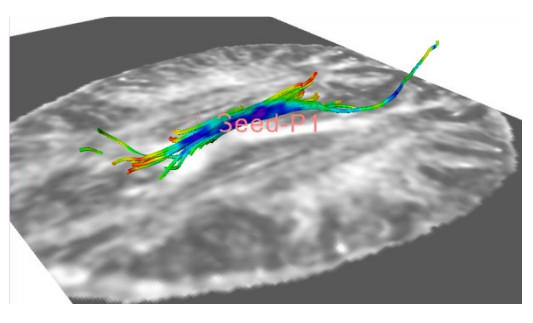

## **Tractography on-the-fly**

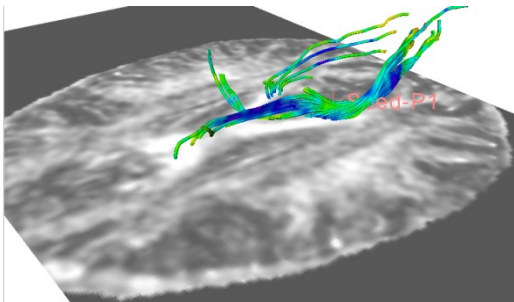

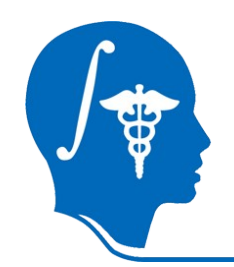

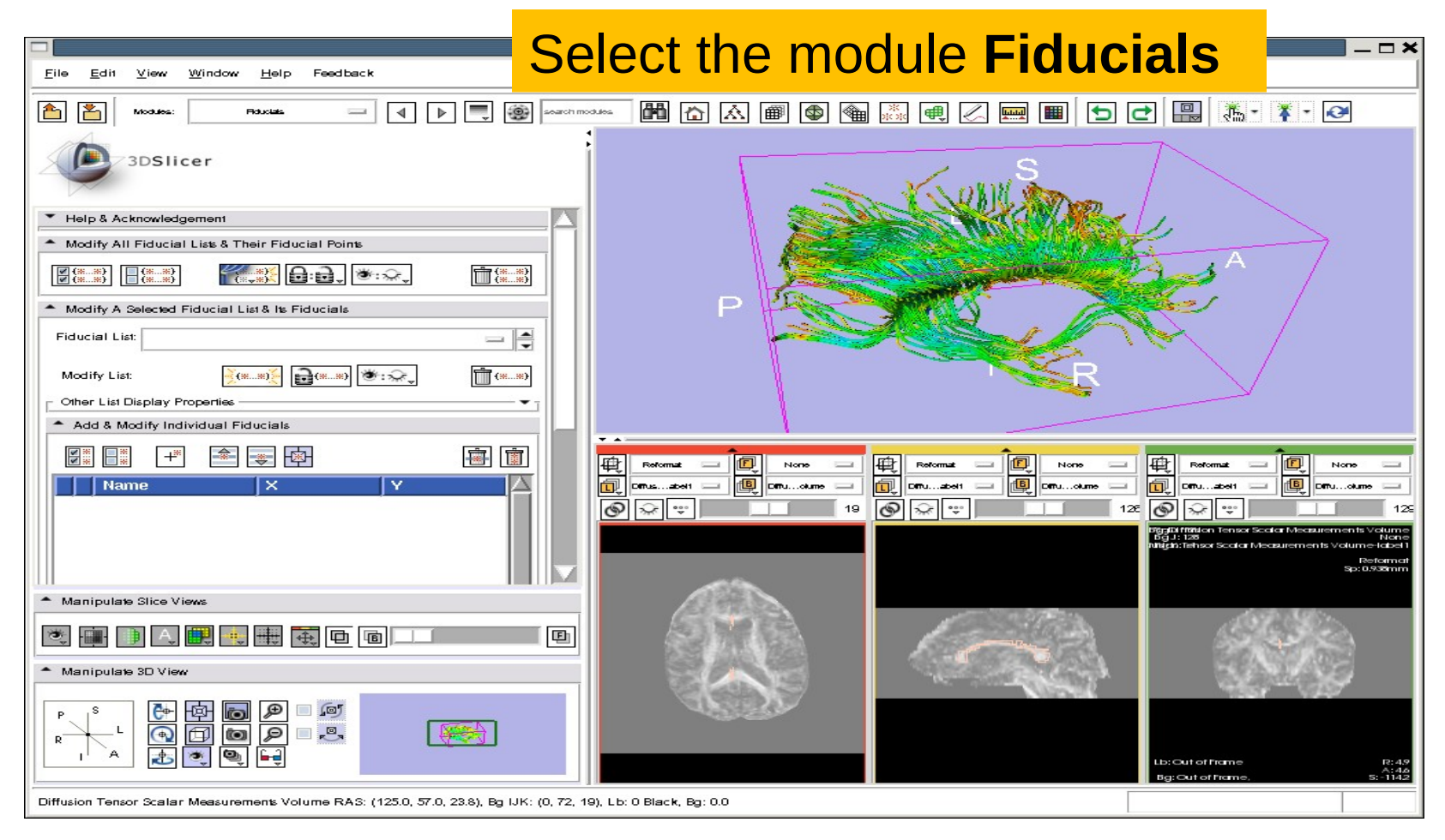

*National Alliance for Medical Image Computing [http://na-mic.org](http://na-mic.org/) © 2010, ARR*

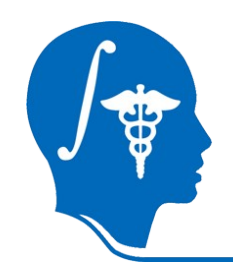

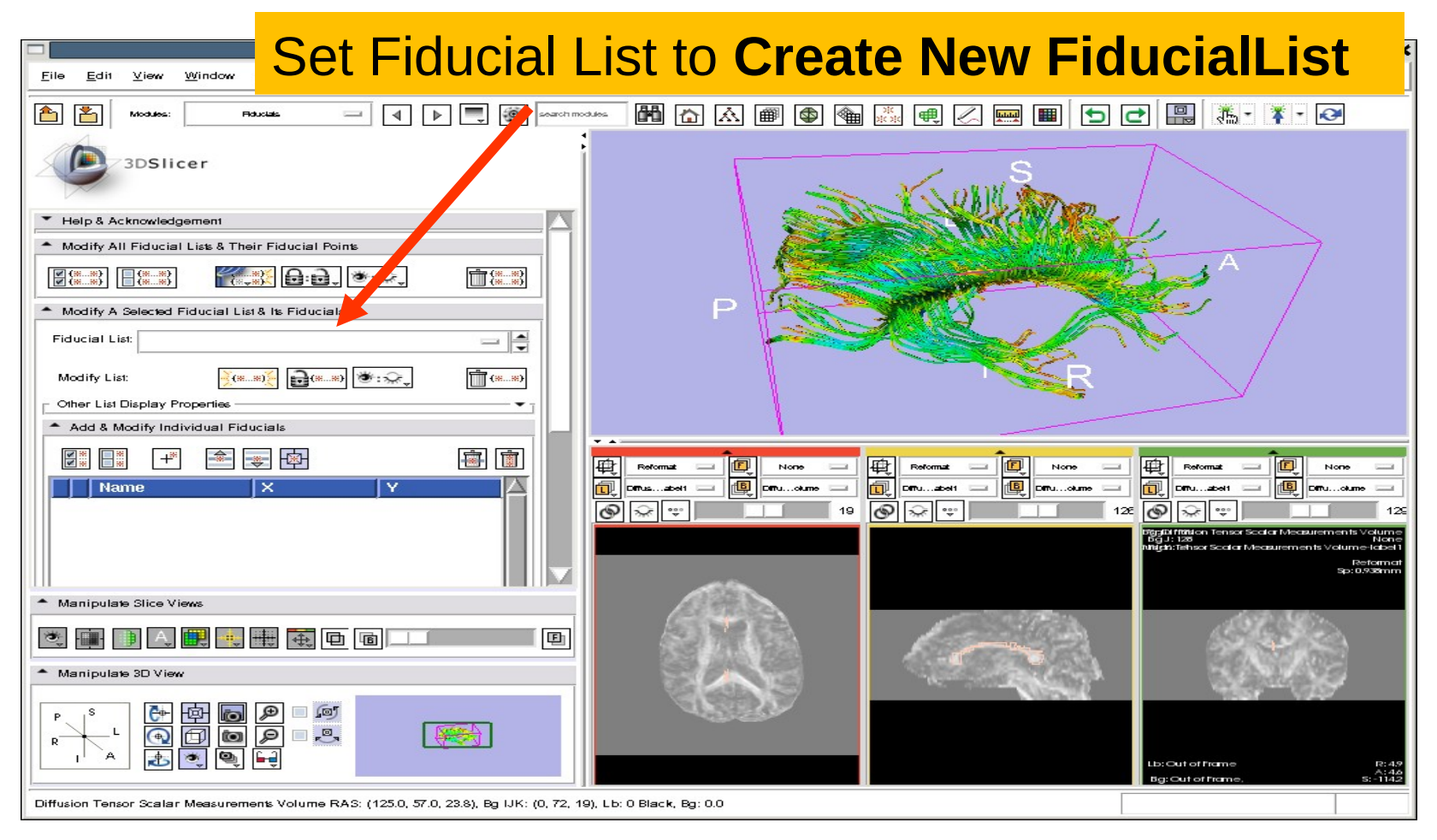

*National Alliance for Medical Image Computing [http://na-mic.org](http://na-mic.org/) © 2010, ARR*

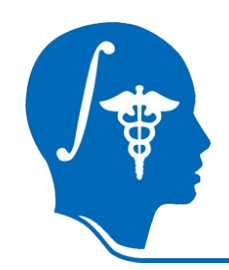

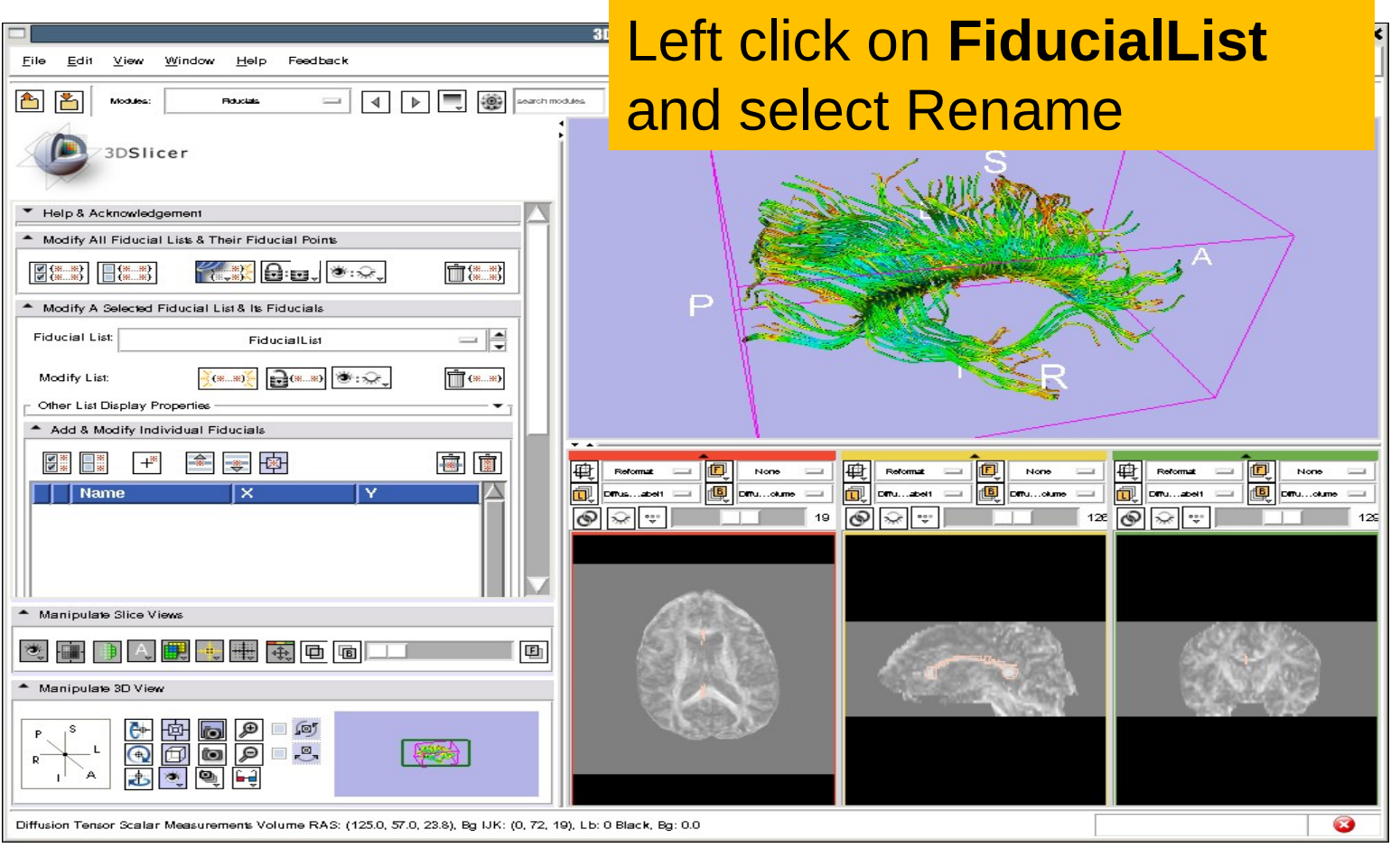

*National Alliance for Medical Image Computing [http://na-mic.org](http://na-mic.org/) © 2010, ARR*

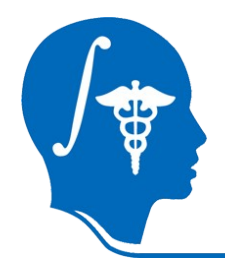

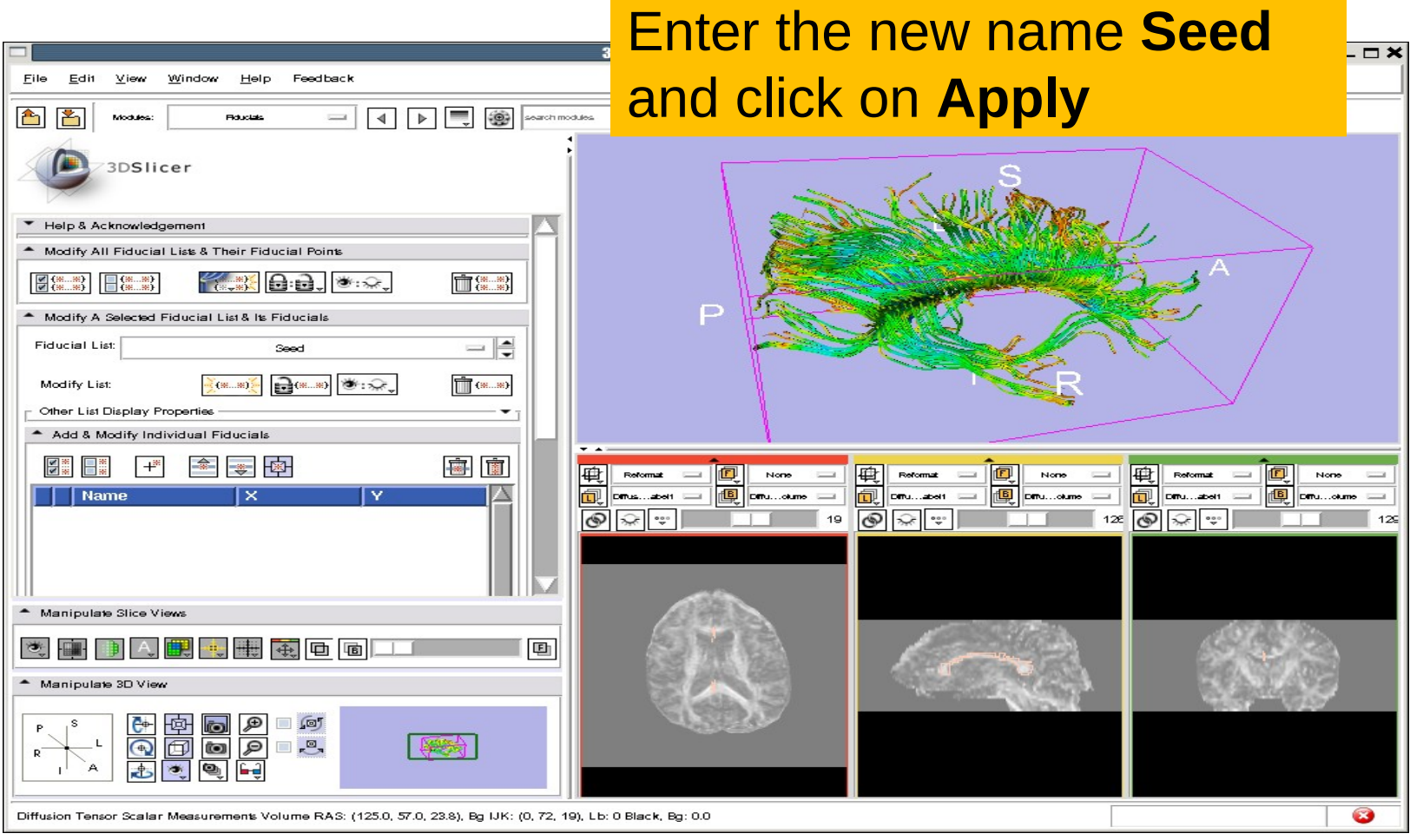

*National Alliance for Medical Image Computing [http://na-mic.org](http://na-mic.org/) © 2010, ARR*

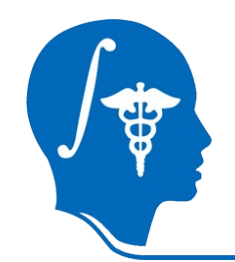

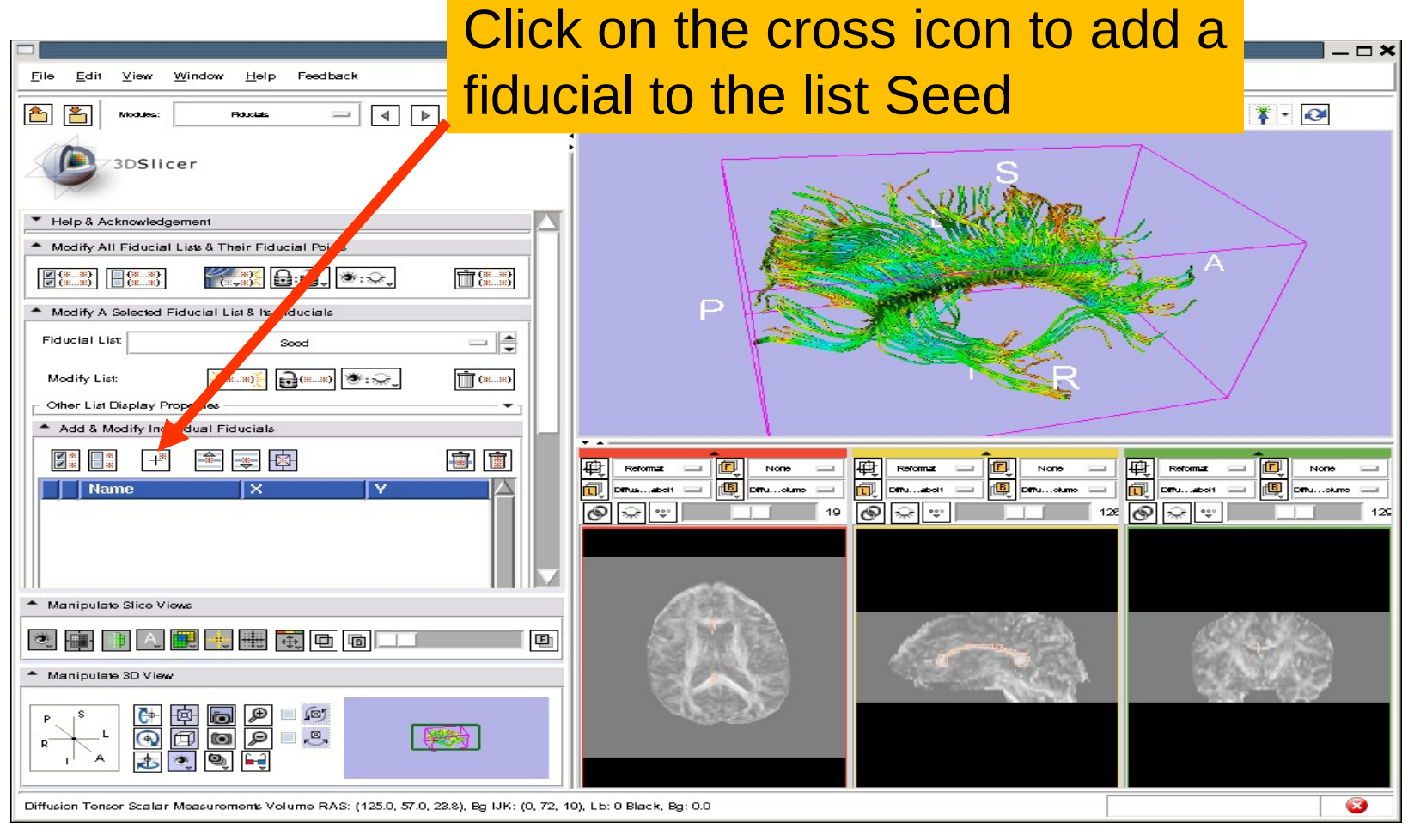

*National Alliance for Medical Image Computing [http://na-mic.org](http://na-mic.org/) © 2010, ARR*

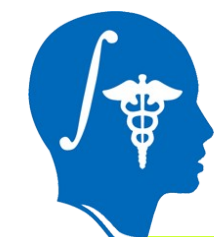

#### The fiducial **Seed-P**  appears in the 3D Viewer

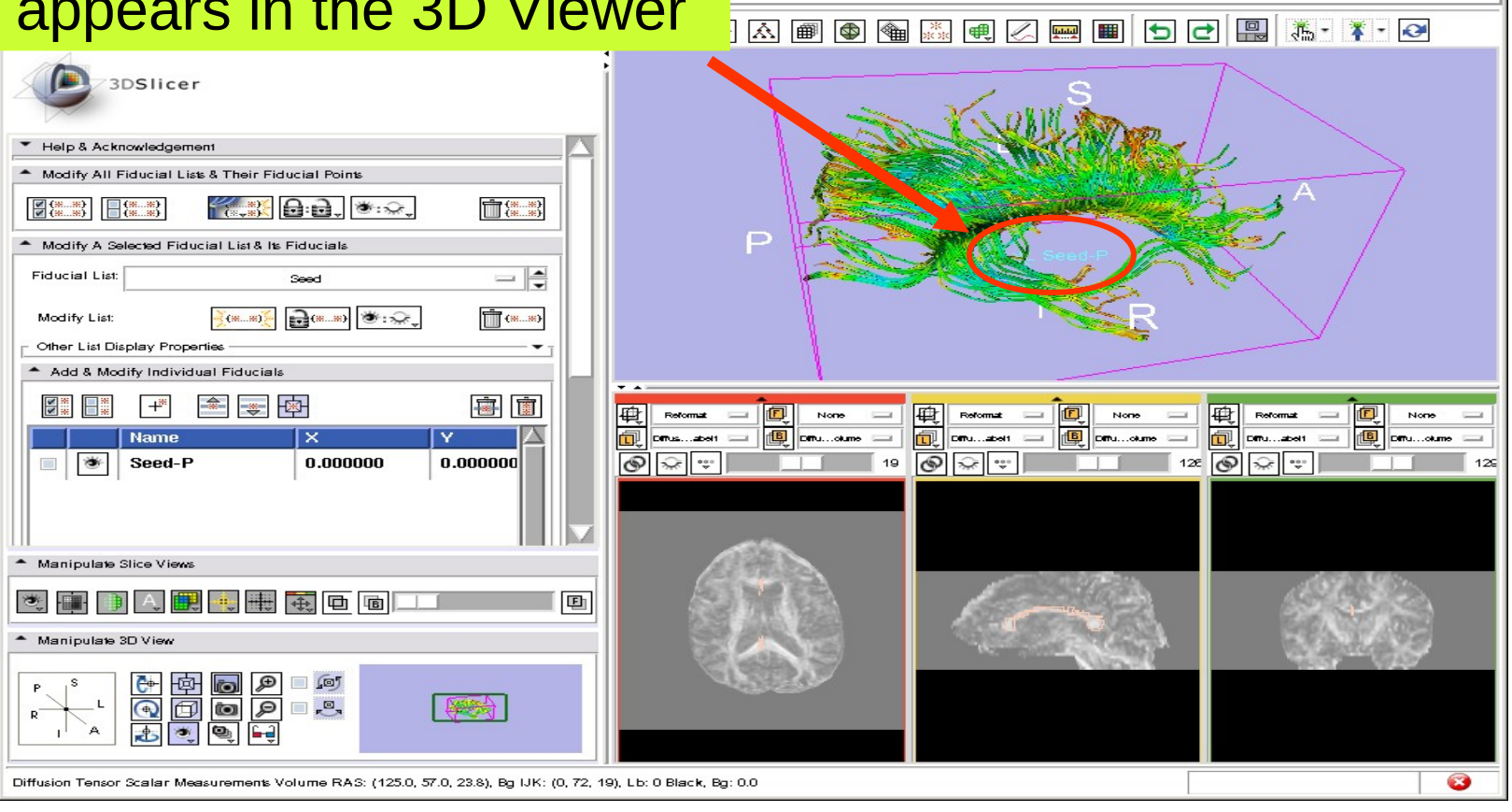

ersion 3.6 RC3

*National Alliance for Medical Image Computing [http://na-mic.org](http://na-mic.org/) © 2010, ARR*

*Diffusion Tensor Imaging Tutorial, S.Pujol, PhD*

 $\Box$   $\times$ 

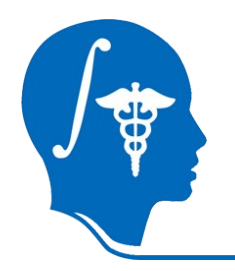

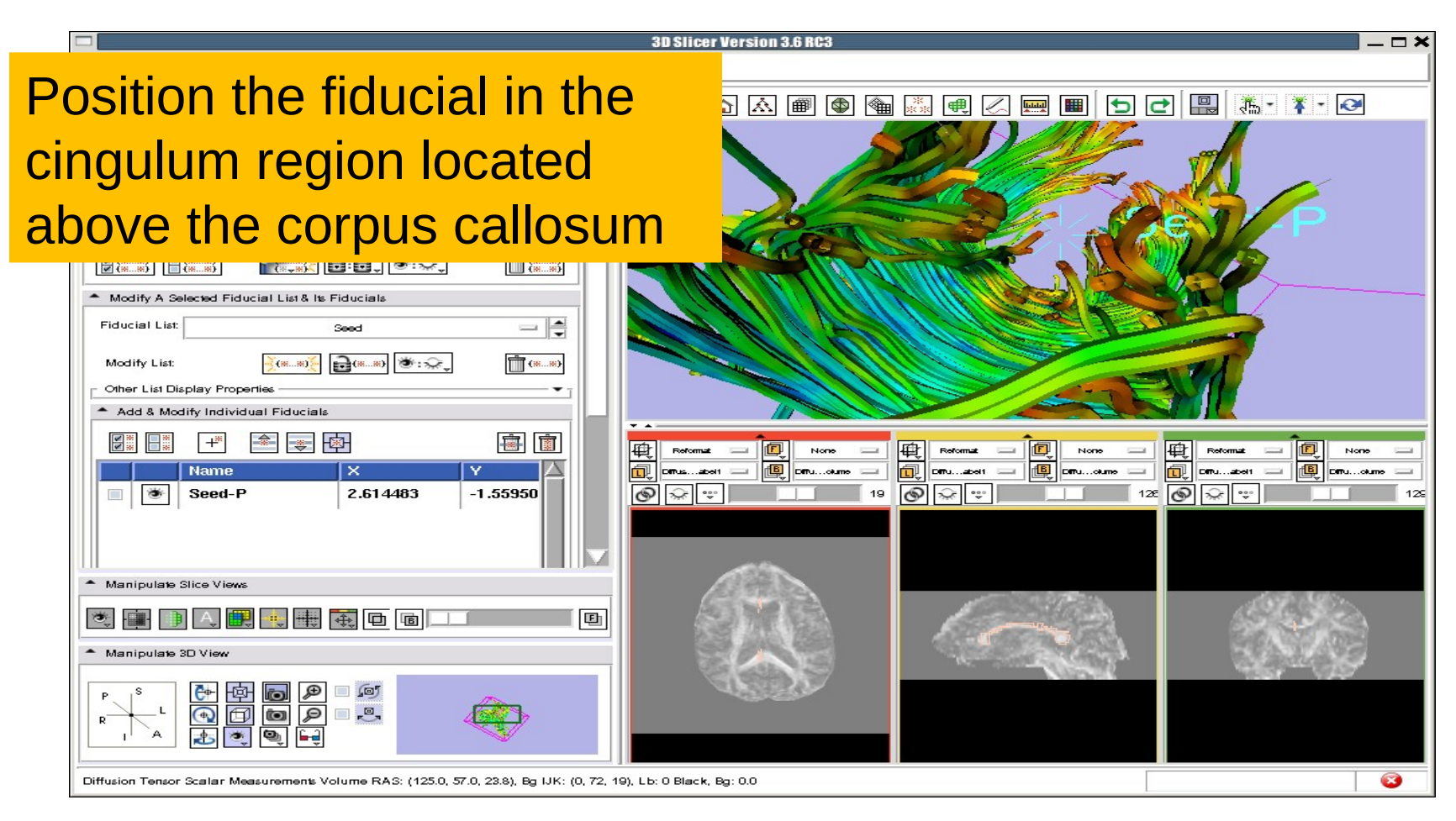

*National Alliance for Medical Image Computing [http://na-mic.org](http://na-mic.org/) © 2010, ARR*

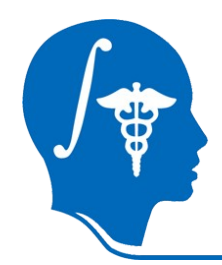

#### Select the **Seed-P** fiducial: we will use this fiducial to drive the tractography

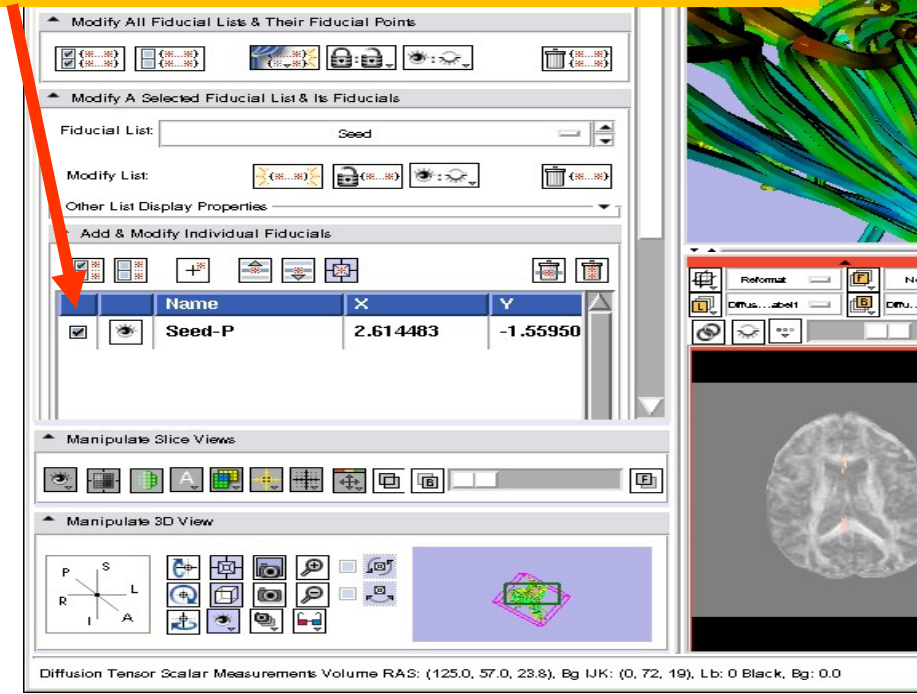

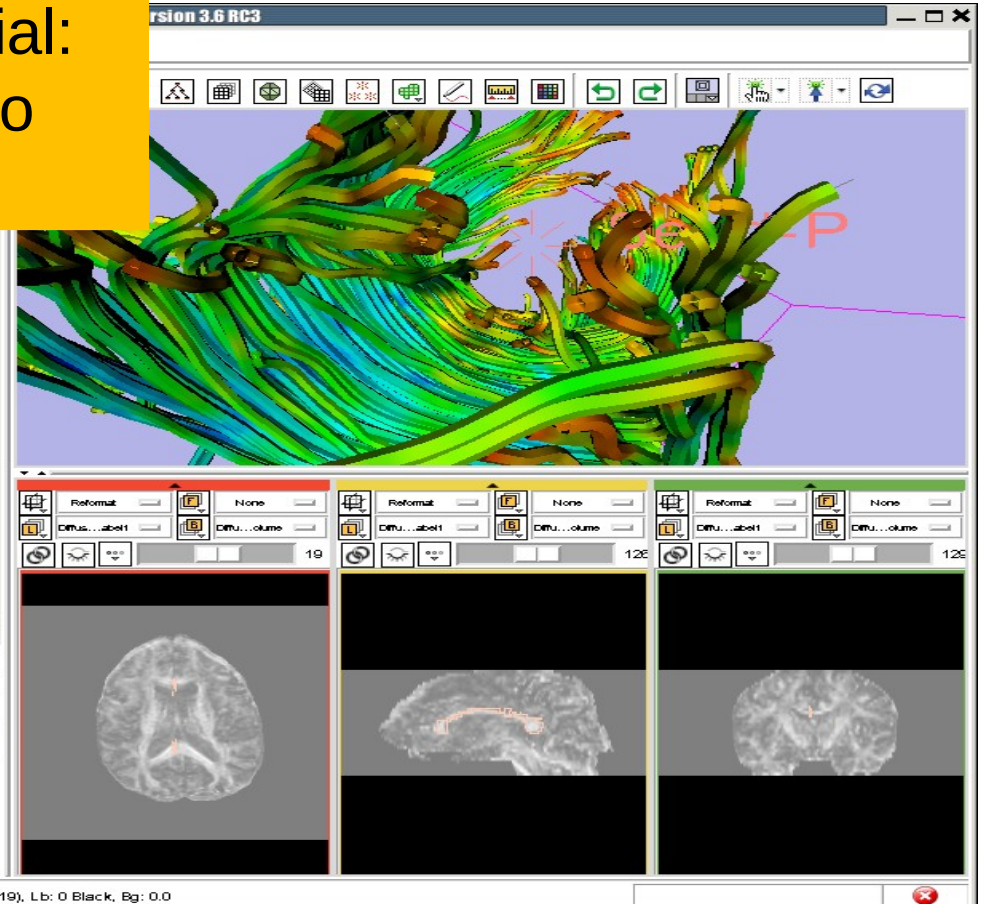

*National Alliance for Medical Image Computing [http://na-mic.org](http://na-mic.org/) © 2010, ARR*

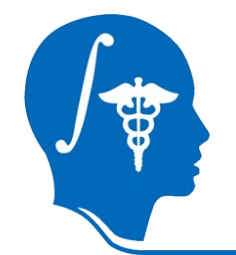

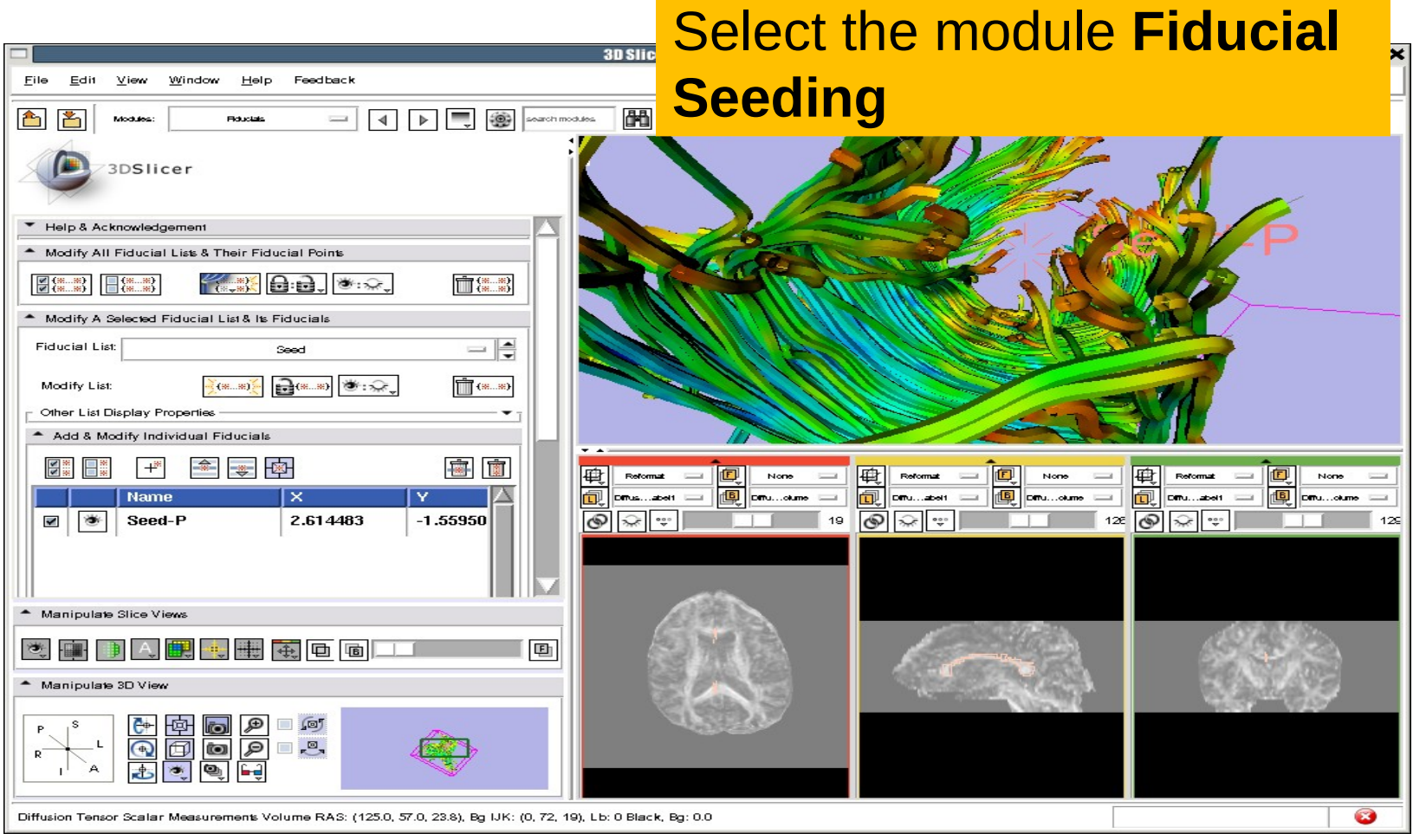

*National Alliance for Medical Image Computing [http://na-mic.org](http://na-mic.org/) © 2010, ARR*

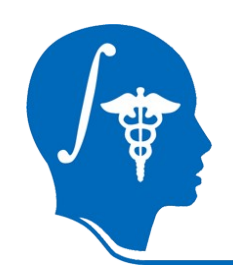

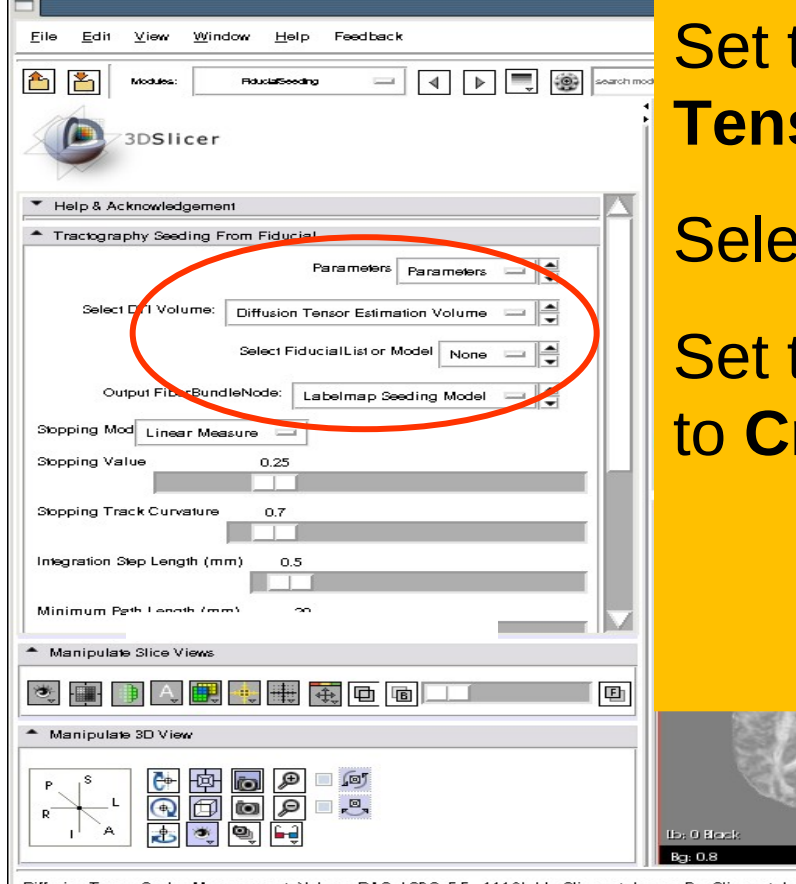

**The DTI Volume to Diffusion Sor Estimation Volume Ct the Fiducial List Seed** the Output FiberBundleNode **reate New FiberBundle** 

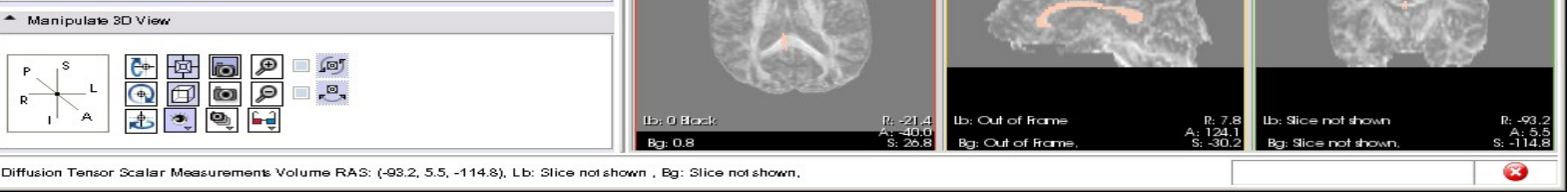

*National Alliance for Medical Image Computing [http://na-mic.org](http://na-mic.org/) © 2010, ARR*

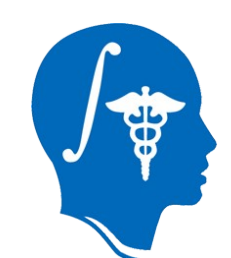

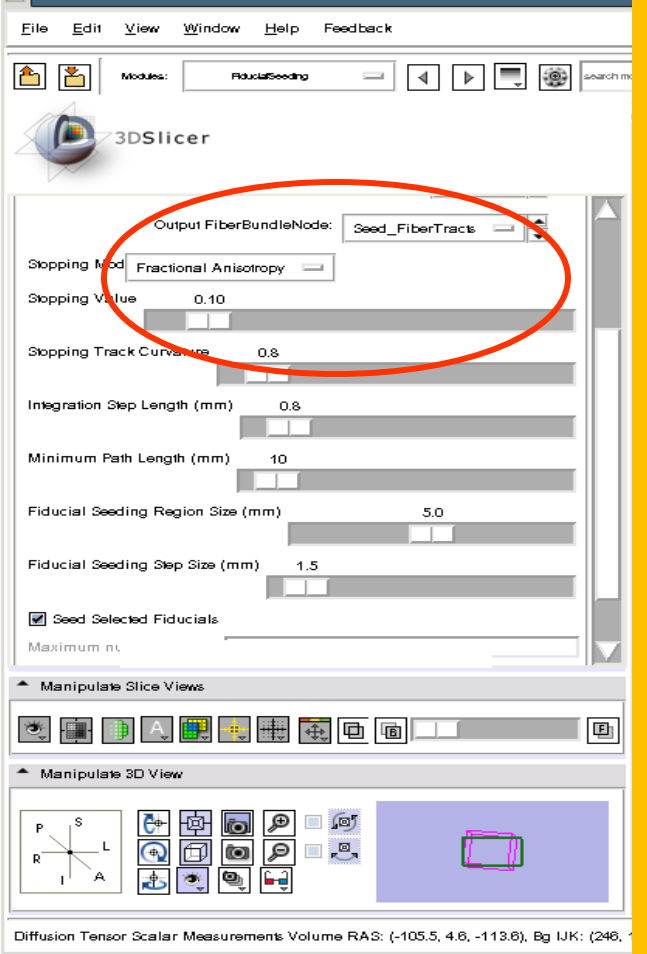

Set the Stopping Mode to Fractional Anisotropy and set the tractography parameters to the values that we used for the corpus callosum:

#### **Stopping Value: 0.1**

**Stopping Track Curvature: 0.8**

**Step Length: 0.8 mm**

**Minimum Path Length: 10 mm**

**Fiducial Stepping Size: 1.5 mm**

*National Alliance for Medical Image Computing [http://na-mic.org](http://na-mic.org/) © 2010, ARR*

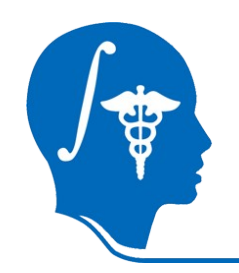

from t

corpus callosum.

# **Fiducial Seeding**

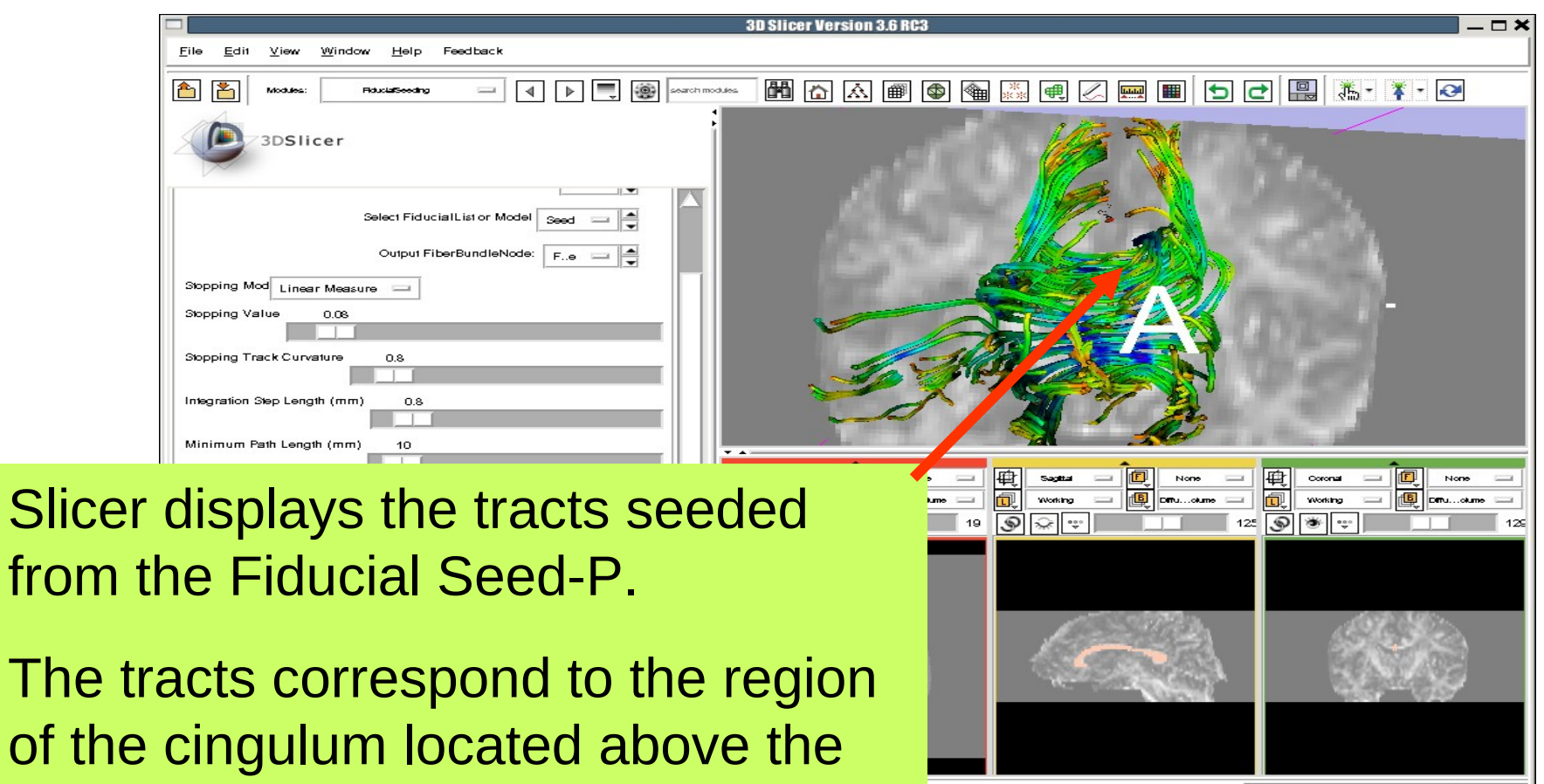

Frame,

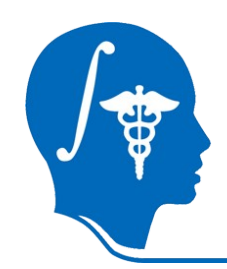

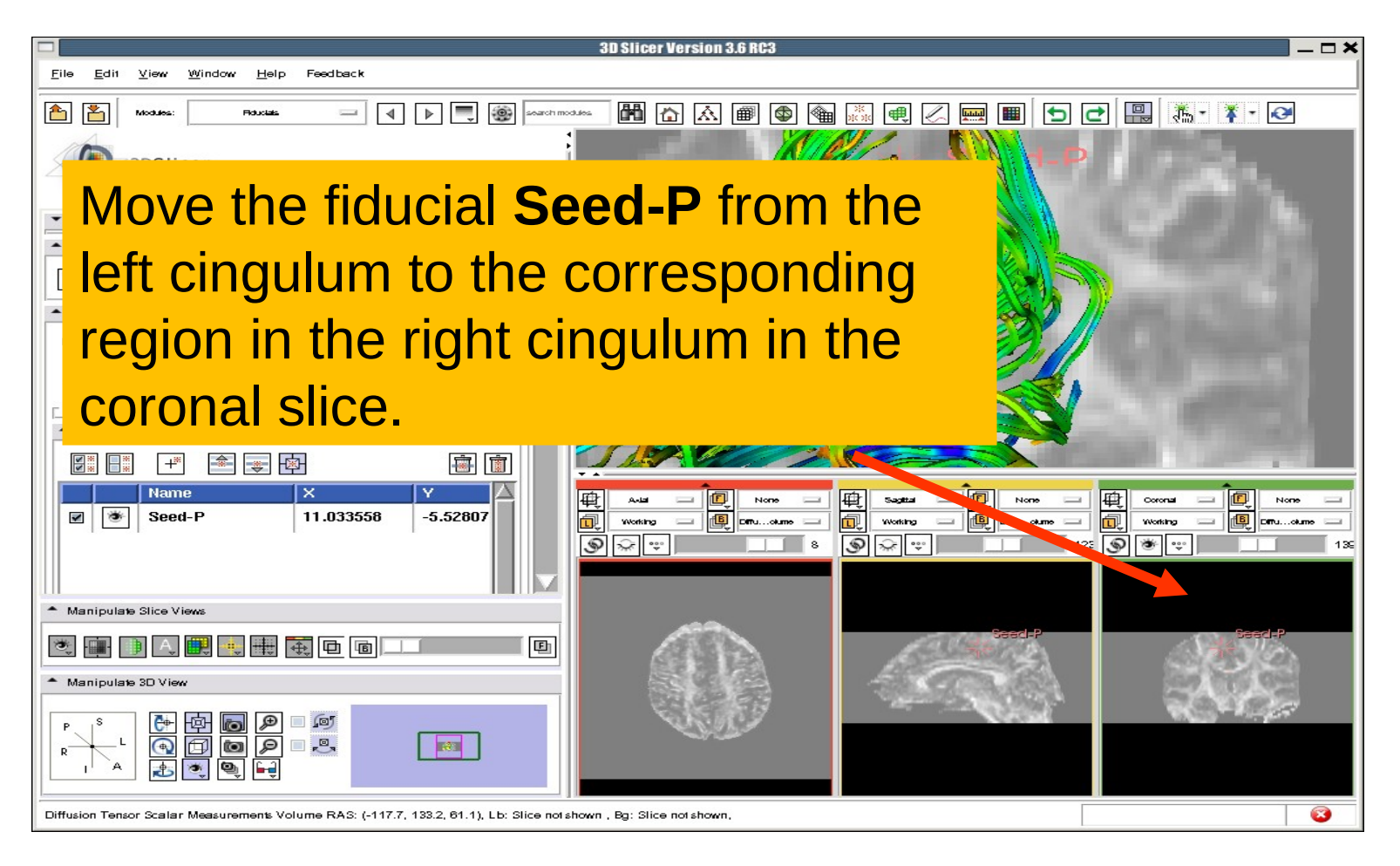

*National Alliance for Medical Image Computing [http://na-mic.org](http://na-mic.org/) © 2010, ARR*

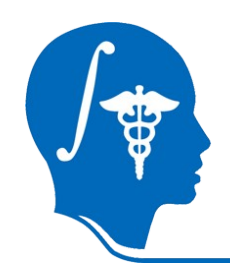

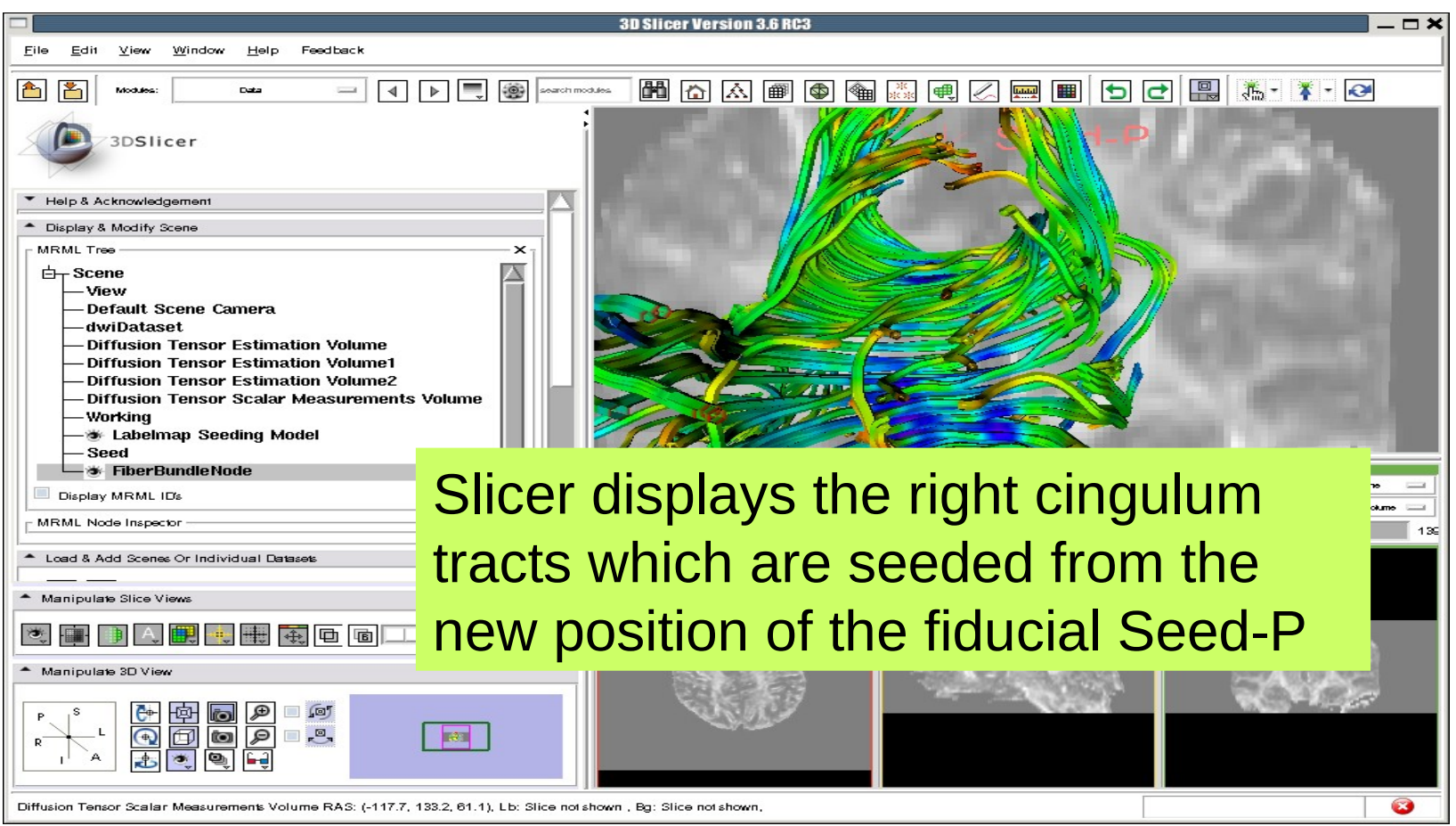

*National Alliance for Medical Image Computing [http://na-mic.org](http://na-mic.org/) © 2010, ARR*

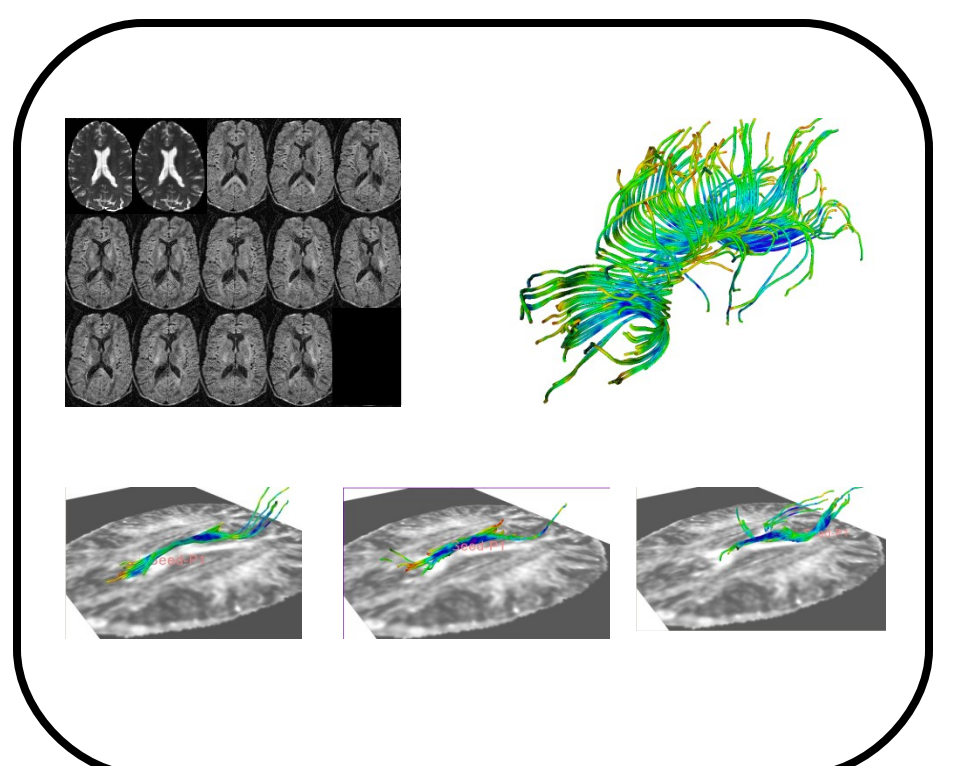

#### **Part 5:**

# **Saving a DTI Scene**

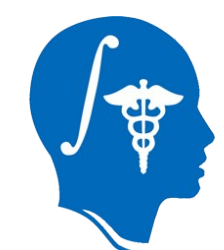

#### **DTI Scene**

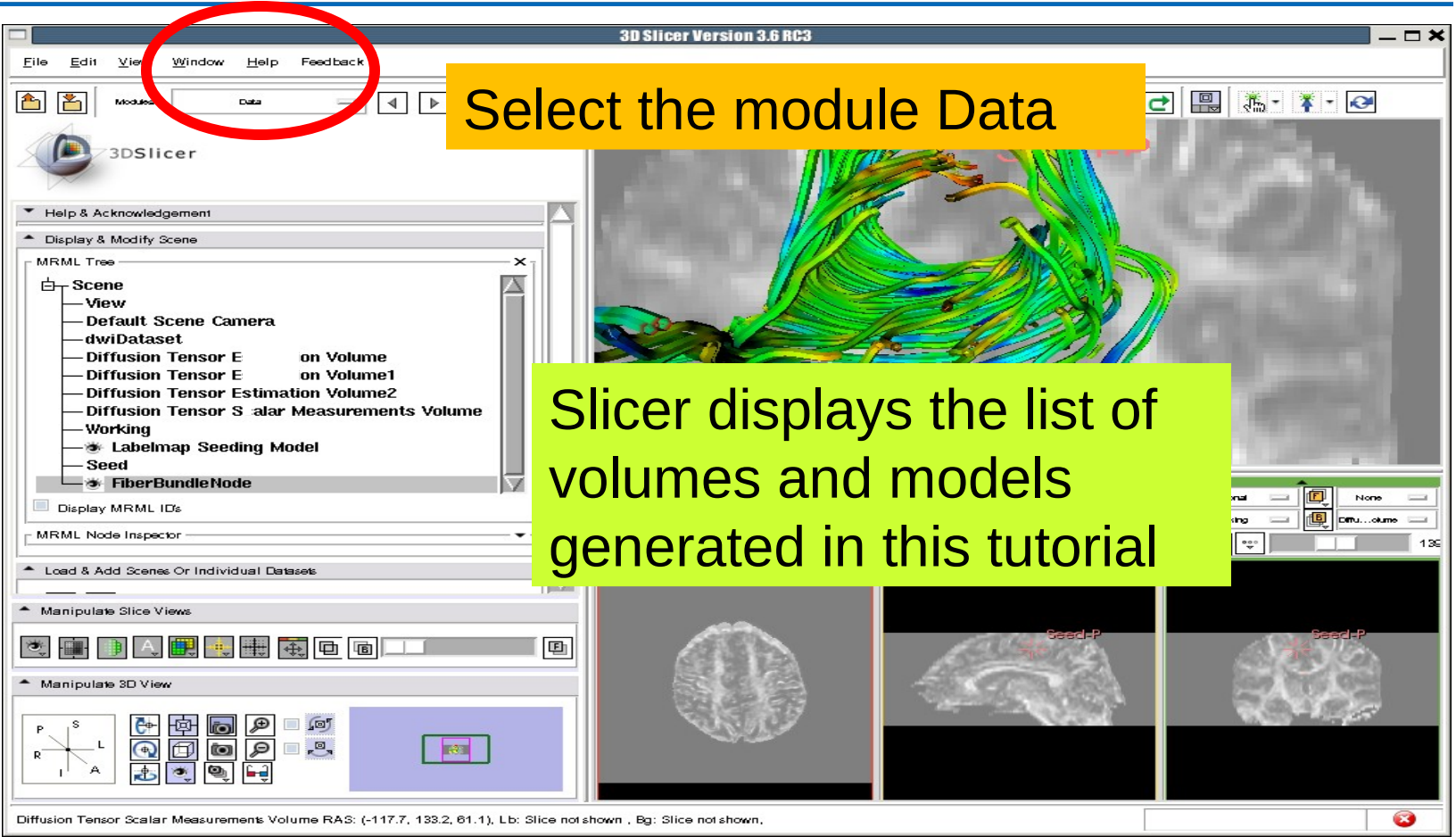

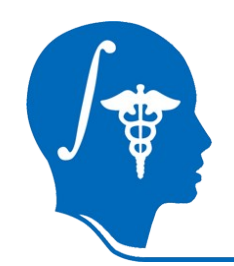

#### **Saving a DTI Scene**

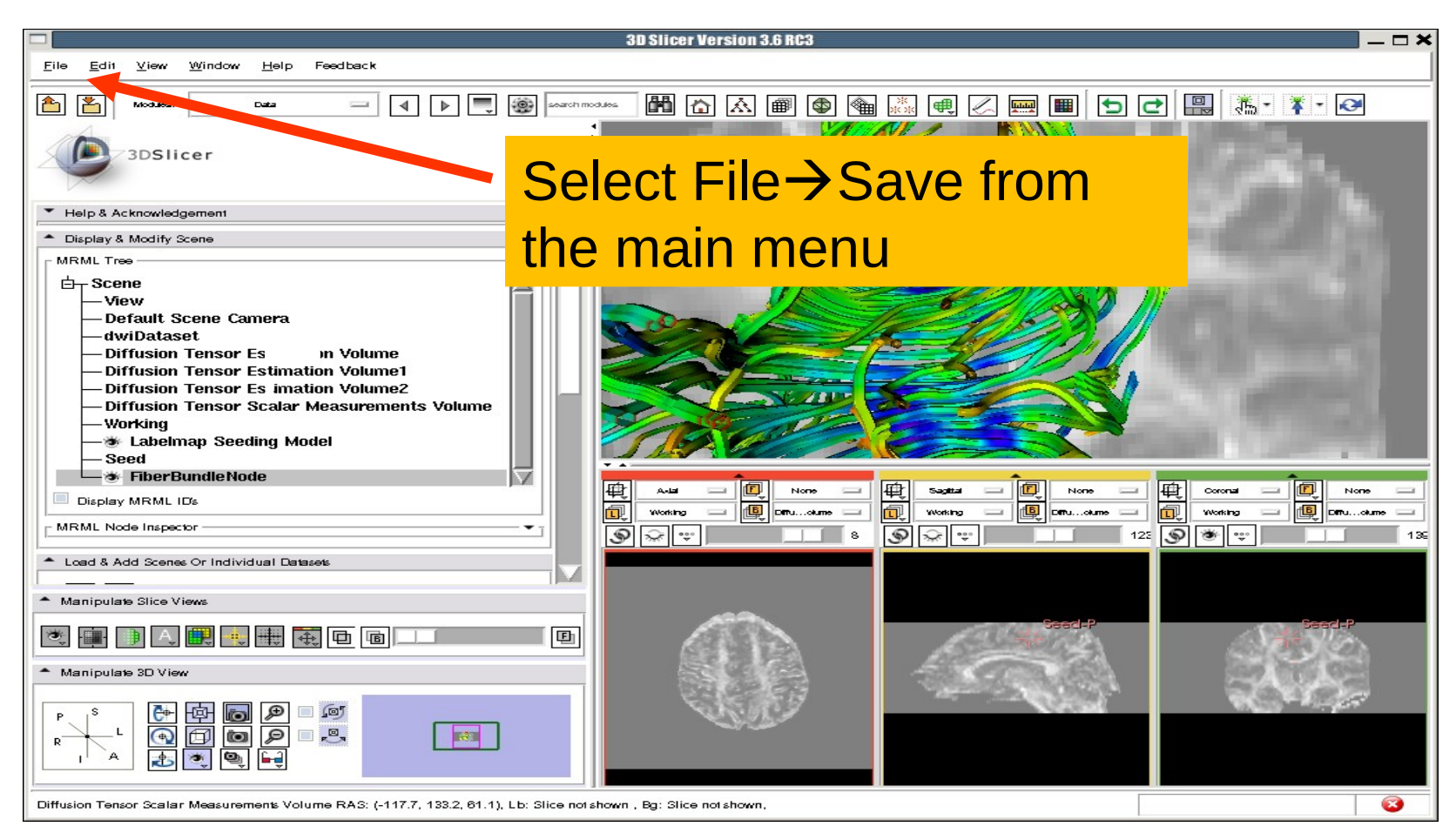

*National Alliance for Medical Image Computing [http://na-mic.org](http://na-mic.org/) © 2010, ARR*

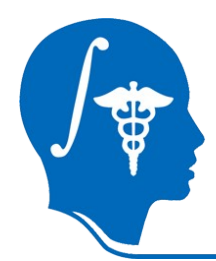

# **Saving a DTI Scene**

Browse to a directory where you would like to save the data. Once you have selected a directory, click on **Save Selected**

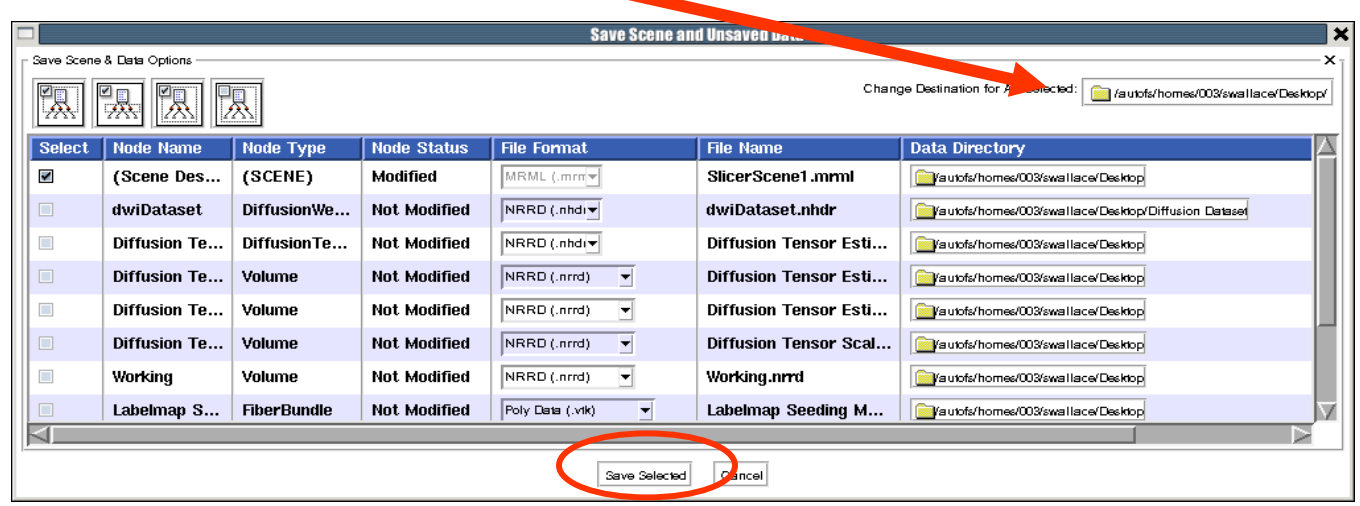

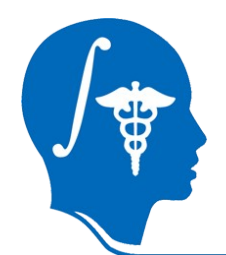

#### **Saving a DTI Scene**

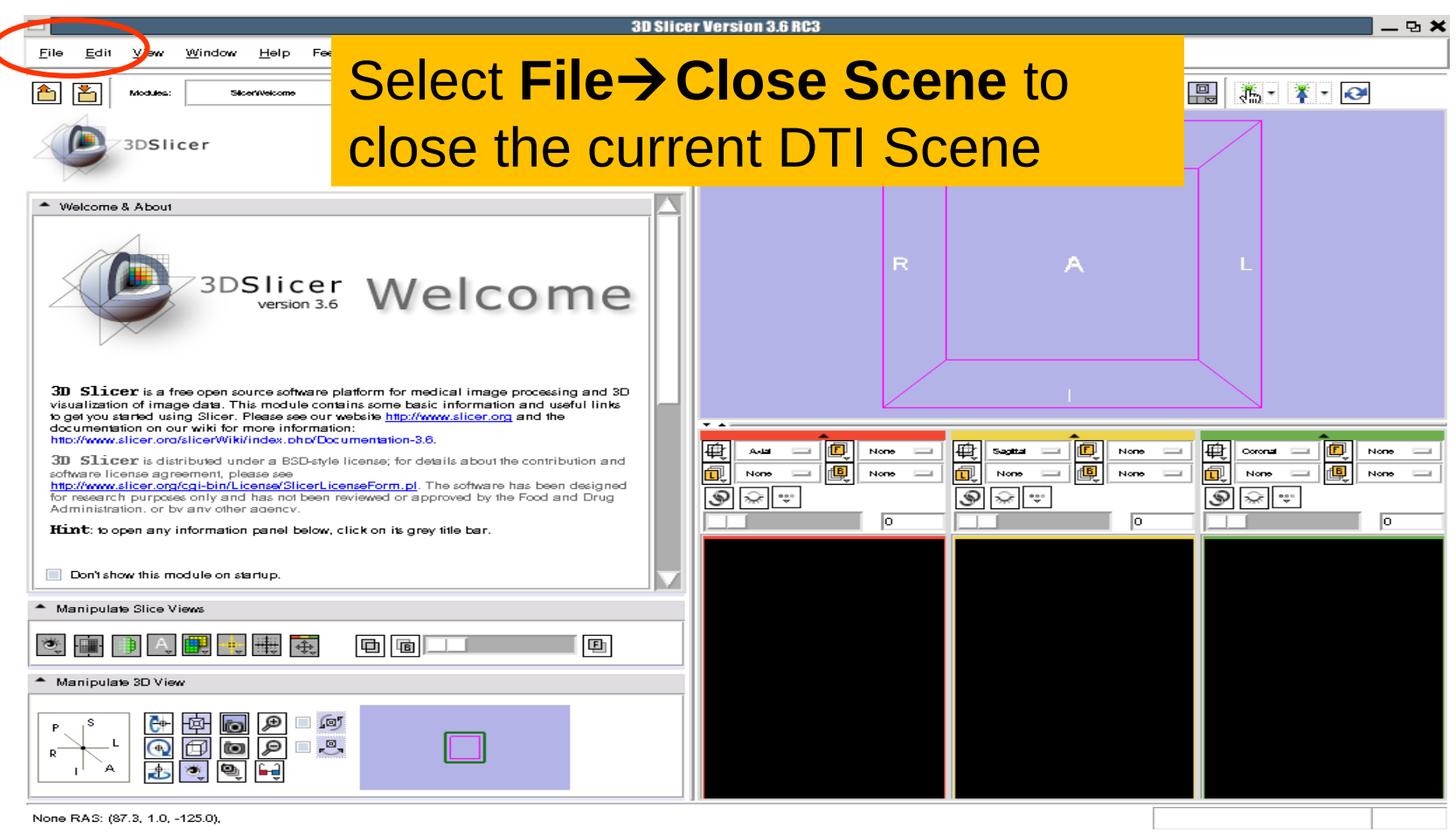

*National Alliance for Medical Image Computing [http://na-mic.org](http://na-mic.org/) © 2010, ARR*

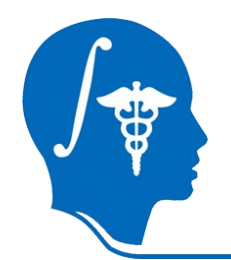

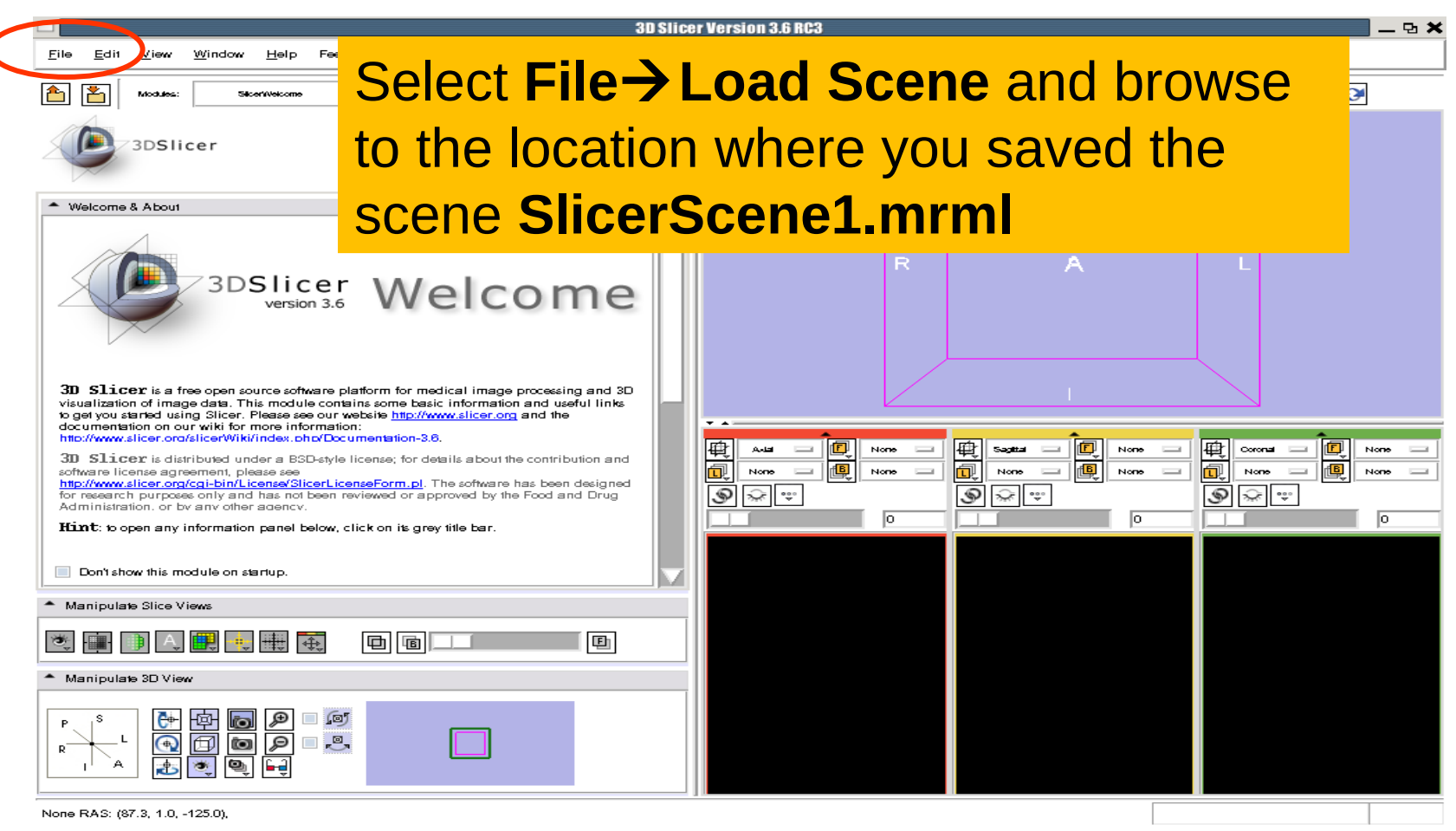

*National Alliance for Medical Image Computing [http://na-mic.org](http://na-mic.org/) © 2010, ARR*

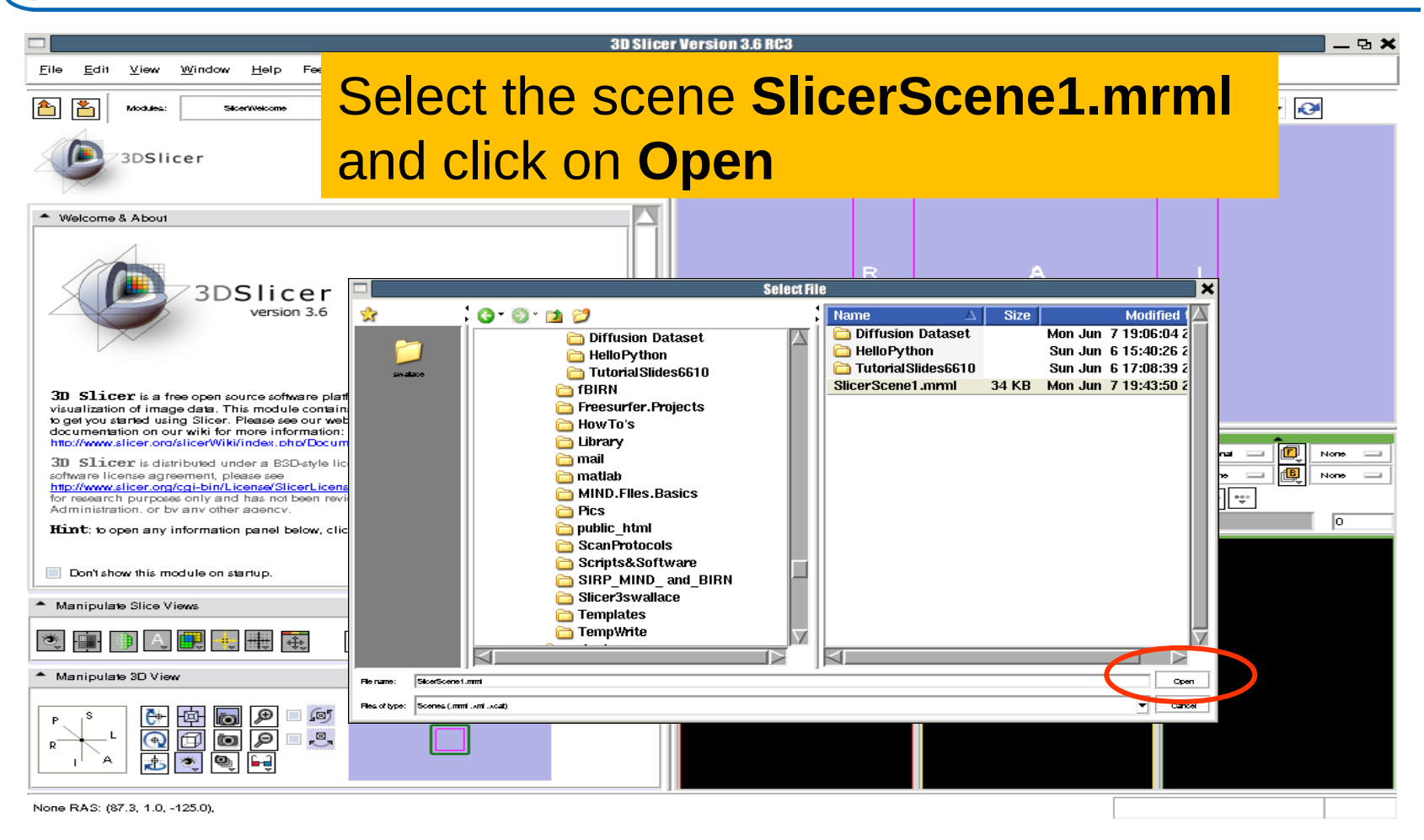

*National Alliance for Medical Image Computing [http://na-mic.org](http://na-mic.org/) © 2010, ARR*

Select the module **Data**

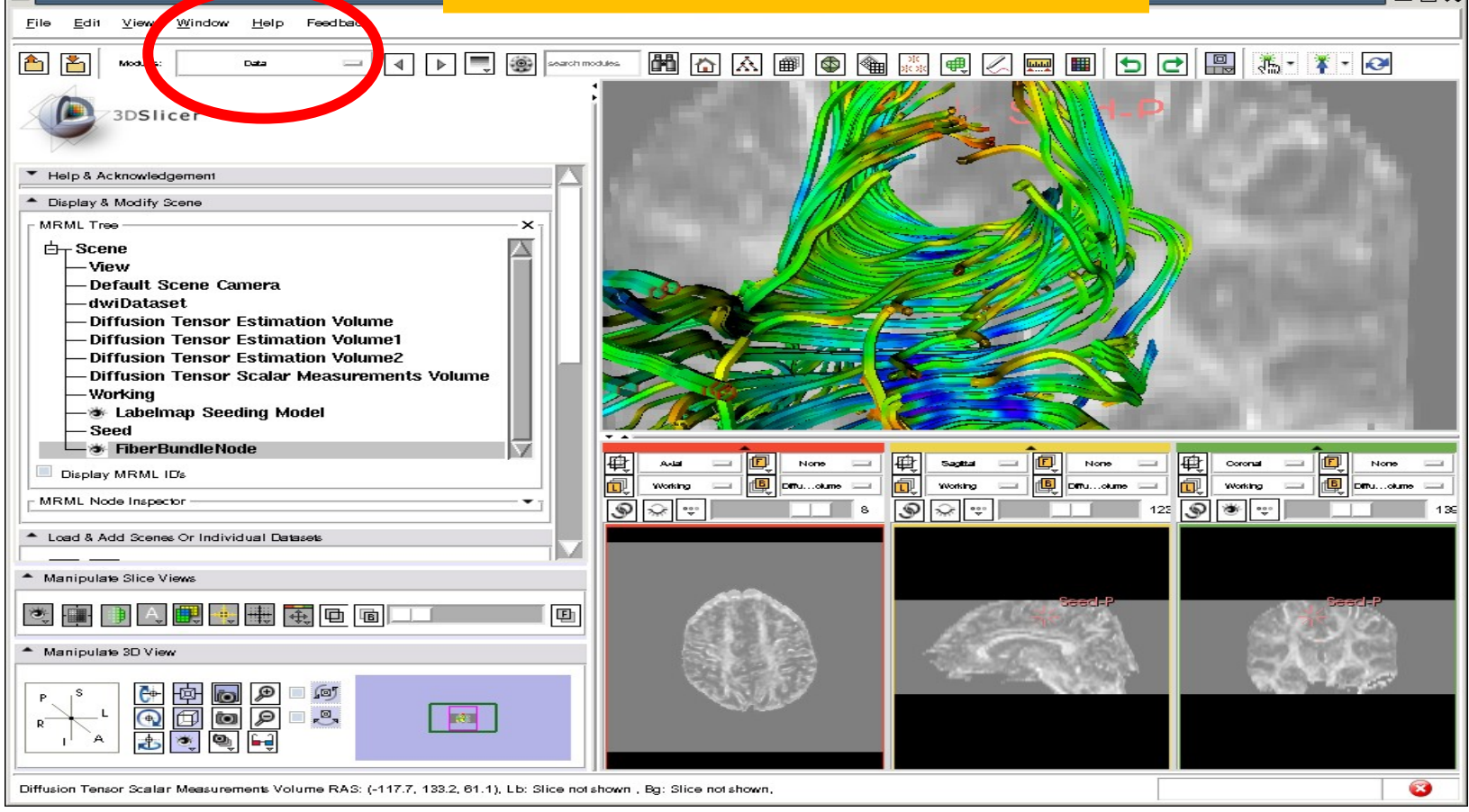

*National Alliance for Medical Image Computing [http://na-mic.org](http://na-mic.org/) © 2010, ARR*

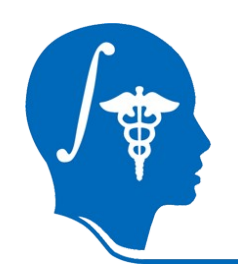

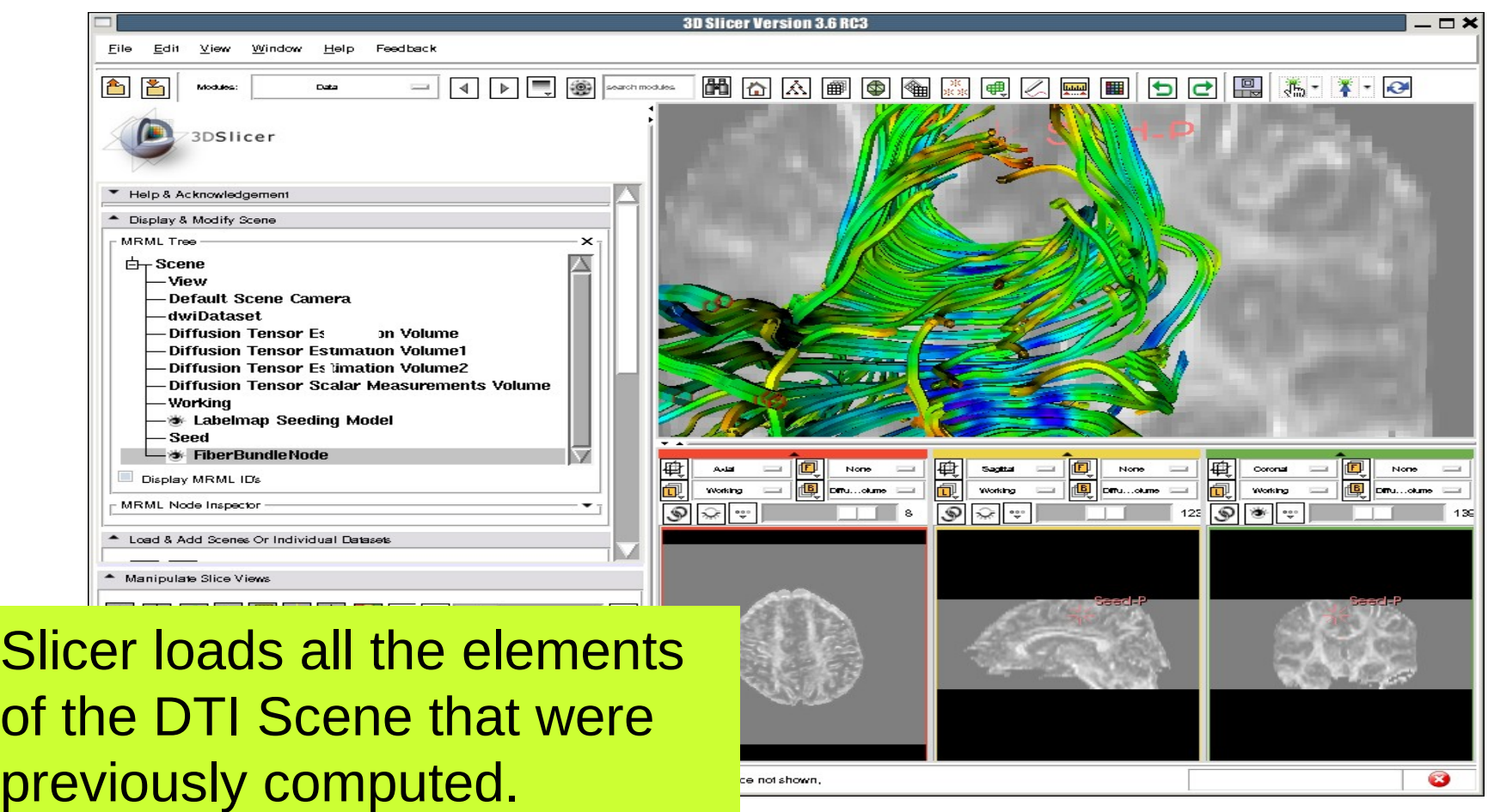

*National Alliance for Medical Image Computing [http://na-mic.org](http://na-mic.org/) © 2010, ARR*

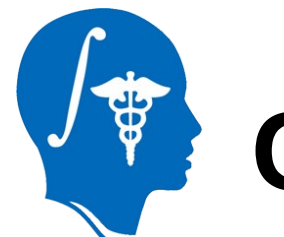

#### **Conclusion**

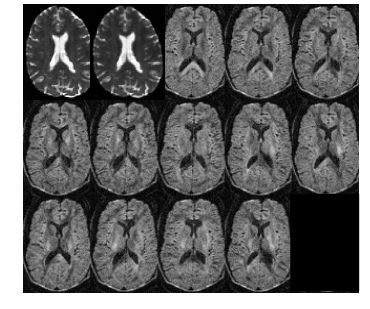

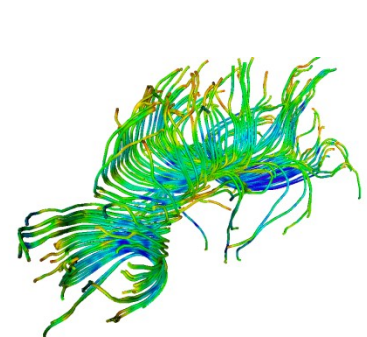

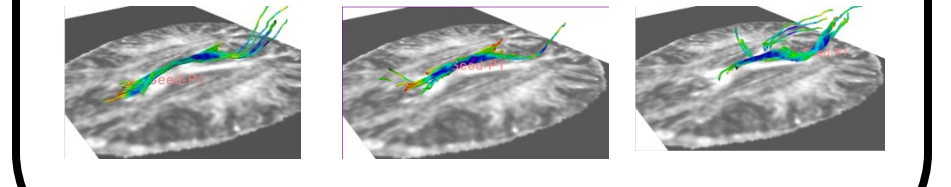

#### This tutorial guided you through some of the Diffusion MR capabilities of the Slicer3 software.

spujol@bwh.harvard.edu

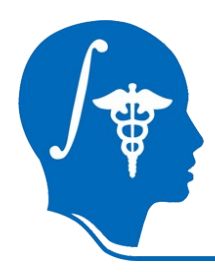

# **Acknowledgments**

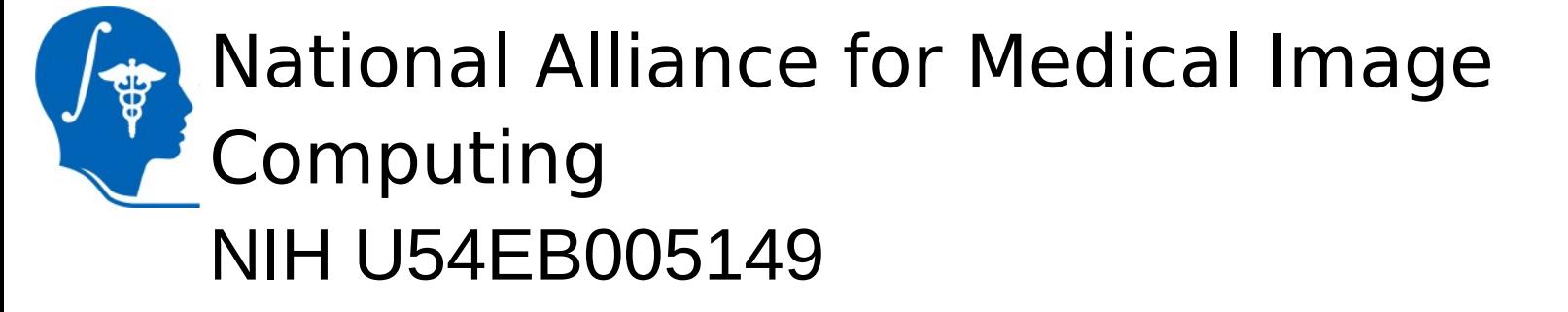

#### Neuroimage Analysis Center NIH P41RR013218